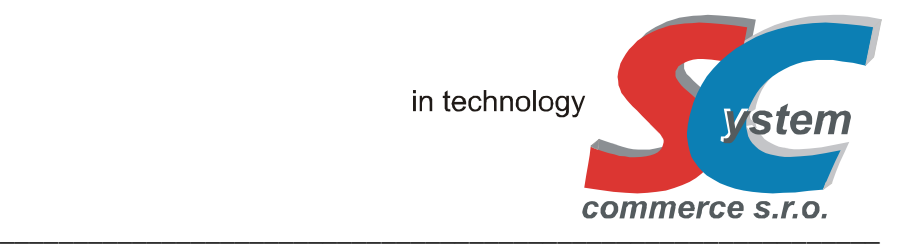

# **UŽIVATELSKÁ PŘÍRUČKA SC-8000 (TOUCH SCREEN POS TERMINAL)**

Verze: 2.030.20, 2020, Rev. A vypracoval: SYSTEM-COMMERCE s.r.o., Opava

# **Obsah:**

# **1. Základní údaje. Všeobecný popis.**

- 1.1 Popis částí terminálu
- 1.2 Základní technický popis, podmínky pro instalaci a provoz terminálu
- **2. Popis ovládání. Základní nastavení.** 
	- 2.1 Dotykový display terminálu, ovládání
	- 2.2 Základní režimy práce
	- 2.3 Systém obsluhy/ vrchních klíče DALLAS
	- 2.4 Inicializace terminálu, RESET (hard, warm)
	- 2.5 Popis Flat klávesnic, typy kláves
	- 2.6 Standardní rozložení klávesnic
	- 2.7 Připojení pokladní zásuvky
	- 2.8 Připojení externí tiskárny účtenek, tisk
	- 2.9 Ostatní přípojná zařízení

# **3. Obsluha terminálu - prodej (režim R - Registrace)**

- 3.1 Základní popis
- 3.2 Popis účtenky, typy účtenek
- 3.3 Prodej do zbožních skupin
- 3.4 Prodej PLU, Linkované PLU (snímač čárového kódu)
- 3.5 Smíšený prodej multiplikace
- 3.6 Slevy, přirážky (%, absolutní)
- 3.7 Platební klávesy
- 3.8 Platby cizí měnou
- 3.9 Opravy při prodeji
- 3.10 Operace: Vklad, Výběr, Bezprodej (komentář)
- 3.11 Operace: Zdarma, Změna DPH (prodej s sebou)
- 3.12 Ostatní operace
- 3.13 Systém objednávek, zprávy pro kuchyň
- 3.14 Otevřené účty
- 3.15 Otevření uzavření účtu, listování, tisk náhledu
- 3.16 Opravy v položkách účtu
- 3.17 Platba účtu
- 3.18 Převod na účet
- 3.19 Oddělení položek z účtu
- 3.20 Mapy stolů
- 3.21 Ostatní operace účty

# **4. Náhled a tisk zpráv (režim X - Náhled zpráv)**

- 4.1 Denní Finanční zpráva / Periodická Finanční zpráva
- 4.2 Denní zpráva Hlavních skupin PLU, Periodická zpráva Hlavních skupin PLU
- 4.3 Denní zpráva Hlavních skupin ZS, Periodická zpráva Hlavních skupin ZS
- 4.4 Denní zpráva Zbožních skupin, Periodická zpráva Zbožních skupin
- 4.5 Denní zpráva Zbožních skupin storno, Periodická zpráva Zbožních skupin storno
- 4.6 Denní zpráva PLU, Periodická zpráva PLU
- 4.7 Denní zpráva PLU storno, Periodická zpráva PLU storno
- 4.8 Denní zpráva PLU dle HS PLU, Periodická zpráva PLU dle HS PLU
- 4.9 Denní zpráva PLU (HS PLU) storno, Periodická zpráva PLU (HS PLU) storno
- 4.10 Denní zpráva PLU dle ZS, Periodická zpráva PLU dle ZS
- 4.11 Denní zpráva PLU (ZS) storno, Periodická zpráva PLU (ZS) storno
- 4.12 Denní zpráva Obsluhy, Periodická zpráva Obsluhy
- 4.13 Denní zpráva Vrchních, Periodická zpráva Vrchních
- 4.14 Denní zpráva Intervalové tržby, Periodická zpráva Intervalové tržby
- 4.15 Zpráva otevřených účtů
- 4.16 Zpráva "Prodeje, účtenky"

# **5. Tisk a nulování zpráv (režim Z - Nulování zpráv)**

**6. Sklad**

 $\overline{\phantom{a}}$ 

**7. Chybová hlášení** 

### **8. Aplikace (režim A – aplikace)**

- 8.1 Základní popis
- 8.2 Inventarizace zboží
- 8.3 Interní pošta
- 8.4 Karetní centrum prodej s chipovou kartou
- 8.5 Kalibrace touch displeje
- 8.6 Odblokování účtů
- 8.7 Aktivace verzí
- 8.8 Tisk HH zásobníků
- 8.9 Zákaznické (hotelové) účty
- 8.10 Inicializace výchozí výčetky
- 8.11 Definice výčetky
- 8.11 Výčetka

 $\overline{\phantom{a}}$ 

# **9. Plovoucí účty. Mobilní číšník.**

- 9.1 Plovoucí účty
- 9.2 Mobilní číšník

### **10. Přípojné periferie. Programové vybavení**

# **1. ZÁKLADNÍ ÚDAJE. VŠEOBECNÝ POPIS.**

LCD dotykový POS Terminál SC-8000 je moderní prodejní terminál s barevným dotykovým displejem SHARP velikosti 12,1″ (25×19 cm) s 256 barvami (800 x 600 bodů), který poskytuje vynikající zobrazovací vlastnosti. Má kompaktní moderní design a tloušťku pouze 7 cm. Dotyková, ultra plochá a plně programovatelná klávesnice disponuje 70ti klávesami ve dvou segmentech. Má okamžitý start, bezproblémový provoz, snadnou údržbu a stabilitu při zachování veškerých provozních parametrů současných moderních systémů. Terminál je originálním řešením, které kombinuje moderní počítačové systémy POS s výhodami funkcí klasických registračních pokladen. Na rozdíl od počítačových systémů (počítačových pokladen) je jeho výhodou neexistence robustního operačního systému a pevného disku s uloženými daty. Pro identifikaci obsluhy lze využít chipového klíče DALLAS, zákaznický displej je zabudován interně nebo lze použít zákaznický displej externí (jedná se o volitelné příslušenství). Terminál má na zadní straně konektory (různé druhy interface: LAN, RS232, volitelně USB) pro připojení různých periferií (PC, snímače BCR, kuchyňské tiskárny, tiskárny účtenek, digitální váhy, atd..)

Terminál je vhodný do jakéhokoliv restauračního, obchodního provozu, hotelu, bistra, sportoviště, do provozů, kde je potřeba bezproblémový a stabilní provoz s požadavkem rychlé obsluhy zákazníků a využití všech funkcí. Terminál je polohovatelný (lze ho uvést do 4 poloh na stole), má tři nastavovací polohy díky polohovatelné zadní noze, dále polohu DESKTOP - volně ležící na stole (při sklopené zadní noze). Terminál je možné připevnit na zeď (pomocí VESA standard racku 100x100mm) nebo namontovat do stojanu.

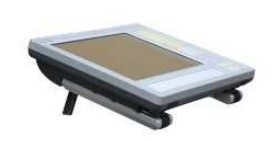

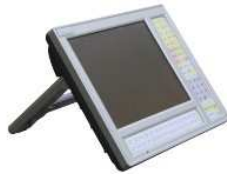

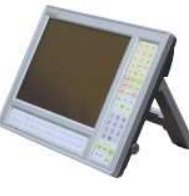

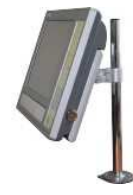

 **poloha DESKTOP poloha "A" poloha "A" montáž pomocí VESA standard na stole polohovací polohovací nebo montáž na zeď**

Součástí standardní dodávky je: LCD terminál SC-8000

 napájecí zdroj 100-240V / 50-60 Mhz, 2.5A s konektorem 230V : CEE 7/7 TYPE-E/F krabice

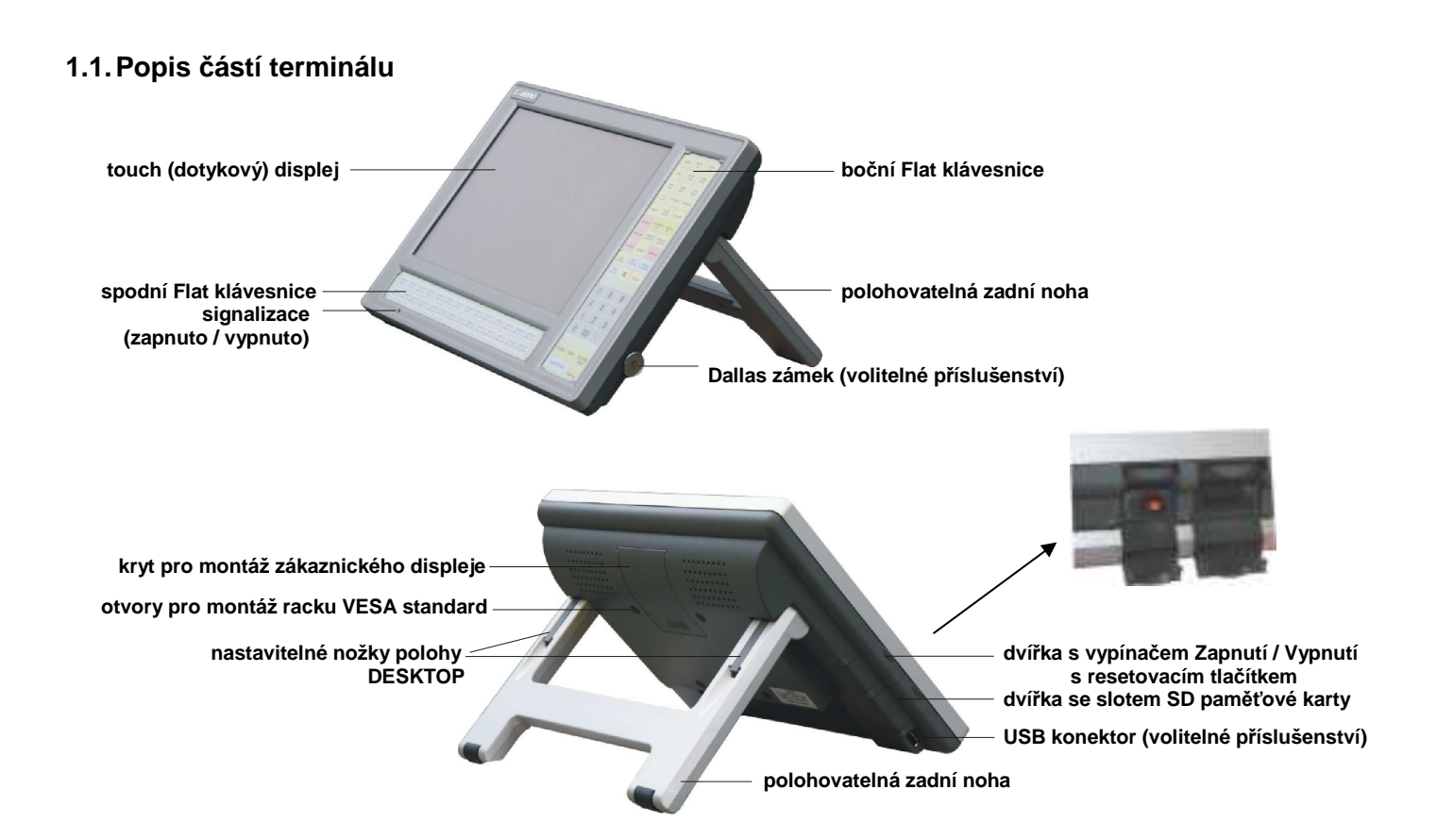

1.1. Konektory na zadní straně:

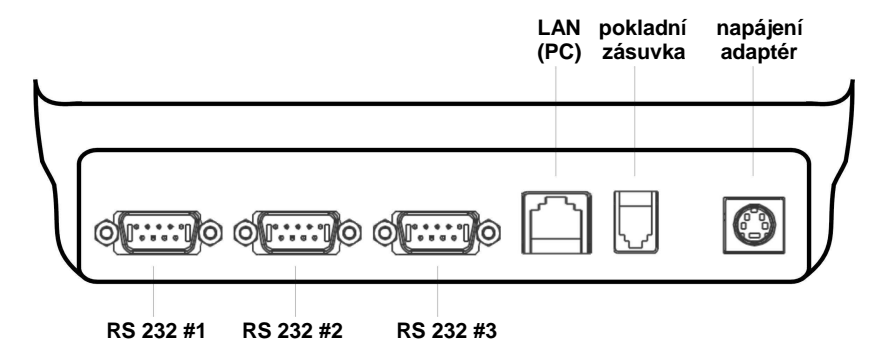

# **1.2. Základní technický popis, podmínky pro instalaci a provoz terminálu**

1.2. Základní parametry:

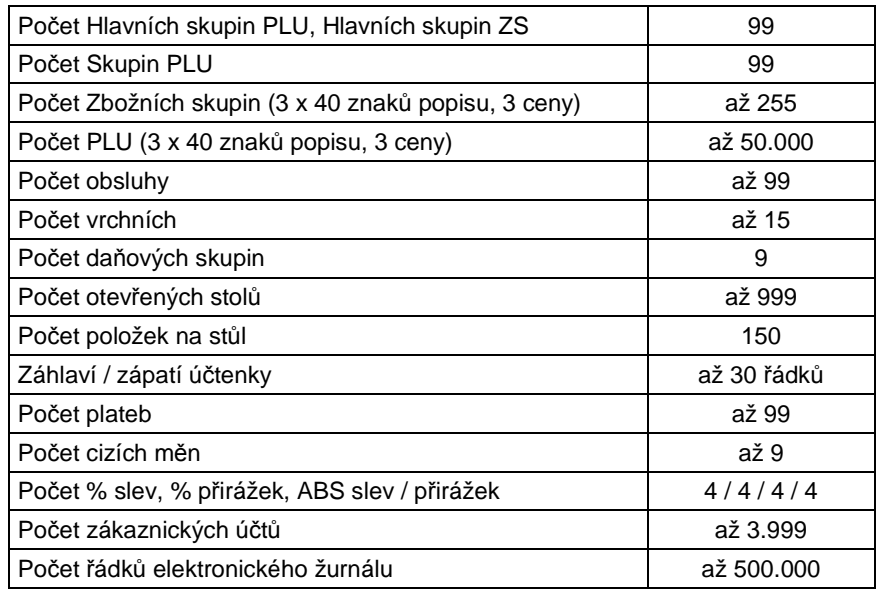

### Základní technický popis:

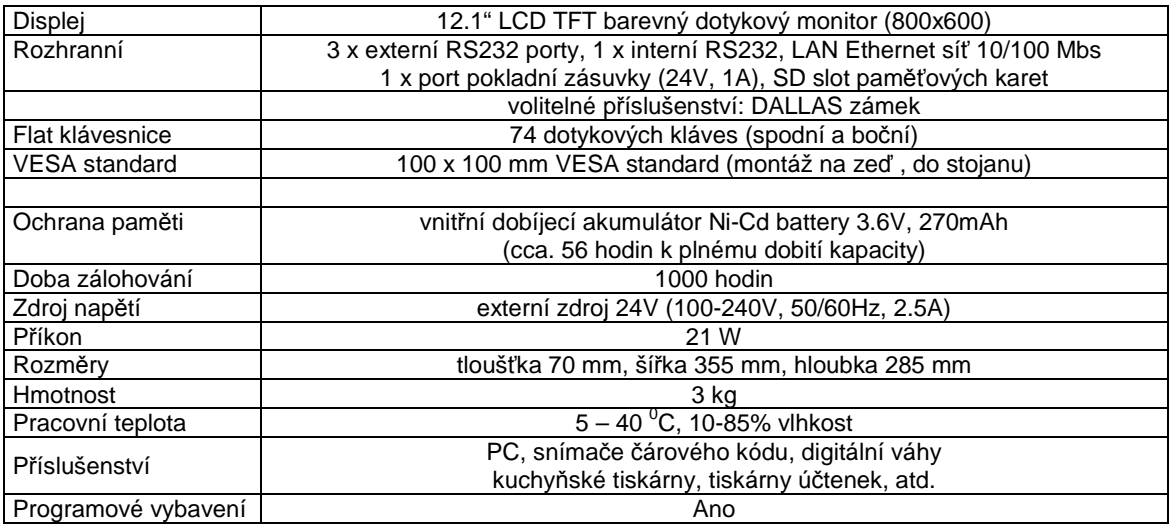

 $\overline{\phantom{a}}$ 

### Instalace a umístění terminálu, připojení na elektrickou síť

Pro terminál vyhraďte místo s běžnou pokojovou teplotou a vlhkostí. Neumísťujte na extrémně teplé, studené, prašné místa a místa vystavené přímému slunečnímu svitu, stejně jako do vhkého prostředí, či místa, kde hrozí značné výpary, vlhkost či polití.

Terminál připojte do samostatné síťové zásuvky, elektroinstalace v místě provozu musí odpovídas platným normám ČR. Nepřipojujte ji do elektrického rozvodu současně s ledničkou, popřípadě mrazícím zařízením, respektive jiným elektrickým spotřebičem s vysokým Wat odběrem nebo příkonem. Při připojení terminálu k tiskárně účtenek je nutné zvlášť dbát správnosti připojení. Vždy dodržujte podmínku připojení pokladny a tiskárny na stejnou fázi 230V. Zdroj napětí nesmí být ve vlhkém prostředí.

### Podmínky provozu, používání dotykového displeje

(A) Umístění zdroje napájení, včetně konektoru 230V do zásuvky musí být co nejblíže terminálu tak, aby bylo v případě potřeby možno zdroj bezodkladně odpojit od napětí 230V

(B) V případě výměny dobíjecího akumulátoru je nutno s nim zacházet dle platných norem, nevhazovat jej do ohně a jako náhradu použít výhradně stejný typ, včetně parametrů

(C) Při ukončení provozu na terminálu (např. během noci, kdy není terminál používán) zdroj napětí odpojit od sítě 230V

(D) Dodržovat symboly uvedené na výrobním štítku terminálu

(E) Při připojování a odpojování všech externích zařízení (BCR, PC, kuchyňská tiskárna, tiskárna účtenek atd..) nejprve terminál vypněte pomocí tlačítka Zapnuto/Vypnuto. Neodborným zásahem do elektroniky terminálu lze zařízení zničit, přivodit si zranění, t.j. toto důrazně nedoporučujeme a vždy kontaktujte autorizovaný servis

(F) Pro čištění povrchu používejte neutrální čistící prostředek. Nepoužívejte oleje a rozpouštědla jako např. acetón nebo benzín (G) Životnost klávesnice je 5 mil. stisků prstem, životnost dotykového displeje 1 mil. dotyků prstem, podsvícení displeje (invertor) 50 tis. hodin při teplotě  $50^{\circ}$ C

(H) Stisk kláves Flat klávesnice nebo na dotykovém displeji musí být realizována plochou prstů, popřípadě pen-tužkou, která je k tomu speciálně určena. Nesmí se jednat o ostrý předmět, tužku s kovovým hrotem, tužku s grafitovou náplní nebo umělý či vlastní nehet. (I) Technická konstrukce terminálu (tzv. "splash cover") zabraňuje vniknutí vody, jiné tekutiny při postříkání, avšak terminál není vodě ani jiné tekutině odolný proti většímu polití. Doporučujeme umístit zařízení na vhodné místo, kde nepřijde do styku s vodou, případně s jinou tekutinou. Pokud dojde k postříkání či polití, ihned terminál vypněte a případně kontaktujte servisní organizaci ohledně dalšího postupu (především v případě většího polití či postříkání). Upozorňujeme, že některé tekutiny (coca-cola, víno, atd) jsou značně agresivní vůči elektronickým obvodům a pokud nedojde včas k ošetření zasažených částí elektroniky může se až časem na terminálu projevit závada !

Na zařízení byly vydány deklarace EC -Declaration of Conformity, EMC (EMC Directive 2004/108/EC) Ref. No. E09/06-0042, LVD (LVD Directive 2006/95/EC) Ref. No. L09/05-0073. Ostatní podmínky provozu pokladny se řídí ustanovením záručních podmínek, uvedených v Záručním listě, který je nedílnou součástí terminálu při dodávce dovozcem SYSTEM-COMMERCE s.r.o. a všeobecnými obchodními podmínkami SYSTEM-COMMERCE s.r.o., uvedenými na www.serd.cz .

# **2. POPIS OVLÁDÁNÍ. ZÁKLADNÍ NASTAVENÍ.**

# **2.1. Dotykový displej terminálu, ovládání, popis kláves**

Ovládání terminálu je založeno na principu kombinace ovládání pomocí dotykového displeje a Flat klávesnice. Tato skutečnost vede k velmi jednoduchému a interaktivnímu ovládání. Systém je koncipován tak, aby v případě nefunkčnosti dotykového displeje či jeho nepoužívání bylo možno veškeré funkce ovládat z Flat klávesnice. Popis Flat klávesnice, včetně funkcí jednotlivých kláves je uveden v kap. 1.7. Dotykový display terminál je rozdělen do několika funkčních oblastí. Počet oblastí a jejich funkcí se liší dle zvoleného režimu práce. Některé oblasti (např. vrchní a spodní funkční lišta) jsou společné pro všechny režimy práce.

### Základní principy ovládání, skupiny tlačítek:

Skupina (1)

 Jde o funkční tlačítka, které mají barvu šedou a zakulacené rohy (např. posun nahoru, dolů, o stránku nahoru, třídění, atd). Funkce je vyvolána jedním stiskem klávesy. Funkce nemusí být přístupná v každém režimu.

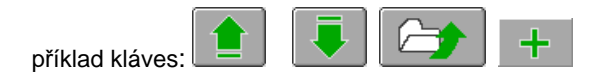

### Skupina (2)

 Jde o funkční tlačítka - výběrová menu, které mají barvu sytě červeno/hnědou (např. SKUPINY PLU, PLU, TISK, atd,). Pokud je tlačítko aktivní změní svoji barvu na sytě červenou. Funkce je vyvolána jedním stiskem klávesy, pokud je aktivní (červené), popřípadě dvojím stisknutím, kde první stisknutí znamená přesun a zaktivnění tlačítka.

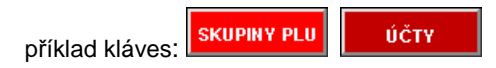

### Skupina (3)

 Jde o tlačítka Touch klávesnice, které mají barvu dle naprogramování, pravidelný obdelníkový tvar, dále tlačítka přímých voleb PLU v seznamu Skupin PLU a tlačítka otevřených účtů v náhledovém okně. Funkce je vyvolána jedním stiskem klávesy.

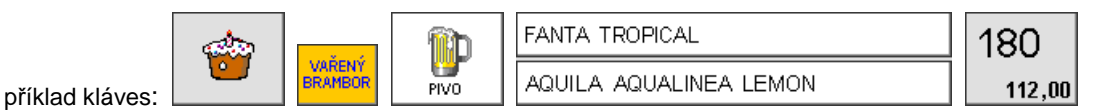

### Skupina (4)

 Jde o oblasti na vrchní a spodní liště, kde jsou aktivní plochy pro volání různých funkcí (např. ÚROVEŇ KLÁVESNICE, REŽIM, atd.). Aktivnost plochy je většinou doprovozena grafickým symbolem šipky či jiného obrazce. Funkce je vyvolána jedním stiskem oblasti s funkcí rotace dle pozice stisku oblasti (např. REŽIM. .. stisk vlevo mění režim o úroveň zpět, stisk vpravo mění režim o úroveň vpřed) Funkce nemusí být přístupná v každém režimu.

příklad kláves: **1 KLÁVESNIFF** Ą, **RESTAURACE** 

### Základní oblasti:

 $\overline{\phantom{a}}$ 

Vrchní funkční lišta : vrchní lišta zelené barvy dostupná pro všechny režimy práce

Spodní funkční lišta : spodní lišta zelené barvy dostupná pro všechny režimy práce

Prodejní okno : okno položek prodeje, oblast dostupná pouze v režimu R - Registrace

Podnáhledové okno : okno detailnějších pohledů, výběrů pro prodej, oblast dostupná pouze v režimu R - Registrace

Touch klávesnice : okno 9. úrovňové Touch plně programovatelné klávesnice, oblast dostupná pouze v režimu R - Registrace

Okno zobrazení zpráv : okno zobrazující statistiky, zprávy s vyvoláním dalších funkcí (např. tisk na ext. tiskárnu), oblast dostupná pouze v režimu X - Registrace

Výběrové okno menu : okno zobrazující položky menu pro další výběr

Okno zobrazení programovaných hodnot : okno zobrazující detailní položky vybrané programovací úrovně z menu, oblast dostupná pouze v režimu P - Programování a S - Systém.

### Popis dotykového displeje (režim: R-Registrace):

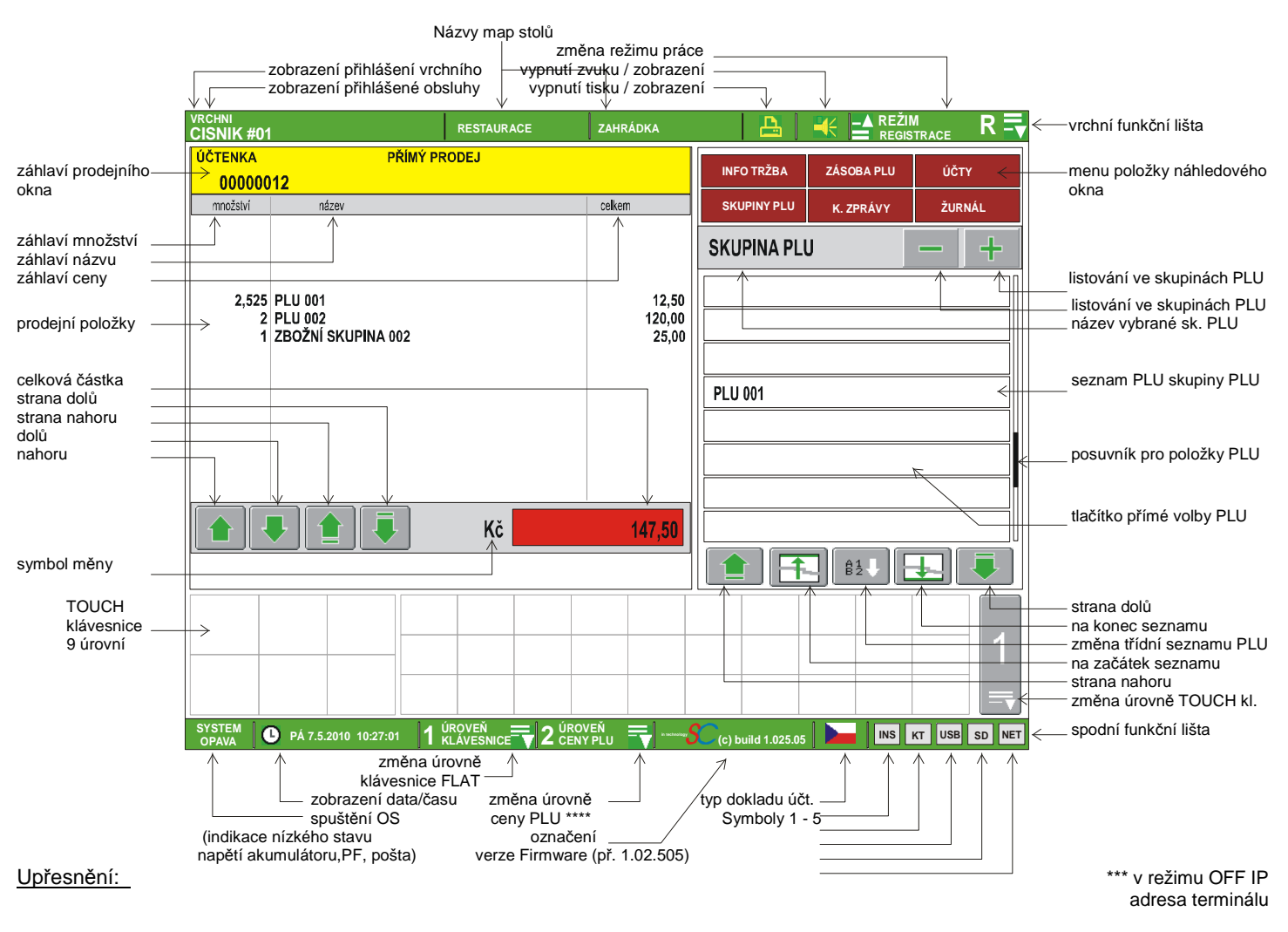

"Záhlaví prodejního okna" - zobrazuje číslo účtenky, číslo aktuálně otevřeného stolu, typ účtování "PŘÍMÝ PRODEJ" nebo "PRODEJ - ÚČTY"

- **INS** - zobrazení stavu klávesy [ INSERT ], **INS** zapnuta funkce vkládání, jinak funkce přepisu
- KT - zobrazení stavu tisku kuchyňské tiskárny ( $\frac{|\mathbf{KT}|}{|\mathbf{KT}|}$  = aktivní spojení s hostitelem po dobu komunikace)
- **USB** - zobrazení stavu USB
- $SD$ - zobrazení stavu komunikace s SD memory kartou PC (zatím nevyužito)
- NET zobrazení stavu připojení terminálu LCD pomocí TCP/IP (Ethernet komunikace), aktivního spojení s tiskárnou TCP/IP ( $\frac{|\text{NET}|}{|\text{BERT}|}$  = aktivní spojení s hostitelem po dobu komunikace,  $\frac{|\text{NET}|}{|\text{BERT}|}$  = chyba spojení Link neaktivní, kabel rozpojen nebo duplicitní IP adresa na síti,  $\frac{NET}{}$  = spojení Link OK,  $\frac{NET}{}$  = na terminálu nastaveno vypnuté připojení)

Indikace "nízkého stavu dobíjecího akumulátoru" je zobrazena v případě, že napětí na akumulátoru poklesne pod 3,00 V, detekce je prováděna po zapnutí terminálu.

 $\sim$  - zobrazení oznámení doručení nové interní pošty (v případě, že není vybrán R-režim)

# Popis kláves - Skupina (1):

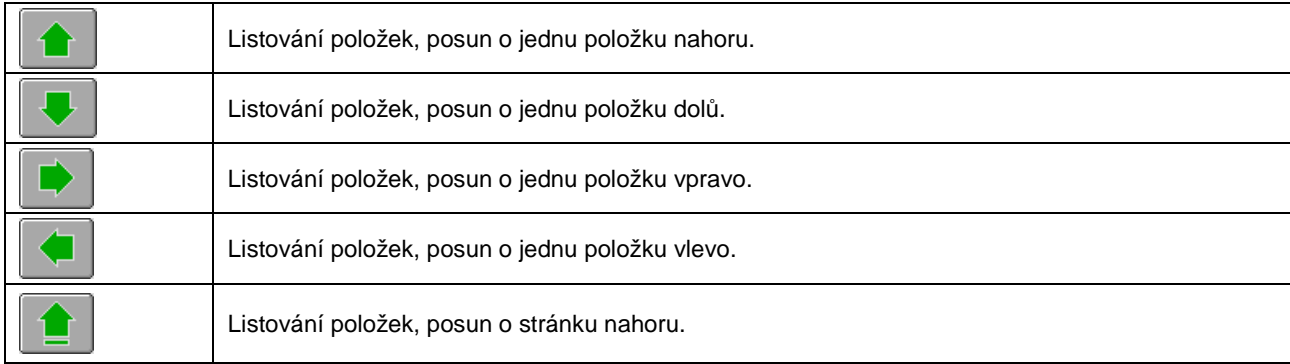

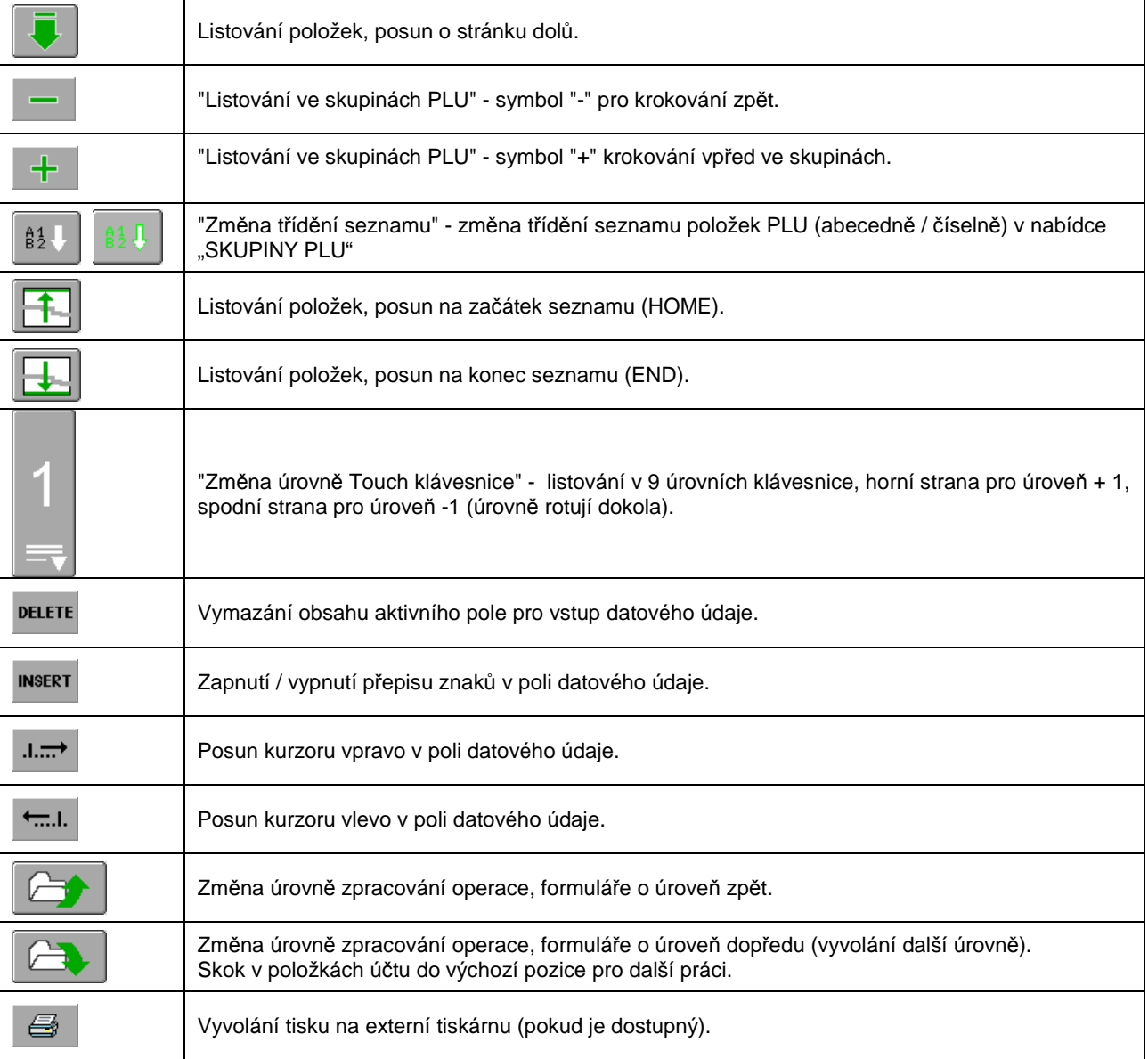

### Popis kláves - Skupina (4):

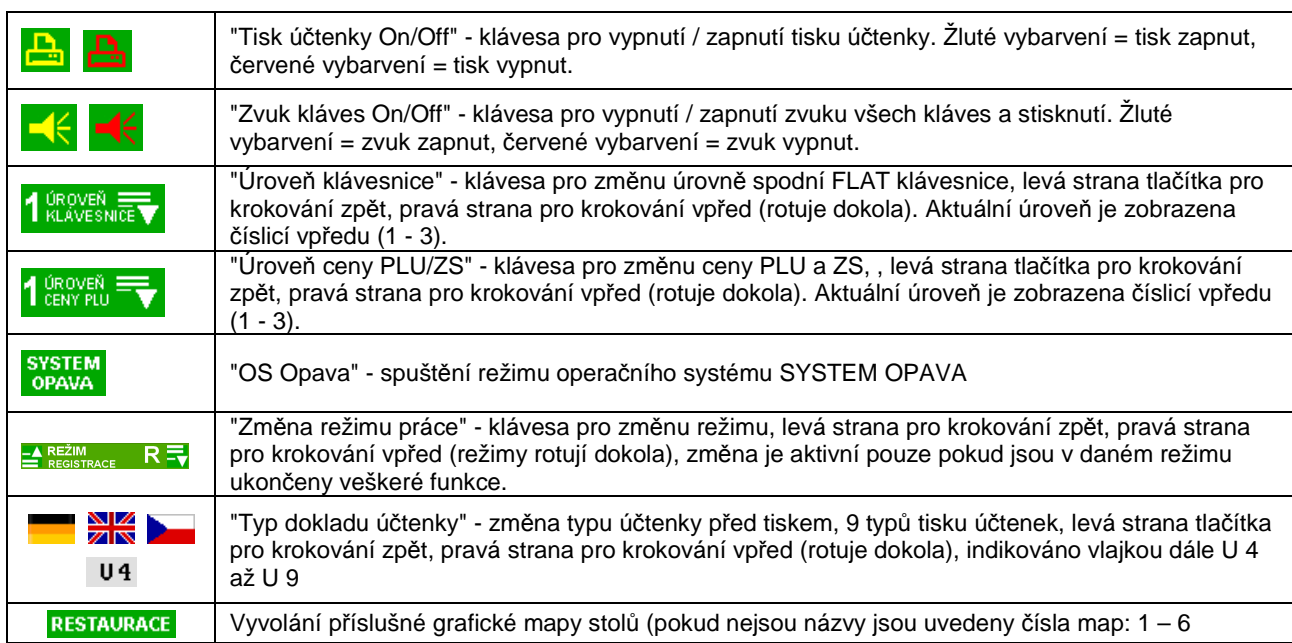

Terminál má několik režimů práce. Každý režim slouží k provádění příslušných operací. Aktuálně spuštěný režim je zobrazen na display (viz. kapitola 1.3.). Změna režimu práce je pomocí stisku příslušného symbolu na dotykovém terminálu (viz. kapitola 1.3.) nebo stiskem klávesy [ REŽIM PRÁCE - ZMĚNA ] na klávesnici. Režim práce lze změnit, pouze pokud jsou operace prováděné v aktuálně spušteném režimu ukončeny.

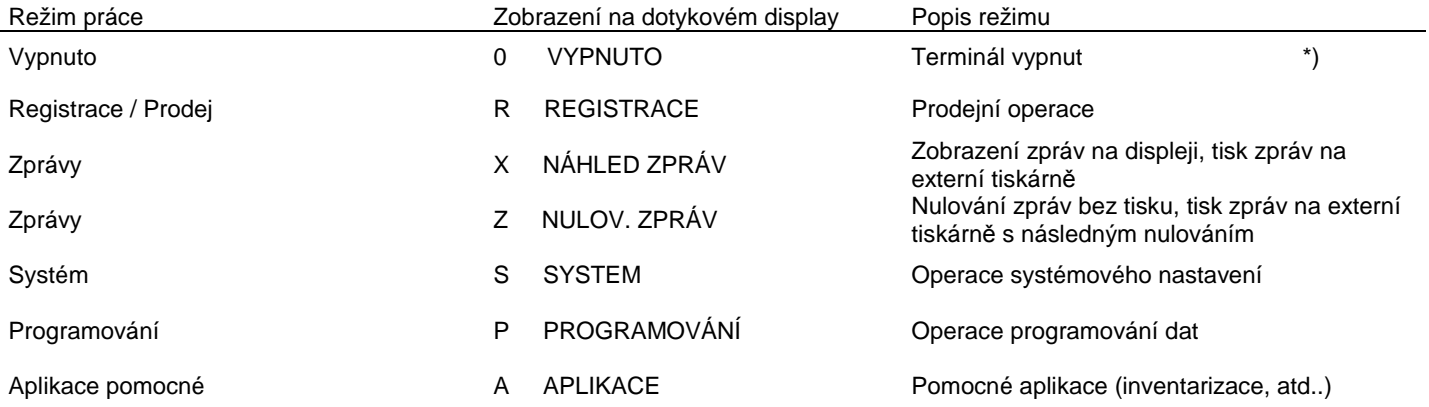

\*) V tomto režimu je po nastavené době cca. 20 sek. automaticky spuštěn šetřící mód dotykového displeje, který se projevuje jako vypnutí displeje. Stiskem libovolné klávesy na klávesnici nebo dotykem na displeji je režim obnoven.

### **2.3. Systém obsluhy/ vrchních - klíče DALLAS**

Terminál umožňuje v systému evidence, přihlašování a následné práce tyto úrovně:

- (A) Evidenci Vrchních (přihlašování ID kódem na klávesnici)
- (B) Evidenci Obsluhy (přihlašování ID kódem na klávesnici)
- (C) Evidenci Obsluhy (přihlašování DALLAS klíčem)
- (D) Systém práce bez Obsluhy

### (A)

Podmínkou využití tohoto systému je alokace minimálně jednoho vrchního (viz. alokace paměti), kdy je následně před operací v režimu nebo před přihlášením obsluhy vyžadováno přihlášení vrchního. To je možné pouze klávesou [ VRCHNI ] s uvedením ID kódu vrchního (Např. [ 2 ] [ VRCHNI ] ). Pokud není alokovaný žádný vrchní, systém nelze využít. Přihlášeného vrchního není možné odhlásit, nebo přesněji je možné ho odhlásit: vypnutím/ zapnutím terminálu, hard resetem, teplým resetem. Běžným postupem, zde uvedeným, je možné vrchního pouze přehlásit. Operace přihlášení / odhlášení je zobrazeno na display (viz. kapitola 1.3.)

### (B)

Před operací v režimu je vyžadováno přihlášení obsluhy (číšníka) a je možné klávesou [ OBSLUHA ] s uvedením ID kódu obsluhv (Např. [ 3456 ] [ OBSLUHA ] ), popřípadě tzv. přímou volbou obsluhy [ OBSLUHA XX ], kde XX je maximáně dvojmístný identifikační kód, uvedený v režimu Programování / Obsluha. Obsluha je po přihlášení přihlášena pro všechny režimy práce (registrace, programování, zprávy, atd), mimo režim O - Vypnuto, kdy dojde k automatickému odhlášení. V případě potřeby odhlášení, musí být na klávesnici naprogramována klávesa [ OBSLUHA ], která umožňuje odhlášení obsluhy. Klávesa [ OBSLUHA ] patří k těm klávesám, kde číselné zadání před ní "přebíjí" naprogramování klávesy, t.j. obsluhu lze také přihlásit postupem vložení ID kódu a následným stiskem tzv. klávesy přímé volby obsluhy. V případě, že není vložen správný ID kód obsluhy, bude zobrazeno chybové hlášení > CHYBNÝ IDENTIFIKAČNÍ KÓD <. Po přihlášení obsluhy je detekováno oprávnění obsluhy pro opraci a může následovat její odmítnutí (např. zakázání operace storno, atd.. viz režim Programování / Obsuha - oprávnění). Není-li v naprogramování obsluhy zadán klíč DALLAS, pak přiložení tohoto klíče způsobí odhlášení obsluhy a blokuje přihlášení obsluhy klávesou. V režimu registrace (průběhu účtování) může být obsluha libovolně měněna (např. v případě potřeby operace storna je možno přivolat obsluhu s příslušným oprávněním, ta storno provede a pokračovat v účtence může původní obsluha). Operace přihlášení / odhlášení je zobrazeno na display (viz. kapitola 1.3.)

 $(C)$ 

Před operací v režimu je vyžadováno přihlášení obsluhy (číšníka) pomocí klíče DALLAS. Klíč Dallas má přednost před klávesou [ OBSLUHA ]. přiložením klíče DALLAS se obsluha přihlašuje, odejmutím dochází k odhlášení. Odhlášení lze zároveň provést stiskem klávesy [ OBSLUHA ]. Po přihlášení obsluhy je detekováno oprávnění obsluhy pro opraci a může následovat její odmítnutí (např. zakázání operace storno, atd.. viz režim Programování / Obsuha - oprávnění). V režimu registrace (průběhu účtování) může být obsluha libovolně měněna (např. v případě potřeby operace storna je možno přivolat obsluhu s příslušným oprávněním, ta storno provede a pokračovat v účtence může původní obsluha). K přehlášení dochází odejmutím a přiložením klíče DALLAS. Operace přihlášení / odhlášení je zobrazeno na display (viz. kapitola 1.3.)

### $(D)$

 $\overline{\phantom{a}}$ 

Před operací v režimu není přiihlášení obsluhy (číšníka) vyžadováno, resp. ho nelze uskutečnit. Tento režim lze aktivovat v režimu Syst´ém / Registry. V totmo případě nelze provozovat evidenci Vrchních, stejně jako jejich přihlašování.

# **2.4. Inicializace terminálu (System Reset), Alokace paměti, odblokování terminálu (Warm reset)**

Přehled resetů:

- (A) System (hard) Reset následovaný alokací paměti
- (B) Warm Reset (odblokování terminálu v případě chyby, zablokování), popřípadě pokračování bez odblokování

### (A)

Terminál je inicializován dle hodnot uvedených níže. Pokud je nutno provést sytem reset (s nastavením výchozích hodnot) nebo změnit počty alokovaných struktur (vždy doprovozeny system resetem) lze provést tuto operaci následujícím postupem:

- 1. Vypnout terminál (kap. 1.1)
- 2. Držet klávesu na FLAT klávesnici pro vyvolání nabídek stisk zde >>>
	-

3. Zapnout terminál (kap. 1.1)

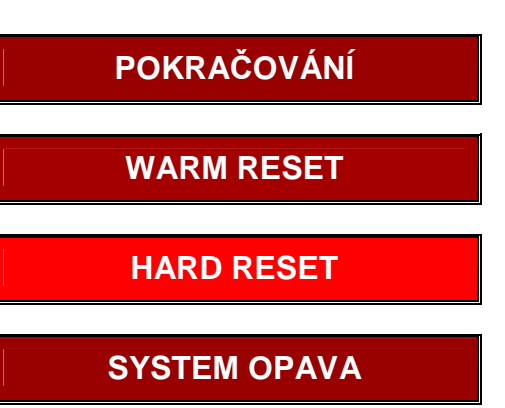

- vymazána **!!!!!!**
- 1.3. 4. Zvolit volbu "HARD RESET" **!!!!!! POZOR:** po volbě nabídky budou již všechna data nenávratně v LCD
- 1.4.
- 1.5. 5. Zvolit hodnoty (počty) alokovaných struktur v maximálním rozmezí uvedeném na displeji

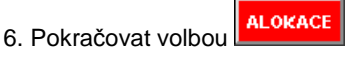

7. Dokončení provedení alokace volbou **Pokračovat**, návrat do bodu 5 volbou ZPĚT (pokud volba "POKRAČOVAT" není aktivní, byla překročena celková kapacita paměti LCD a je nutno po volbě "ZPĚT" snížit počty alokovaných struktur.

Přednastavené hodnoty alokovaných datových struktur resetu (základní nastavení) :

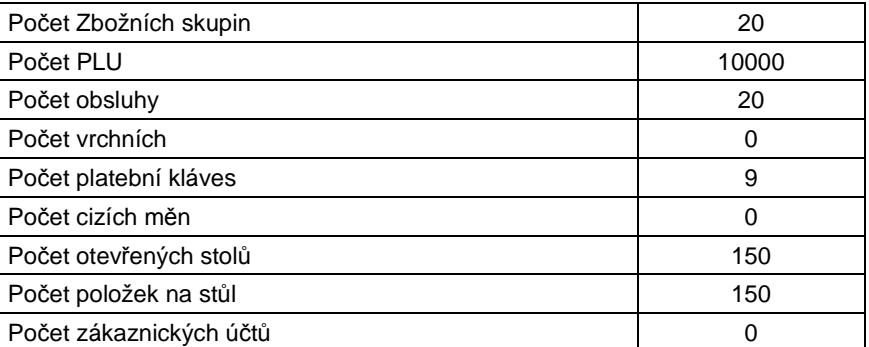

(B)

 $\overline{\phantom{a}}$ 

1. Vypnout terminál (kap. 1.1)

Pokud dojde k zablokování terminálu, či jiné chybě během provozu terminálu je možno vyvolat tzv. nedestruktující reset, který odblokuje terminál, postupem:

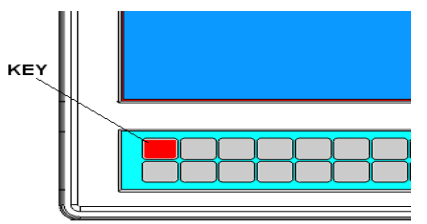

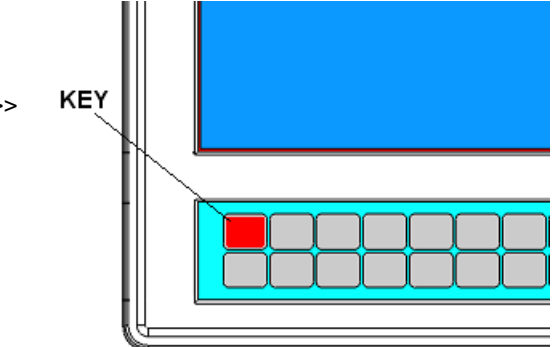

2. Držet klávesu na FLAT klávesnici pro vyvolání nabídek stisk zde >>>

3. Zapnout terminál (kap. 1.1)

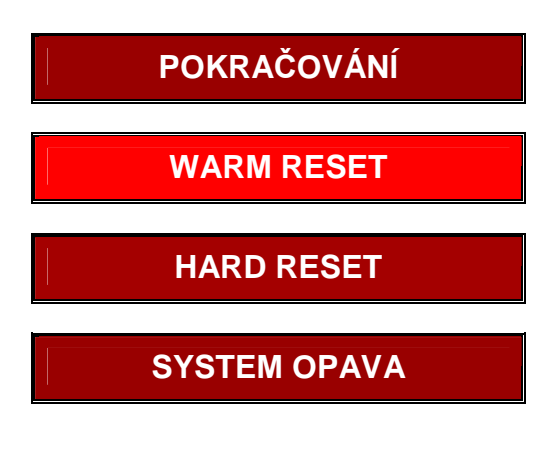

- 1.6. 4. Zvolit volbu "WARM RESET" !!!!!! POZOR: po volbě nabídky jsou všechna data v LCD zachována !!!!!! 1.7.
- 1.8. (Volbu "POKRAČOVÁNÍ)" slouží k rekonstrukci stavu před výpadkem se zachováním dat v LCD

# **2.5. Popis Flat klávesnic, typy kláves**

Spodní Flat klávesnice má 3 úrovně a je plně programovatelná, rozmístění kláves je fixní. Boční FLAT klávesnice má 1 úroveň, první čtyři řady x tři sloupce, tj. 12 kláves nelze přeprogramovat a slouží k základnímu ovládání terminálu, stejně jako numerické hodnoty číselné klávesnice. Ostatní klávesy lze libovolně přeprogramovat. Zvuk stisknutí klávesy lze vypnout, stejně jako lze nastavit časová prodleva bezprostředního stisku dvou různých kláves po sobě. FLAT klávesnice má automatickou funkci opakování klávesy v případě jejího permanentního stisku.

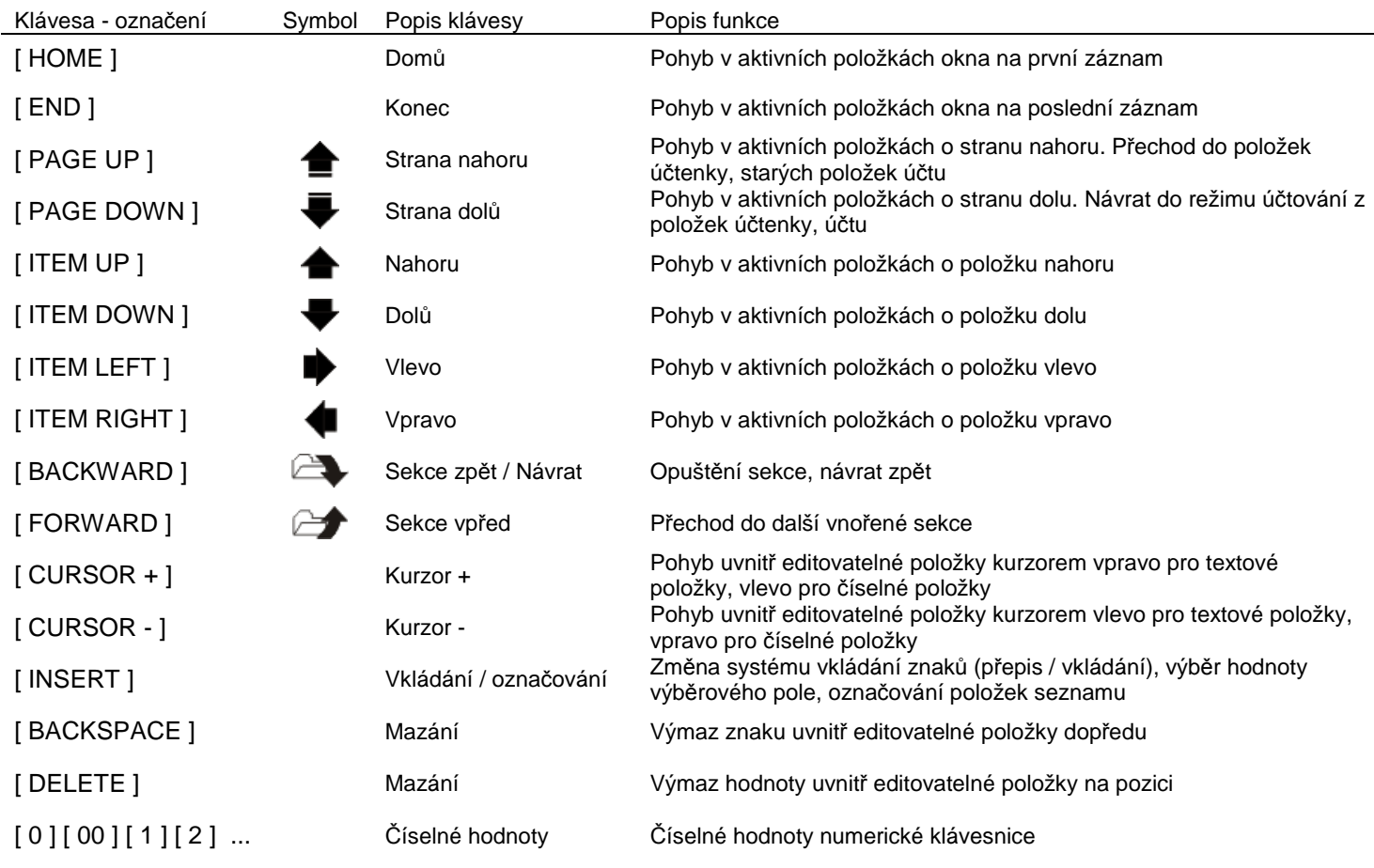

### Popis neprogramovatelných kláves:

 $\overline{\phantom{a}}$ 

# Popis programovatelných kláves:

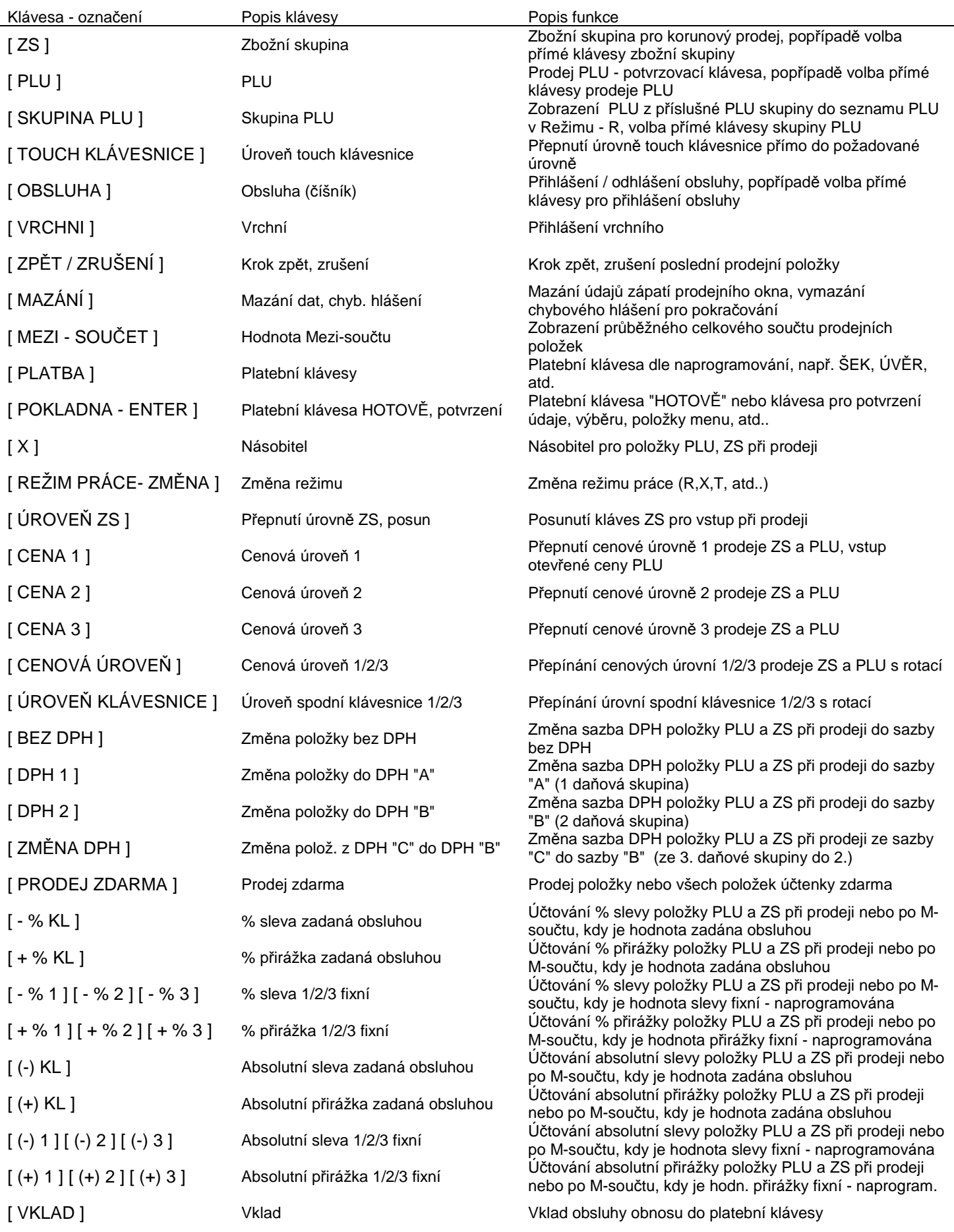

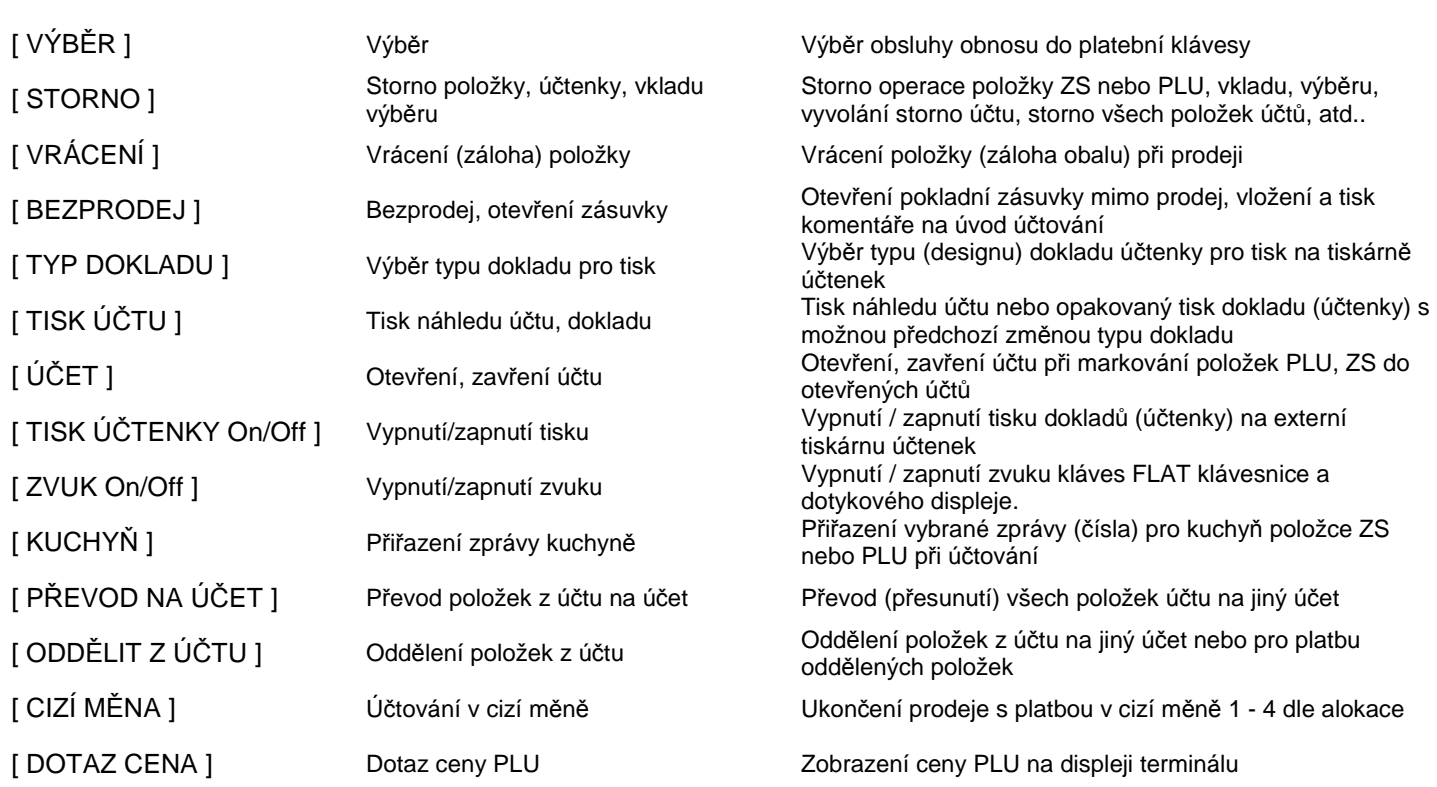

# **2.6. Standardní rozložení klávesnic**

Základní rozložení Flat spodní klávesnice po inicializaci:

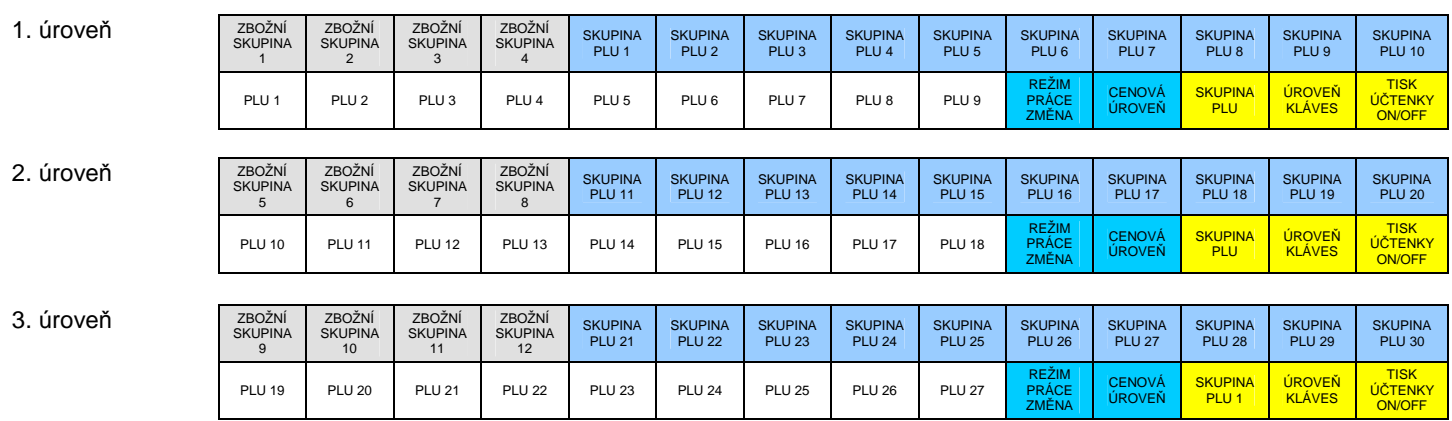

# Základní rozložení Flat boční klávesnice po inicializaci:

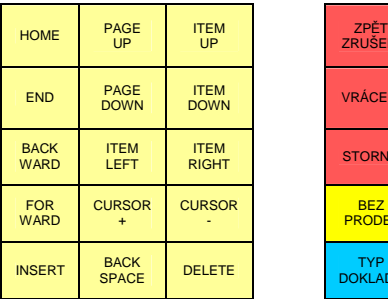

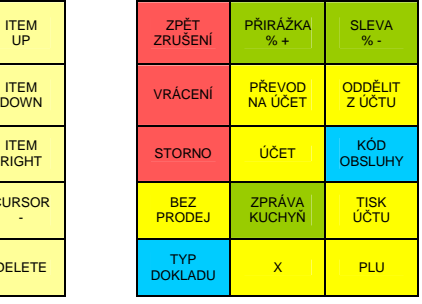

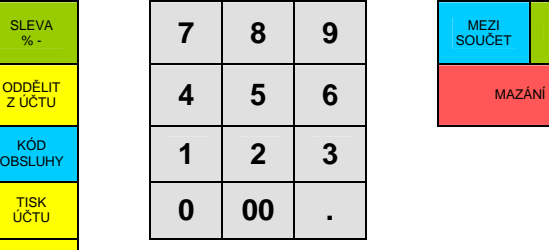

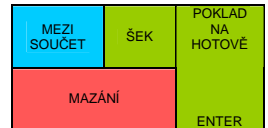

Základní rozložení Touch klávesnic po inicializaci:

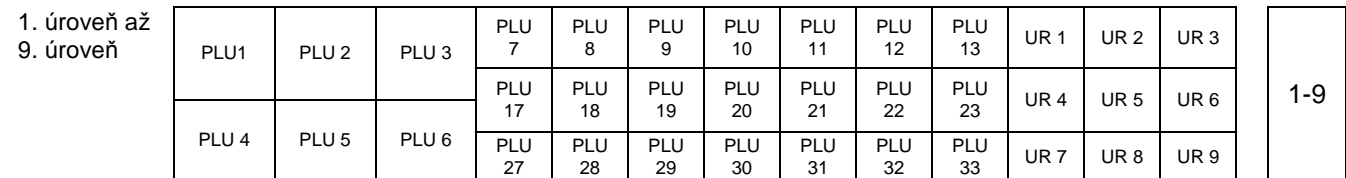

:)) úroveň 2 : PLU101 - PLU 127, úroveň 3 : PLU201 - PLU 227, úroveň 4 : PLU301 - PLU 327, úroveň 5 : PLU401 - PLU 427, úroveň 6 : PLU501 - PLU 527, úroveň 7 : PLU601 - PLU 627, úroveň 8 : PLU701 - PLU 727, úroveň 9 : PLU801 - PLU 827 V každé úrovni jsou klávesy (UR 1 - UR 9) přímé volby touch úrovně klávesnice 1- 9

# **2.7. Připojení pokladní zásuvky**

Pokladní zásuvku lze připojit buď přímo k terminálu nebo k externí tiskárně účtenek. Každá platební klávesa obsahuje vlastnost, která pokladní zásuvka bude otevřena při jejím použití. Vždy je nutno dodržet připojeníé použití pokladní zásuvky, která splňuje následující požadavky: napětí +24V, max. odběr 1A (doba generování impulsu 100 ms), použitý konektor typ: RJ11 6 PIN SOCKET.Vždy doporučujeme, aby pokladní zásuvku připojoval autorizovaný servis, v případě chybného připojení může dojít ke zničení desky elektroniky terminálu. Popis signálů konektoru terminálu je uveden s servisní dokumentaci.

# **2.8. Připojení externí tiskárny účtenek, tisk**

Účtenka, kuchyňské objednávky a zprávy se vždy tisknou na tiskárnu připojenou k terminálu na sériový port, Ethernet port, popřípadě na náhradní tiskárnu při poruše (např. kuchyňskou). Tisk pouze účtenky lze vypnout pomocí funkční klávesy [ TISK ÚČTENKY On/Off ] nebo stiskem klávesy vypnutí účtenky na touch displeji.

Vypnutí tisku se netýká:

- tisku kopie účtenky a dodatečného tisku účtenky
- popřípadě tisku dokladu s jiným typem
- tisku zpráv (Režim X i Z)
- tisku kuchyňských objednávek, bonů, atd.

Při jakémkoli tisku se detekuje stav tiskárny a to i během tisku a po ukončení tisku (neplatí pro tiskárnu s LAN rozhranním, kdy je detekce pouze na úvod tisku). Pokud je tiskárna vypnuta, popřípadě detekována jiná chyba (odklopen kryt tiskárny, tiskárna zablokována, tiskárna bez papíru, atd.) je zobrazeno chybové hlášení až v intervalu do 4 sekund s volbami:

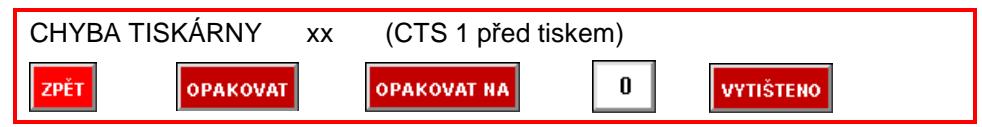

kde,

7PĚT

**VYTIŠTENO** 

 $\overline{\phantom{a}}$ 

xx označení čísla tiskárny dle naprogramování (tiskárna učtenek: 0, kuchyňské tiskárny: 1 - 16)

slouží k návratu zpět

OPAKOVAT slouží k opakovanému vyvolání požadavku tisku

**OPAKOVAT NA**  slouží k opakovanému vyvolání požadavku tisku na jinou tiskárnu, která musí být naprogramována a zároveň musí před volbou být vloženo číslo tiskárny do pole vpravo pro přesměrování tisku (tiskárna učtenek: 0, kuchyňské tiskárny: 1 - 16)

pokud během vlastního tisku dojde k poruše (např. dojde papír v tiskárně), je na rozhodnutí uživatele zda-li bylo již vše vytisknuto (tato volba slouží k ukončení tisku, vše je vytisknuto). Pokud jde o tisk zprávy v režimu Z, až po této volbě je zpráva vymazána !

Vždy doporučujeme vyměnit papír v tiskárně, pokud je ke konci rolky (označen červenými pruhy). V případě, že dojde papír během tisku v tiskárně s LAN rozhranním, data budou dotisknuta po výměna papíru, výhradně pokud během výměny nebyla tiskárna vypnuta ! Stejný systém je platný v případě přehřátí tiskové hlavy, kdy k pokračování tisku dojde automaticky po jejím schladnutí.

)\* n*ě*které volby nemusí být v chybovém hlášení zobrazeny, vzhledem k detekci konkrétní chyby na tiskárn*ě*

Vždy doporučujeme, aby pokladní tiskárnu připojoval autorizovaný servis, v případě chybného připojení může dojít ke zničení desky elektroniky terminálu. Popis signálů konektoru terminálu je uveden s servisní dokumentaci. Technické detaily tiskárny uvedeny v uživatelské příručce tiskárny.

# **2.9. Ostatní přípojná zařízení**

Ostatní přípojná zařízení k terminálu jsou: digitální váhy, snímače čárového kódu, externí zákaznické displeje, digitální váhy, kuchyňské tiskárny, mobilní číšník atd. Podrobný seznam podporovaných typů zařízení lze získat u dodavatele pokladního systému.

Snímače čárového kódu musí podporovat "SANYO ID Prefix" (někdy označovaný jako SANYO Protocol), snímač lze napájet ze sériového portu terminálu (COM 2), s maximálním odběrem 800mA. Jinak je nutno použít externí zdroj napájení.

Popdorované formáty čárových kódů:

EAN-8 UPC-A UPC-E CODE 39 (8 - 13 čísel) CODE 128 (8 - 13 čísel) EAN-13 (včetně váhových)

Kód EAN-13 s prefixem 28,29 se do pokladny programuje jako kód: 28KKKKX00000X, kde KKKK= kód zboží a X = kontrolní čísla. (Př. EAN 13 z kódem zboží 2456 bude uložen v LCD jako: 2824560000000)

Popdorované zákaznické displeje:

- LCD nebo VFD technologie
- dvouřádkový 2 x 20 znaků
- sériové rozhranní RS232
- znaky Latin2 (CP 852)
- komunikační protokol (set command Group C, CD5220)

Popdorované digitální váhy:

- sériové rozhranní RS232
- komunikační protokol: CAS
- max. počet připojetelných digitálních vah k jednomu terminálu:2

# Popdorované platební terminály:

- terminál stravování EFG CZ
- Popdorované bankovní terminály:

- terminál Ingenico i5100/i7780 (Česká Spořitelna, ČSOB, KB a ostatní)

- Popdorované chipové snímače:
	- snímač PCS chipových karet (na dotaz)

# Popdorované pokladní zásuvky:

 $\overline{\phantom{a}}$ 

- zásuvka na 24V, max. 1A, socket konektor RJ11, detekce otevřené pokladní zásuvky: podpora 1 / 0

- Popdorované terminály hand-held,"mobilní číšník" :
	- jaké-koli zařízení s OS Android, Wifi

# **3. REŽIM R - REGISTRACE : OBSLUHA TERMINÁLU, PRODEJ**

# **3.1. Základní popis**

Při operacích v režimu R - Registrace dochází k prodeji zboží. Zboží lze prodávat tzv. korunově do Zbožních skupin, t.j. markuje se korunová hodnota s DPH na numerické klávesnici terminálu a ukončuje prodej položky do klávesy zbožních skupin, které musí být naprogramovány na klávesnici. Dalším systémem je prodej tzv. položek PLU, t.j. zboží má uveden jedinečný číselný kód (libovolná číselná hodnota 1 - 13 míst, popřípadě EAN kód), název a cenu za MJ plus další nepovinné údaje. Tyto položky jsou naprogramovány v terminálu a obsluha realizuje prodej zadáváním číselného kódu na klávesnici, popřípadě pomocí snímače čárového kódu, jeho načtením, nebo přímou volbou PLU položky, pokud je naprogramována na klávesnici. Tyto odlišné systémy prodeje lze libovolně kombinovat.

### Hlavní části používané při prodeji:

### (A) Touch 9. úrovňová klávesnice

Jedná se o plně programovatelnou klávesnici v 9 úrovních, která může obsahovat přímé volby PLU s prodejními kódy (1 - 9999999999999) , přímé volby Zbožních skupin nebo přímou volbu úrovně klávesnice (1-9). Položka je reprezentována názvem či piktogramem s definicí barvy pozadí a popisu. Umístění klávesnice na displeji je uvedeno v kap. 1.3

### (B) Flat spodní klávesnice

Jedná se o plně programovatelnou klávesnici ve 3 úrovních, která může obsahovat přímé volby PLU s prodejními kódy (1 - 999999), přímé volby Zbožních skupin, výběr skupin PLU s návazností zobrazení v náhledovém okně displeje, funkční klávesy, platební klávesy, klávesy přídavných kuchyňských textů, klávesy skupiny hl. skupin PLU. Umístění je uvedeno v kap. 1.1

### (C) Flat boční klávesnice

Jedná se o částečně programovatelnou klávesnici v 1 úrovní, která může obsahovat přímé volby PLU s prodejními kódy (1 - 999999), přímé volby Zbožních skupin, výběr skupin PLU s návazností zobrazení v náhledovém okně displeje, funkční klávesy, platební klávesy, klávesy přídavných kuchyňských textů, klávesy skupiny hl. skupin PLU. Umístění je uvedeno v kap. 1.1

# (D) Náhledové okno na touch displeji

Náhledové okno slouží k několika funkcím dle navolené volby ve vrchní části:

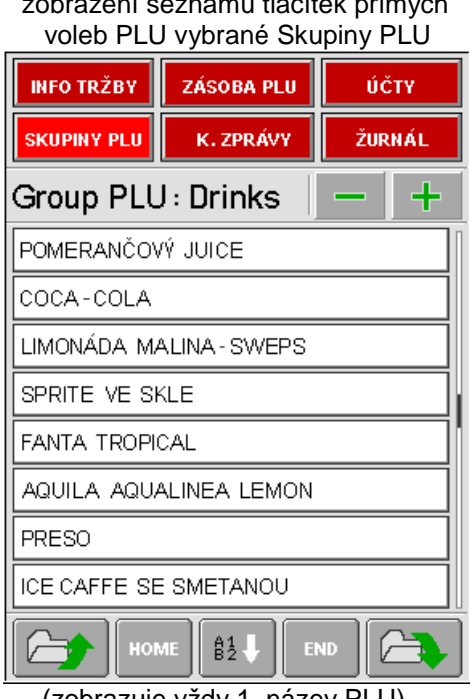

 $\overline{\phantom{a}}$ 

 zobrazení seznamu tlačítek přímých zobrazení seznamu otevřených účtů přihlášené obsluhv

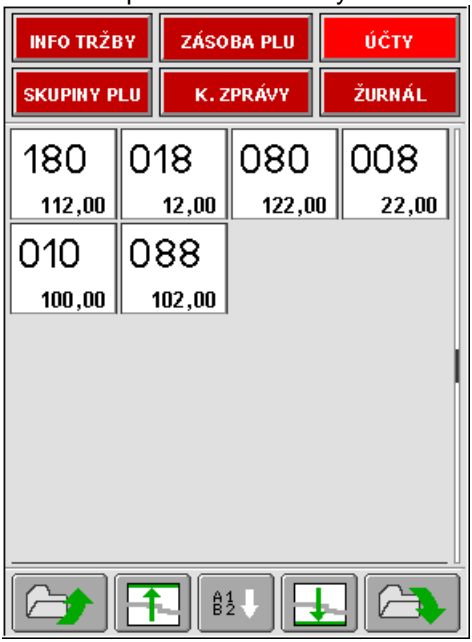

(zobrazuje vždy 1. název PLU) (zobrazuje číslo účtu a saldo v Kč)

Popis tlačítek ve spodní části náhledového okna je uveden v kap. 2.1.

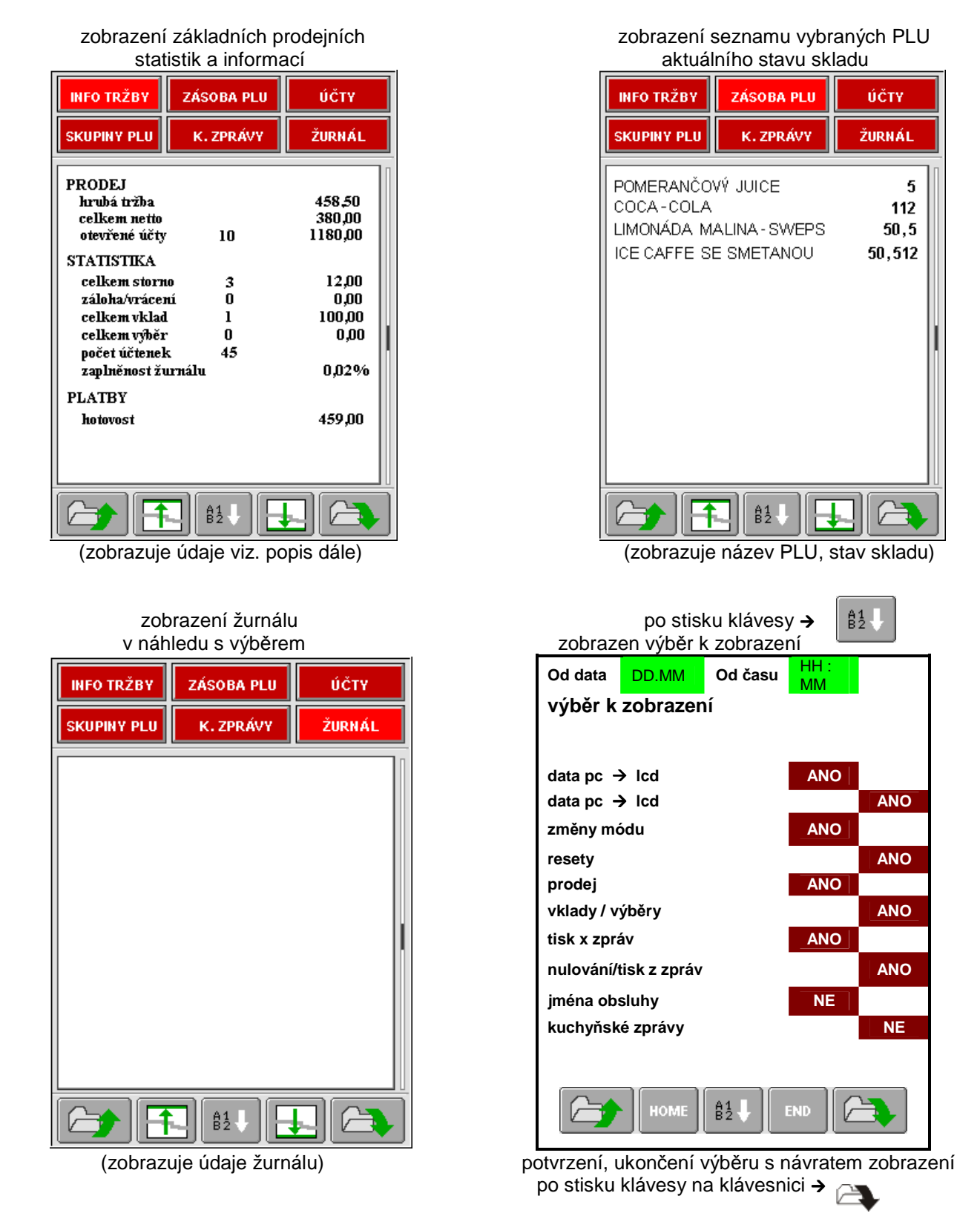

# Zobrazení základních prodejních statistik:

Informace jsou zobrazeny ve třech sekcích: PRODEJ, STATISTIKA, PLATBY

PRODEJ: hrubá tržba (obnos), celkem netto (obnos celkem tržba bez DPH), otevřené účty (počet, obnos : všech účtů) STATISTIKA: celkem storno (obnos = součet: storno PP, storno na účtech, storno účet, počet = souhrn dtto.) celkem vklad (obnos = součet: vklad, storno vklad, počet = souhrn dtto.)

celkem výběr (obnos = součet: výběr, storno výběr, počet = souhrn dtto.)

 zaplněnost žurnálu (% stav zaplnění, t.j. poměr obsazených řádků k celkovému počtu řádků el. žurnálu) PLATBY: stavy platebních kláves: stav pokladní zásuvky

Funkce "K. ZPRÁVY" je uvedena v kap. 3.13.

### (E) Prodejní okno na touch displeje

Prodejní okno slouží zobrazení základních parametrů registrace, zobrazení registrovaných položek. Umístění displeji je uvedeno v kap. 1.3

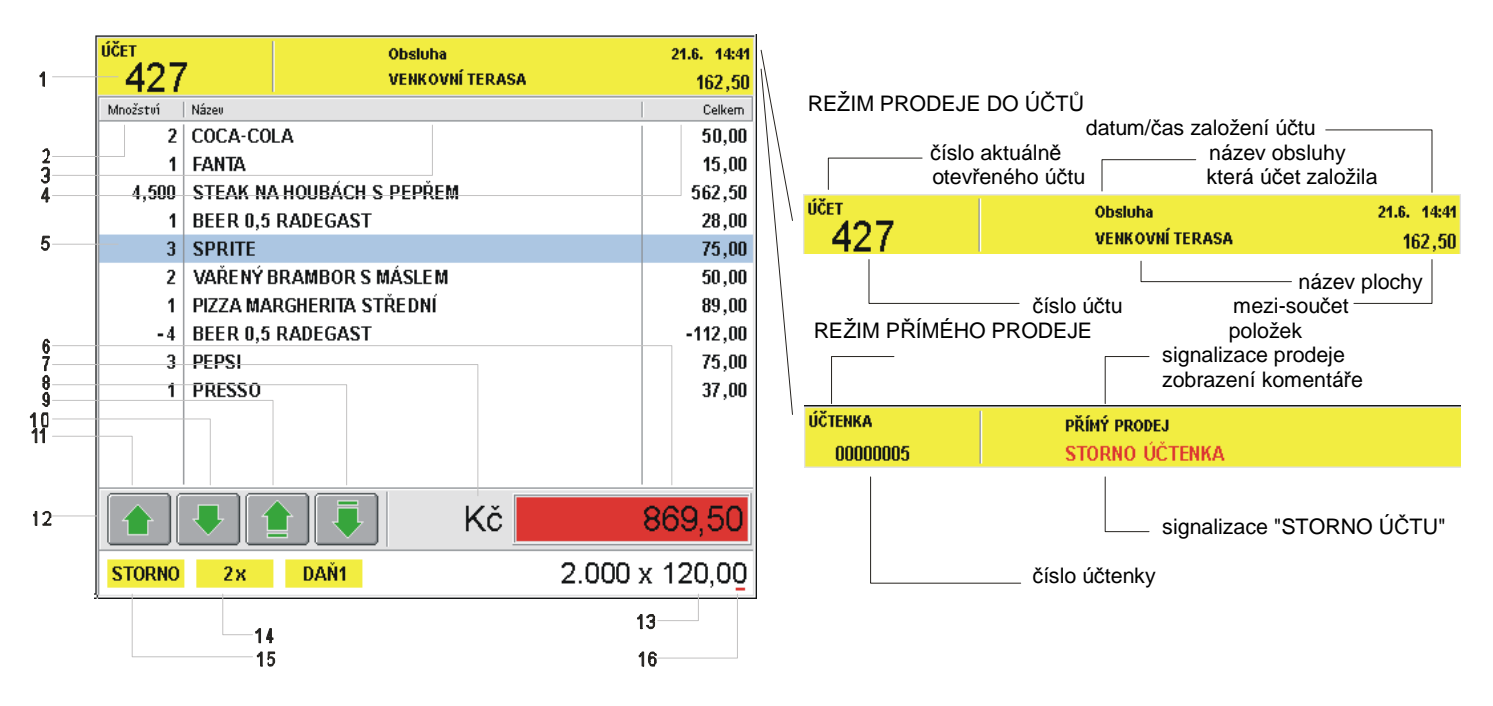

(1) - záhlaví prodejního okna

(2) (3) (4) - sloupce s označením množství (prodejní množství položky), názvu a celkem (celková cena položky)

(6) - průběžná celková částka již zaúčtovaných položek (v případě účtování do účtů částka nových položek)

(7) - označení měny

 $\overline{\phantom{a}}$ 

(8) (9) (10) (11) - klávesy touch displeje pro listování v položkách prodejního okna

### Základní specifikace prodeje, omezení, násobení, opakování:

V pravé části zápatí prodejního okna je zobrazen kursor (16) kde se zobrazují čísla (13), která dále vstupují do účtování. Je možno zapsat jednu desetinnou čárku v případě prodeje desetinného množství. Další pokus o zápis desetinné čárky se ignoruje. Částky se zadávají bez desetinné čárky na dvě místa bez možnosti změny (např. 10,50 Kč se zadává jako 1050). Na displeji jsou částky zobrazeny na 2 desetinná místa bez možnosti změny.

V levé části zápatí prodejního okna (14,15) se zobrazují variantně další předběžné údaje pro účtování a to následovně:

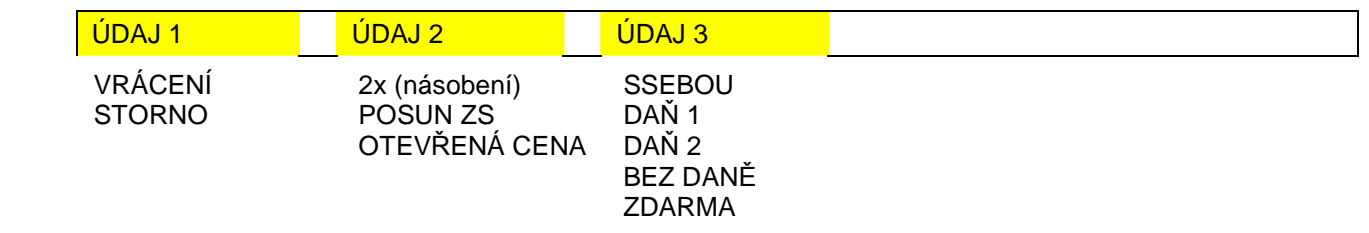

Údaje do zápatí prodejního okna je možno zadat v libovolném pořadí. V levé části se zadání ruší klávesou [ZPĚT/ZRUŠENÍ ] (v pořadí zprava doleva). Klávesou [ MAZÁNÍ ] se vymazává hodnota u kurzoru a dalším stiskem všechna zadání v levé části. zápatí prodejního okna. Pokud je v účtování chybné zadání, je zobrazen popis chyby, většinou "CHYBNÉ ZADÁNÍ PŘED FUNKČNÍ KLÁVESOU" nebo "CHYBNÁ FUNKČNÍ KLÁVESA", popřípadě detailnější popis chyby. Další činnost pokladny je blokována až do stisku klávesy [ MAZÁNÍ ].

Pokud je položka namarkována, zobrazí se v položkách prodejního okna (5) (vybraná aktivní položka zvýrazněna barevně). Všechny údaje zůstávají zobrazeny v zápatí (12) prodejního okna. Pokud je stisknuta opakovaně stejná klávesa [ PLU ] nebo [ ZS ] dochází k prodeji tzv. opakování, t.j. položka je zaregistrována znova ve všech svých vlastnostech a přičtena již k položce uložené. V případě použití jiné klávesy [ PLU ] nebo [ ZS ] již k multiplikaci nedochází, stejně jako nejsou vlastnosti předchozí položky přebírány. Tento systém lze deaktivovat V nastavení P-REGISTRŮ, stejně jako aktivovat automatický výmaz údajů zápatí prodejního okna po zaregistrování položky.

Rozsah pro násobení položek PLU a ZS je 0,001 - 99,999, zároveň je možné násobit dvěma čísly (např. 2x3 = 6 (nikoliv dva z balení třech, ale prodej množství = 6). Pro násobení se používá klávesa [ X ]. Maximální celková hodnota účtenky, účtu může činit: 999.999.999,99 Kč, maximálně zobrazovaná částka položky 999.999,999 Kč, maximálně zobrazovaný počet položky 999,999 (-99,999).

Klávesou [MEZI-SOUČET] se přechází do závěru účtování, kdy je zobrazena celková hodnota všech položek a očekává se výběr platební klávesy, popřípadě částky k placení nebo naúčtování "slevy/přirážky z Mezi-součtu". Klávesou [ZPĚT/ZRUŠENÍ ] je možno přejít zpět do účtování položek. Stiskem platební klávesy proběhne závěr účtování, tisk dokladu pokud je nastaven a přejde se do začátku účtování. Hodnoty a položky zůstávají zobrazeny na displeji prodejním okně, pokud není v nastavení P-REGISTRŮ jinak. Platební klávesy lze kombinovat do úplného zaplacení, s max. počtem osmi kláves. Stav závěr účtování (pokud nebylo ještě plně uhrazeno) lze opakovaným použitím klávesy [ZPĚT/ZRUŠENÍ] rušit a vrátit se do účtování.

# **3.2. Popis účtenky, typy účtenek**

Před tiskem účtenky (dokladu) lze zvolit formát účtenky (design) a tisku náhledu účtu pomocí funkční klávesy [ TYP DOKLADU ] nebo stiskem klávesy typu dokladu (vlajky) na touch displeji. Doklad je následně vytisknut dle naprogramování typů účtenek v Programování. Lze využít 1 - 9 typů designů. Možnosti nastavení designu jsou značné. Účtenky a Storno účty jsou číslovány společně a to vzestupně (00000001 až max. 99999999). Při překročení limitu je číslo účtenky nastaveno na hodnotu 00000001.

Popis základní účtenky (maximální rozsah)

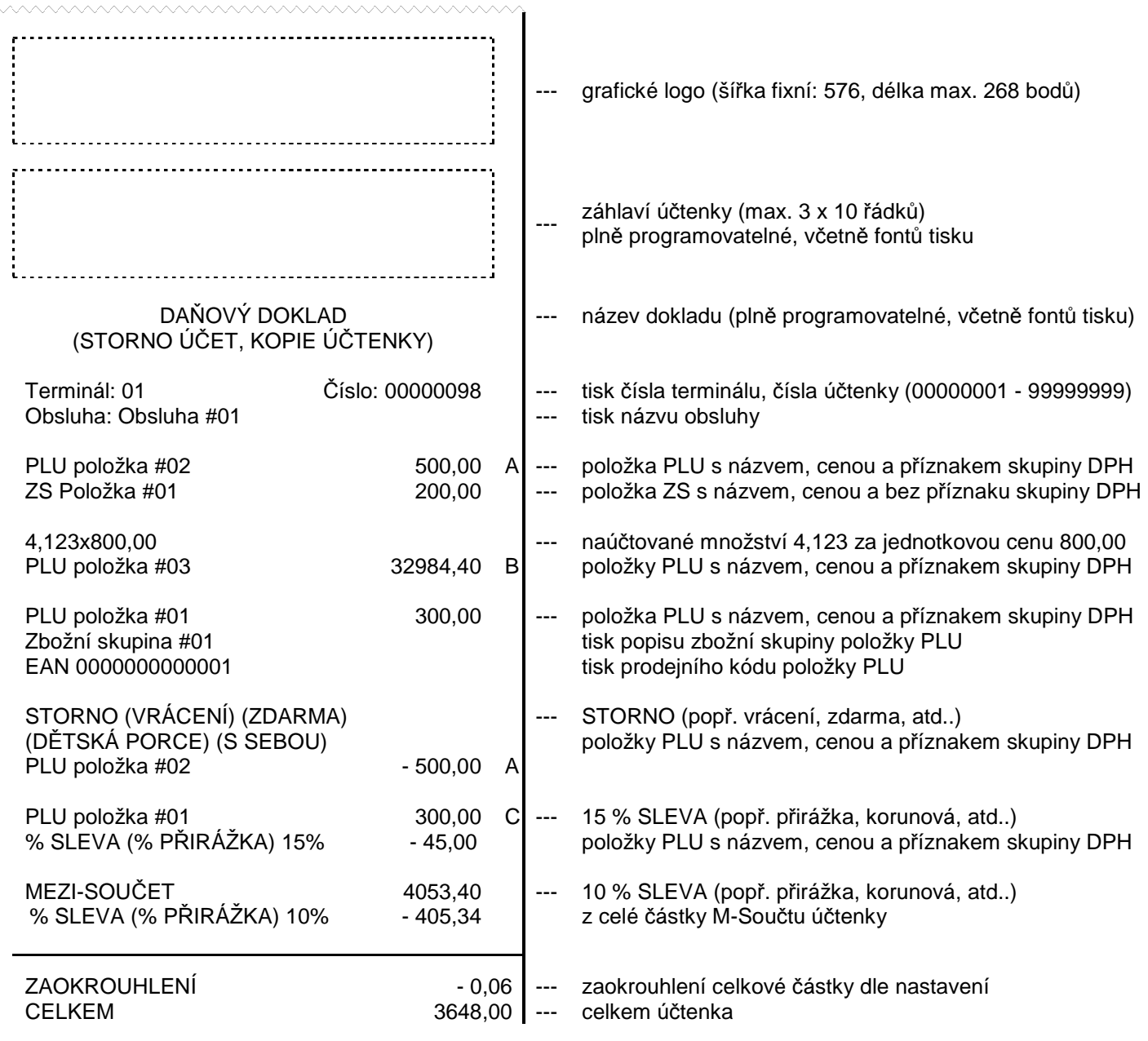

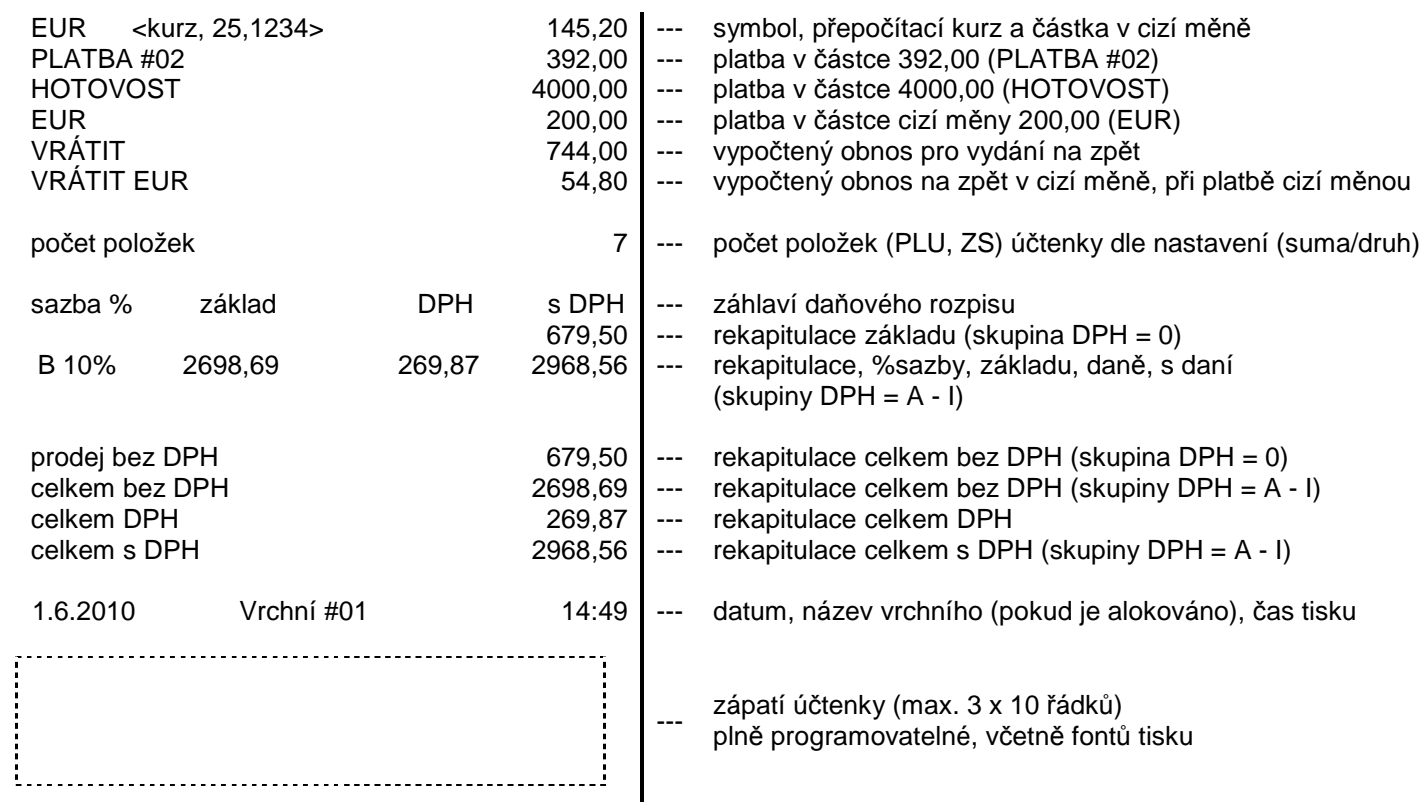

)\* veškeré údaje ú*č*tenky (mimo *ř*ásku datum, *č*as) lze zakázat/povolit v programování typu ú*č*tenek, v*č*etn*ě* font*ů* a umíst*ě*ní. Fonty lze použít: standardní, dvojitá výška, dvojitá ší*ř*ka, dvojitá výška i ší*ř*ka

Opakovaný tisk dokladu, tisk dokladu s jiným typem

Po ukončení tisku účtenky (i při vypnutém tisku po ukončení účtování) lze bezprostředně vytisknout účtenku znova (t.j. jako originál se stejným číslem účtenky), ale dle jiného typu dokladu (t.j. s jiným designem) dle následujícího postupu (mimo zobrazení map stolů !!):

<tisk dokladu>

<změna typu dokladu> klávesou [ TYP DOKLADU ] nebo stiskem klávesy typu dokladu (vlajky) na touch displeji <vyvolání tisku dokladu> [ TISK ÚČTU ] (lze i opakovaně)

Pokud je započato další účtování, je tato funkce již nedostupná.

Tisk dodatečného dokladu (v případě vypnutí tisku účtenky) Po ukončení účtování (provedení platby) lze bezprostředně vytisknout na požádání účtenku, následujícím postupem:

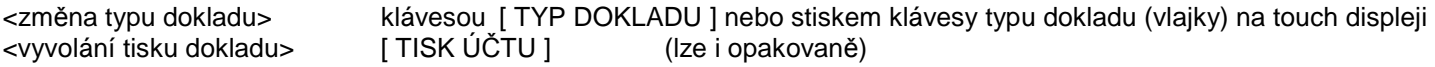

Pokud je započato další účtování, je tato funkce již nedostupná.

Tisk kopie účtenky

 $\overline{\phantom{a}}$ 

Po ukončení tisku účtenky (i při vypnutém tisku po ukončení účtování) lze bezprostředně vytisknout kopii účtenky (t.j. jako KOPII se stejným číslem účtenky), se stejným typem dokladu nebo dle jiného typu dokladu (t.j. s jiným designem) dle následujícího postupu:

<tisk dokladu> <vyvolání tisku kopie dokladu> [ MEZI-SOUČET ] (lze i opakovaně) popřípadě <změna typu dokladu> klávesou [ TYP DOKLADU ] nebo stiskem klávesy typu dokladu (vlajky) na touch displeji <vyvolání tisku kopie dokladu> [ MEZI-SOUČET ] (lze i opakovaně)

Pokud je započato další účtování, je tato funkce již nedostupná.

# **3.3. Prodej do zbožních skupin**

Jednotlivé zbožní skupiny charakterizuje jejich název, popřípadě pevná cena a vlastnosti vyjádřené ve statusu ZS (viz. kap. Programování). Základní vlastnosti jsou pozitivní, negativní a ZS v návaznost na připojenou digitální váhu, atd. Do zbožních skupin se účtuje korunově. Jestliže je ZS naprogramována jako ZS s pevnou cenou, při prodeji se částka nevkládá a při stisku příslušné ZS se automaticky zaregistruje pevná cena do příslušné ZS dle vybrané cenové úrovně ze tří (viz. kap. 3.12). Pokud je pro položku ZS nastaven příznak tisku objednávky (do kuchyně, baru, atd.), je po zaplacení objednávka vytisknuta dle nastavení na externí tiskárně.

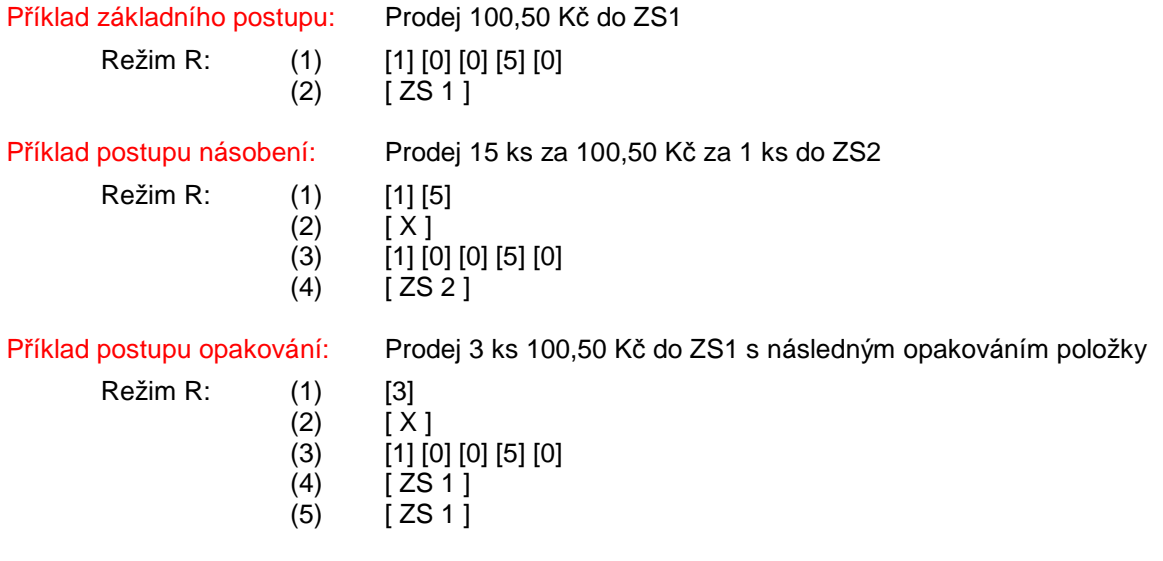

Příklad postupu dvojité násobení: Prodej 3 x 2 ks 100,50 Kč do ZS1

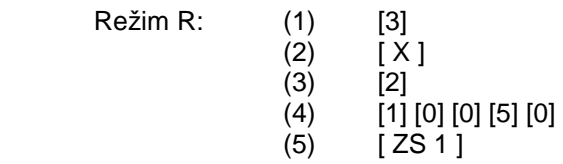

# Posun Zbožních skupin:

Režim R:

 $\overline{\phantom{a}}$ 

Klávesou [ ÚROVEŇ ZS ] lze naprogramované klávesy ZS posunou dle následujícího popisu. Pro posun zbožní skupiny platí, že posunutá ZS se rovná "naprogramovaná ZS" <minus> "nejmenší ZS v dané úrovni dolní klávesnice" <plus> "největší ZS v dané úrovni dolní klávesnice" <plus> 1. (např.: jsou-li v dané úrovni klávesnice zbožní skupiny 10-14, pak s posuvem - s tiskem klávesy [ ÚROVEŇ ZS ] dostáváme ZS: 10-15, 11-16, 12-17, 13-18, 14-19. Funkce posunu ZS je zobrazena v zápatí prodejního okna textem "POSUN ZS" (viz. kap. 3.1).

# **3.4. Prodej PLU, Linkovaná PLU (snímač čárového kódu)**

PLU zboží je záznam v paměti terminálu, kterému je přiřazena specifická položka zboží, charakterizována přiřazeným pevným číslem ( max. 13 místným kódem – např. EAN čárový kód), názvem, cenou ve 3 úrovních, zařazením do zbožní skupiny a vlastnostmi – statusem. terminál podporuje následující čarové kódy: EAN-8, EAN-13 (i váhové), UPC-A, UPC-E. Položky PLU se účtují kódem nebo je lze naprogramovat jako tzv. přímé volby PLU na Touch a Flat klávesnici, popřípadě stiskem přímé volby PLU v náhledovém okně při aktivaci funkce tlačítekem: "SKUPINY PLU".

Link PLU jsou položky, které mají stejný charakter jako položky PLU, ale jejich vlastniosí je, že položka PLU se odkazuje na Link PLU položku, která je při účtování položky PLU automaticky naúčtována také. Link PLU je možno prodat pouze jako násobek celého čísla uvedeného v naprogramování Link PLU (viz Programování PLU/Link PLU). Např.: typickým příkladem je prodej dvacítky lahvových piv. PLU položka "piva" má v Link PLU 1x bedna a 20x pivní láhev. Lze prodat 1/2/3... dvacítky piv ale nelze prodat 0,5 dvacítky piv.

Položka PLU může ve své vlastnosti naprogramování mít uvedenou tvz. otevřenou cenu, t.j. i když je cena položky PLU definována, obsluha má možnost cenu před účtováním položky libovolně změnit. Změnit cenu PLU lze klávesou [ CENA 1 ]. Pokud je pro položku PLU nastaven příznak tisku objednávky (do kuchyně, baru, atd.), je po zaplacení objednávka vytisknuta dle nastavení na externí tiskárně (neplatí pro položky Link PLU).

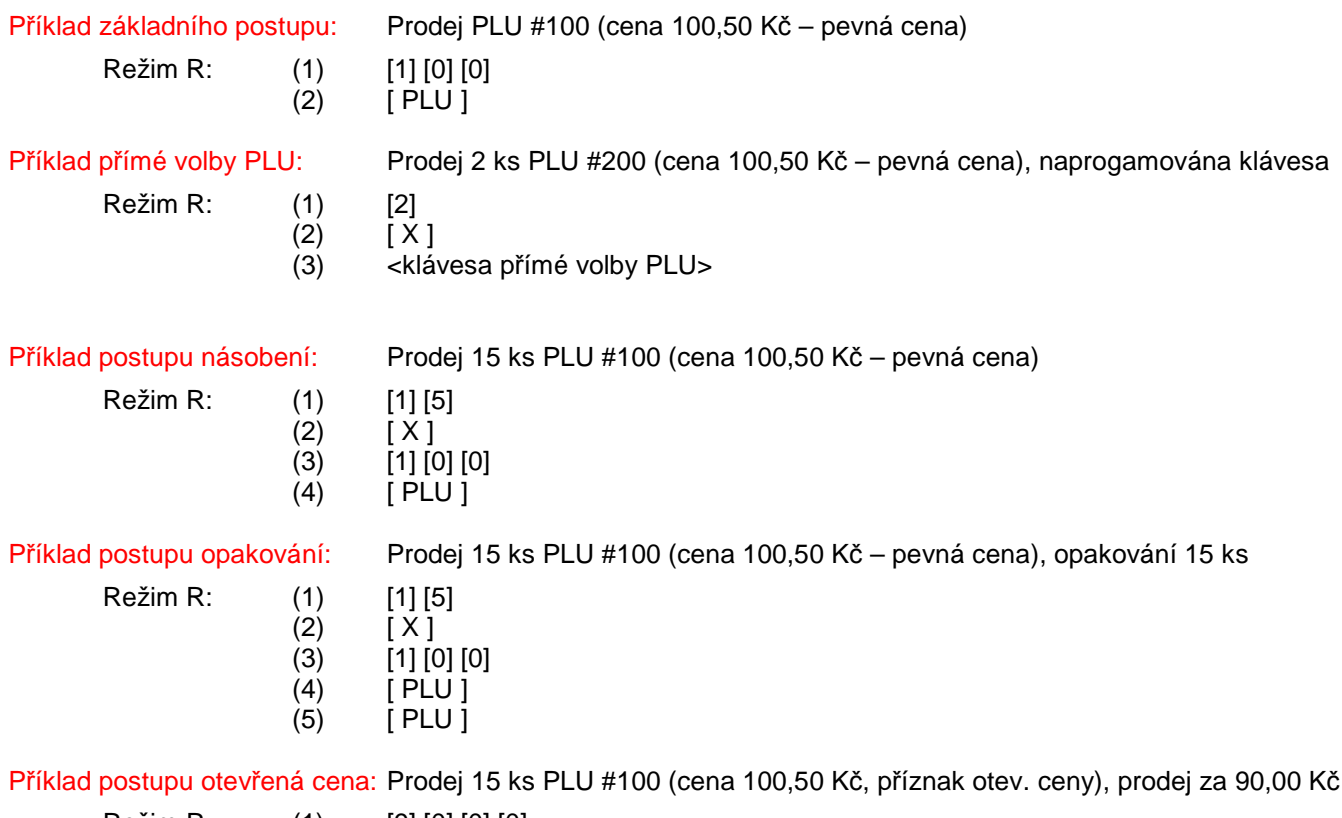

 Režim R: (1) [9] [0] [0] [0] (2) [ CENA 1 ]<br>(3) [1] [5] (3)  $[1] [5]$ <br>(4)  $[X]$  $[X]$  $(5)$   $[1]$   $[0]$   $[0]$ <br> $(6)$   $[$   $PLU$   $]$ (6) [ PLU ]

### Prodej PLU pomocí snímače čárového kódu:

Pokud je k terminálu připojen snímač čárového kódu, je prodej PLU realizován pomocí snímač, sejmutím kódu dojde k automatickému naúčtování položky PLU. V případě prodeje většího počtu se před sejmutím kódu zadá násobné množství. Po zaúčtování položky jsou údaje vstupu vymazány, tj funkce opakování nelze využít. V případě nenalezení kódu je vydán akustický signál po dobu 5 sekund.

### Práce v náhledovém okně - Skupiny PLU:

Pokud jsou položky PLU včleněny do Skupin PLU, lze v náhledovém okně vyvolat příslušný seznam položek PLU, který je zobrazen jako tlačítko s přímou volbou a názvem položky PLU (viz kap. 3.1). V seznamu lze listovat pomocí pomocných kláves. K výběru skupiny PLU zobrazovaných položek PLU lze použít:

- klávesy přímé volby na Flat Klávesnici [ SKUPINA PLU ]
- klávesy náhledového okna **kolu s listování v seznamu Skupin PLU.**

# **3.5. Smíšený prodej - multiplikace (ZS, PLU)**

Při prodeji je možné využít automatické multiplikace PLU a ZS.

Příklad postupu otevřená cena: Prodej 15 ks PLU #100 (cena 100,50 Kč, příznak otev. ceny), prodej za 90,00 Kč Prodej PLU #1, opakování 3x, t.j. celkem 3 ks Prodej 3 ks 100,50 Kč do ZS1 s následným opakováním položky

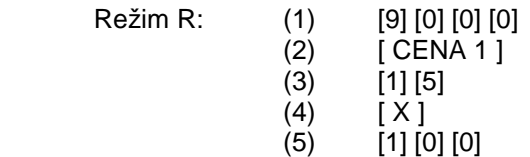

 (6) [ PLU ]  $(7)$  [1]  $(8)$  [ PLU ]  $(9)$  [ PLU ] (10) [ PLU ] (11) [ PLU ] (12) [3]  $(13)$   $[X]$  (14) [1] [0] [0] [5] [0]  $(15)$  [ ZS 1 ]  $(16)$  [ ZS 1 ]

# **3.6. Slevy, přirážky (%, absolutní)**

Procentuální slevy a přirážky, stejně jako absolutní (definovanou nebo vloženou částkou) lze uplatnit jak na prodejních položkách PLU nebo ZS, tak i po M-součtu, t.j. ze všech položek prodeje. Vyjímkou jsou LinkPLU, které žádné slevě ani přirážce nepodléhají, stejně jako položky ZS nebo PLU, které jsou přiřazeny do skupin DPH 7,8,9 (resp. G,H,I). Počet slev a přirážek po M-součtu je libovolný. Slevy a přirážky po M-součtu se nerozpočítávají do zpráv (pokud není aktivováno - zapnuto v systémových registrech), na položkách uvnitř účtování se rozpočítávají vždy. Zaúčtování slevy nebo přirážky při nulovém M-součtu je odmítnuto, stejně jako když účtenka obsahuje pouze položky v skupinách DPH 7/8/9. Hodnota slevy a přirážky bez možnosti změny obsluhou musí být naprogramována přímo pod příslušnou klávesou (v režimu Programování), pro úrovně 1/2/3, nebo je hodnota zadávána obsluhou z klávesnice (to platí pouze pro úroveň slevy, přirážky zadanou obsluhou, kdy zároveň případná naprogramovaná hodnota představuje maximálně povolenou hodnotu, kterou obsluha může zadat).

Režim R:

Příklad postupu %slevy položky: Prodej 15 ks PLU #100, s následnou slevou 12% zadanou obsluhou

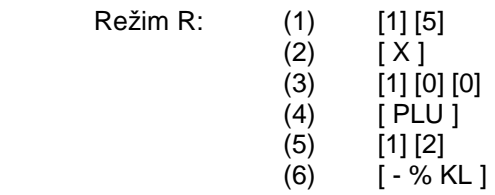

Příklad postupu %přirážky položky: Prodej 15 ks PLU #100, s následnou slevou 12% fixní, klávesa +%2

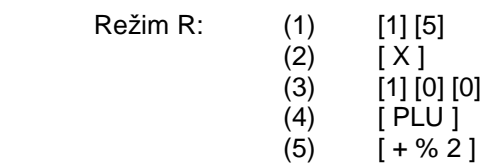

Příklad postupu %přirážky M-Součtu: Prodej 4 ks PLU #100, 20,00 Kč ZS1 s následnou slevou 12% zad. obsluhou

Režim R: (1) [4]

Režim R:

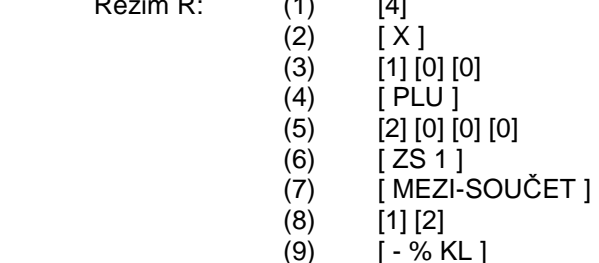

 $Re\check{z}$ im  $R^+$ 

 $\overline{\phantom{a}}$ 

Příklad postupu abs slevy položky: Prodej 15 ks PLU #100, s následnou slevou 12,00 Kč zadanou obsluhou

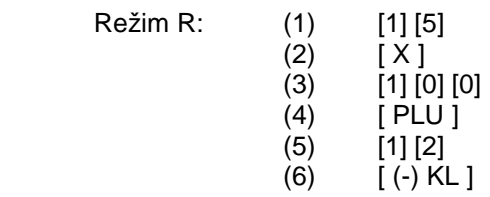

Příklad postupu abs přirážky M-Součtu: Prodej 4 ks PLU #100, 20,00 Kč ZS1 s následnou slevou 50,00 Kč, fixní, klávesa  $(+)2$ 

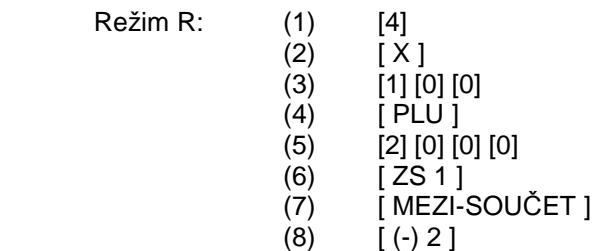

Položku PLU, ZS lze účtovat slevou/ přirážkou i dodatečně, přesunem na položku a stiskem příslušné klávesy pro slevu nebo přirážku, týká se v práci na účtech pouze nových položek.

# **3.7. Platební klávesy**

Terminál má rozděleny typy platebních kláves, tzv Platby. Mezi základní platební klávesy patří (POKLADNA, ŠEK, ÚVĚR a KREDIT). Každá platební klávesa má naprogramovány vlastnosti, např. status a omezení minimálního a maximálního limitu vložené částky platby, které se programují v režimu Programování. Stiskem platební klávesy proběhne závěr účtování, platební klávesy lze kombinovat do úplného zaplacení, s max. počtem osmi kláves. Platební operace (pokud nebylo ještě plně uhrazeno) lze opakovaným použitím klávesy [ ZPĚT/ZRUŠENÍ ] rušit a vrátit se zpět do účtování položek. Zobrazení nezaokrouhlené/zaokrouhlené částky lze pomocí opakovaného stisku klávesy [ MEZI-SOUČET ].

Pro platbu lze využít také oblast celkové částky: **na touch za touch displeji.** na touch displeji.

Platba při stisku je zaregistrována do platby, která je uložena pod klávesou Flat klávesnice vlevo dole (t.j. při výchozím nastavení klávesnice, platba "POKLADNA", hotově).

# Příklad hotovostní platby:

Režim R: (1) <prodej>

- 
- (2) [ MEZI-SOUČET ] alternativní zobrazení celkové hodnoty k platbě
- (3) <částka> alternativní vložení hodnoty přijaté platby zákazníka
- (4) [ POKLADNA ENTER ]

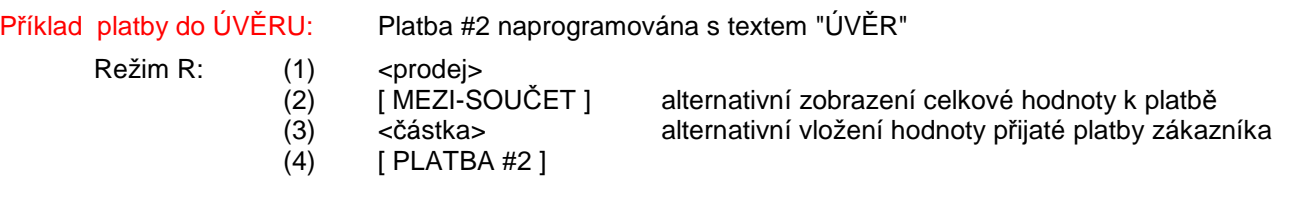

Jestliže je hodnota přijatá k platbě vyšší než <částka> k zaplacení, terminál automaticky vypočítá částku k vrácení.

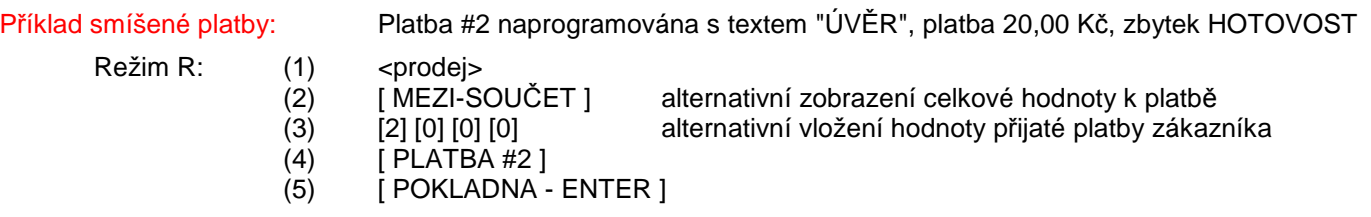

# **3.8. Platby cizí měnou**

 $\overline{\phantom{a}}$ 

Podmínkou funkce cizích měn je alokování cizích měn dle používaného počtu měn. Pro správnou funkci musí být definovaný symbol a kurz měny. Přepočet na cizí měnu je zaokrouhlován na haléře 5/4. Při platbě cizími měnami lze

využít dle volby obsluhy vrácení v lokální měně (CZK) nebo v cizí měně. Kurz měny je definovaný ve formátu XXXX,XXXX.

Mimoprodejní operace - informativní přepočet:

Zobrazení přepočtu lokální měny (CZK) na cizí měnu (1,2,3,4). Po vložení částky a cílové cizí měny, jsou hodnoty zobrazeny v zápatí prodejního okna. Postup:

<číslo cizí měny> [ , ] <částka lokální měny> [ CIZI MĚNA ]

Příklad: Zobrazení částky (přepočet) 250,50 Kč v cizí měně č. 1 (EUR)

Režim R: (1) [ 1 ]  $(2)$  [,]  $(3)$   $[2][5][0][0][0]$ (4) [ CIZÍ MĚNA ]

Zobrazení přepočtu z cizí měny (1,2,3,4) na lokální měnu (CZK). Po vložení částky v cizí měně, jsou hodnoty zobrazeny v zápatí prodejního okna. Postup:

[ , ] <částka lokální měny> [ , ] <číslo cizí měny> [ CIZI MĚNA ]

Příklad: Zobrazení částky (přepočet) 50 USD (cizí měna 2) do lokální měny CZK

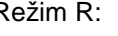

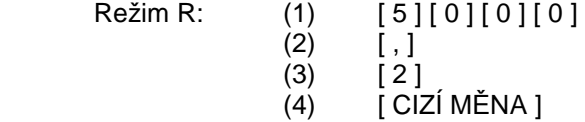

# Platební operace:

Platba cizí měnou slouží k ukončení prodeje platbou v cizí měně (1-4) a případnému následnému výběru vydání nazpět (v případě přeplatku nebo storno účtenky) v lokální měně CZK nebo cizí měně. Stav každé cizí měny je detailně následně evidován ve finanční zprávě a zprávě obsluhy / vrchních, včetně stavu peněžní zásuvky

# Příklad platby cizí měnou:

Režim R: (1) <prodej>

 (2) [ MEZI-SOUČET ] (3) <číslo cizí měny> pokud je 1 cizí měna, nemusí se zadávat (4) [ CIZÍ MĚNA ] částka k zaplacení zobrazena v ekvivalentní cizí měně

... pokračování ...

Varianta 1: ukončení platby v cizí měně (5) [ CIZÍ MĚNA ]

Varianta 2A: vložení částky v cizí měně s přeplatkem a vrácením nazpět v cizí měně

- (5) <částka> alternativní vložení hodnoty přijaté platby zákazníka v CM
- (6) [ CIZÍ MĚNA ] zobrazení částky CM vydané nazpět
- (7) [ POKLADNA ENTER ]

Varianta 2B: vložení částky v cizí měně s přeplatkem a vrácením nazpět v lokální měně (CZK)

- 
- (5) <částka> alternativní vložení hodnoty přijaté platby zákazníka v CM
- 
- (6) [ CIZÍ MĚNA ] zobrazení částky CM vydané nazpět
- (7) [ CIZÍ MĚNA ] zobrazení částky v lokální měně vydané nazpět
- (8) [ POKLADNA ENTER ]

Obsah výpisu údajů na účtence lze ovlivnit v nastavení v Systému/ typy účtenek. Zaokrouhlení platby vůči přepočtené výši cizí měny je zaokrouhlován dle nastavení zaokrouhlení plateb v Systému. Obnos cizí měny je zaokrouhlen fixně na haléře 5/4. Zápornou účtenku lze uhradit pouze jedno cizí měnou.

# **3.9. Opravy při prodeji**

 $\overline{\phantom{a}}$ 

Během účtování položek lze využít různých kláves k opravám.

# Mazání:

Klávesa [ MAZÁNÍ ] slouží k vymazání údajů zápatí prodejního okna, zobrazených položek v prodejním okně po výtisku účtenky, výmazu hodnoty zadané z klávesnice obsluhou před jejím zaúčtováním nebo k výmazu zobrazeného chybového hlášení.

# Storno poslední položky:

Poslední účtovanou položku lze zrušit (vymazat) pomocí klávesy [ ZPĚT/ZRUŠENÍ ]. Položka je automaticky odstraněna z položek prodejního okna. Pro případ změny pouze množství je nutno položku zrušit a následně naúčtovat znova.

### Storno položky v rozpracované účtence:

Pro zrušení, storno položky, která nebyla účtována jako poslední (t.j. nelze využít systému storna poslední položky), ale účtenka nebyla ještě ukončena platební klávesou, lze použít klávesa [ STORNO ]. Běžnou účtenku nelze zahájit stornem. Stiskem klávesy se přejde do storno režimu, který je zobrazen v zápatí prodejního okna (viz.kap. 3.1) a následně je položka běžně naúčtována, ovšem bude automaticky zaúčtována se záporným znaménkem.

Příklad storno položky: Storno 2 ks položky PLU 100 (již naúčtováno 5 ks dříve)

Režim R: (1) <prodej>  $(2)$  [ STORNO ]  $(3)$  [2]  $(2)$   $[X]$ <br> $(3)$   $[1]$   $[0]$  (3) [1] [0] [0] (4) [ PLU ]

Storno operaci lze také provést přímo na vybrané položce v prodejním okně následujícím systémem. Pomocí klávesy [PAGE UP ] lze přejít ze řádku zápatí prodejního okna do položek prodejního okna, kdy aktuální pozice položky je označena modro-zeleně. K listování v položkách slouží klávesy [ PAGE UP ], [ PAGE DOWN ], [ HOME ], [ END ], [ ITEM UP ], [ ITEM DOWN ], pokud je nalistována položka k opravě. lze dále použít pro:

- storno celé položky (zrušení řádku) stisknou klávesu [ ZPĚT/ZRUŠENÍ ] (položka zmizí)

- storno určitého množství vložit množství a dále stisknou klávesu [ X ] (rozdílová položka se naúčtuje)

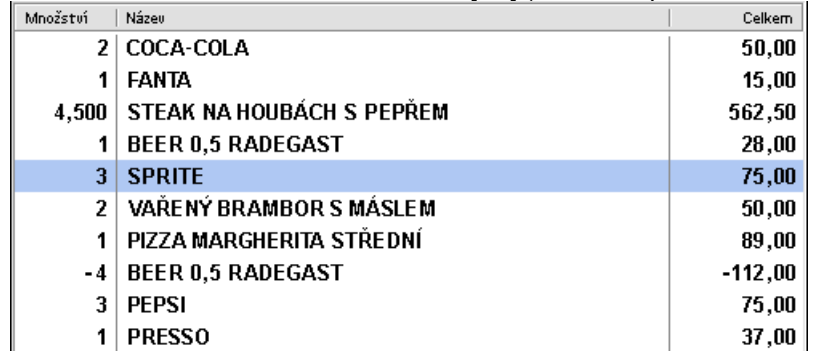

Pro přechod zpět do režimu účtování je možno použít klávesu [ PAGE DOWN ] - označení modro-zelené položky zmizí – nebo přímo pokračovat v účtování dalších položek

# Storno (zrušení) celé účtenky před zaplacením:

V případě potřeby strorna všech položek rzpracované účtenky (t.j. před provedením platby !!) lze využít systému automatického storna všech položek dokladu postupem dvojího stisku klávesy [ STORNO ]. Stornované položky (přiřazené pro tisk na objednávkách) jsou tisknuty na objednávkách !

 $\overline{\phantom{a}}$ 

Příklad storno položky: Storno účtenky (všech položek) před zaplacením

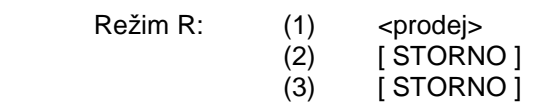

Storno celé účtenky – STORNO ÚČET:

V případě opravy celé účtenky (t.j. po použití platební klávesy) nebo vyvolání strono účtu se stiskne jako první jednou klávesa [ STORNO ] a jednotlivé položky účtenky se namarkují všechny znova běžným postupem. Jednotlivé markované položky budou automaticky účtovány se záporným znaménkem. V takovém prodeji nelze zaúčtovat položku kladným prodejem. Zobrazení stavu STORNO ÚČTU je zobrazeno v záhlaví prodejního okna (viz. kap. 3.1).

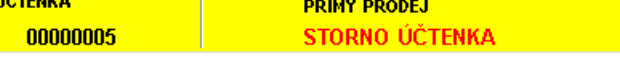

Sumarizace operací výpočtu do zpráv:

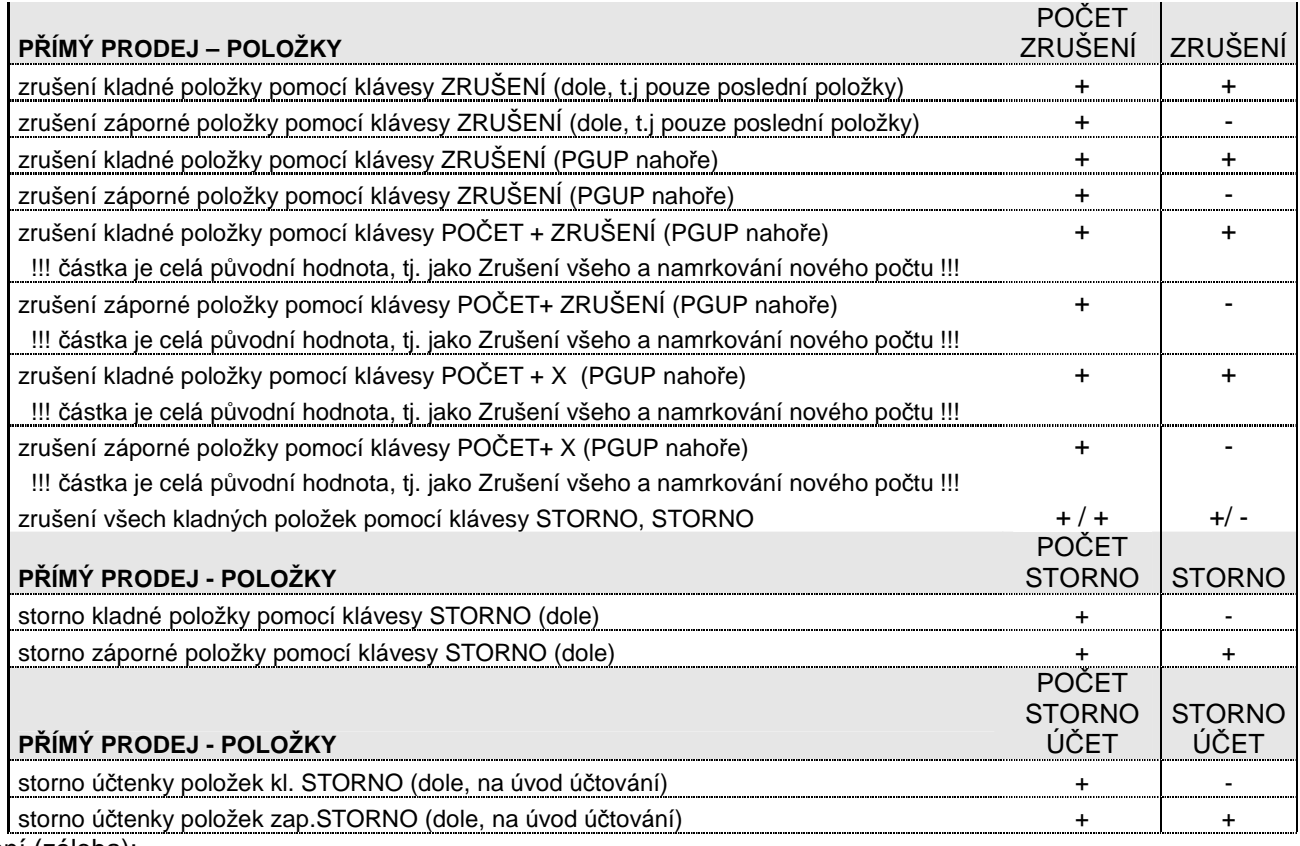

Vrácení (záloha):

Libovolnou položku lze zaúčtovat se záporným znaménkem, tj. v případě reklamace, vrácení zboží, či zálohy obalů pomocí klávesy [ VRÁCENÍ ]. Stiskem klávesy se přejde do režimu vrácení, který je zobrazen v zápatí prodejního okna (viz.kap. 3.1). Položka je automaticky zaúčtována se záporným znaménkem.

### Příklad vrácení položky: Vrácení 2 ks položky PLU 100

Režim R: (1) <prodej> (2) [ VRACENI ]  $(3)$  [2]  $(4)$   $[ X ]$  $(5)$  [1] [0] [0] (6) [ PLU ]

# **3.10. Operace : Vklad, Výběr, Bezprodej**

### Vklad, Výběr (storno vkladu/výběru):

Operace vklad pomocí klávesy [ VKLAD ] vkládá do příslušné platební klávesy zadaný obnos obsluhou. Operace výběr pomocí klávesy [ VÝBĚR ] vybírá (odčítá) z příslušné platební klávesy zadaný obnos obsluhou. V nastavení S-Registrů v Systému se nastavuje systém účtování těchto operací a u platebních kláves požadavek na otevření pokladní zásuvky. Operace jsou tisknuty na tiskárně účtenek.

- (A) Vklad, Výběr je účtován pouze do finanční zprávy
- (B) Vklad, Výběr je účtován do finanční zprávy, zprávy obsluhy, popřípadě zprávy vrchních

Obsluha oprávněná ke vkladům a výběrům provádí operace vklady a výběry. Tyto operace se zaznamenávají do vkladů/výběrů finanční zprávy, ale nikoli do zpráv obsluhy a vrchních. (B)

Obsluha oprávněná ke vkladům a výběrům zahájí operaci vkladu nebo výběru, následuje přihlášení obsluhy, které se operace týká (t.j. obsluha, které bude vklad/výběr účtován ve zprávě obsluhy, případně vrchních), s dokončením operace. Operace se zároveň zaznamenávají do vkladů/výběrů finanční zprávy. Při použití klíčů obsluhy Dallas nelze tedy provést vklad nebo výběr bez přítomnosti obsluhy (osoby .. přesněji jejího klíče), do jejíž zprávy je vklad/výběr zaznamenán.

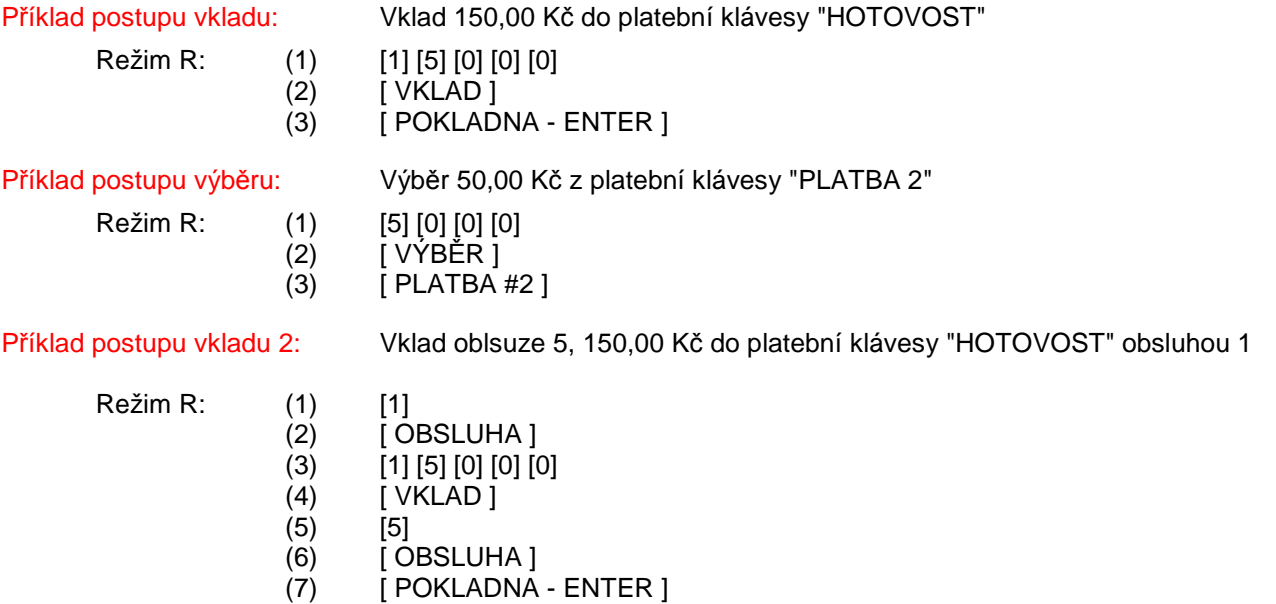

Operaci vkladu nebo výběru lze stornovat operací storno vklad nebo storno výběr. Účtování storen do zpráv je obdobné jako vklad a výběr, ovšem obnosy storen vkladu a výběru jsou společné pro všechny platební klávesy, t.j. nelze zabránit vkladu do nějaké platební klávesy a storna tohoto vkladu do jiné platební klávesy (obdobně pro výběr). Operace může být odmítnuta s chybami "STORNO VKLADU PŘEVYŠUJE VKLAD", "STORNO VÝBĚRU PŘEVYŠUJE VÝBĚR" a "VÝBĚR PŘEVYŠUJE OBSAH ZÁSUVKY".

Před platební klávesou je možno operaci zrušit klávesou [ ZPĚT/ZRUŠENÍ ].

Pro cizí měny jsou přípustné pouze operace Vklad / Výběr a to následujícím postupem:

- Režim R: (1) <částka CM>
	- (2) [ VKLAD ] nebo [ VÝBĚR ]
	- (3) <číslo CM> [ CIZÍ MĚMA ]

Příklad postupu storno výběru: Storno výběr 50,00 Kč z platební klávesy "PLATBA 2"

- Režim R: (1) [5] [0] [0] [0]  $(2)$   $[$   $VYBER]$ 
	- $(3)$  [ STORNO ]
	- (4) [ PLATBA #2 ]

### Bezprodej (otevření pokladní zásuvky mimo prodej), komentář:

Toto funkci je možno použít pouze mimo prodej, pomocí klávesy [ BEZPRODEJ ]. Je-li před touto klávesou zadáno nejvýš 16-místné číslo, zobrazí se v záhlaví prodejního okna (viz. kap. 3.1) a vytiskne na účtence jako komentář. Tuto funkci lze použít pouze jako první operaci při účtování. Bez vloženého čísla před stiskem klávesy se otevře pokladní zásuvka. Operace není tisknuta na tiskárně.

# **3.11. Operace: Prodej Zdarma, Změna DPH (prodej s sebou)**

Operace "ZDARMA" - prodej zdarma:

 $\overline{\phantom{a}}$ 

Položku PLU nebo ZS (popřípadě všechny položky účtenky) lze označit jako položky "zdarma", t.j. prodejní cena položky bude nulová, t.j. nebude započítána do celkové tržby. Takto označená položka má následně ve sloupci "celkem"

prodejního okna uveden příznak "ZDARMA". K operaci zdarma se využívá klávesy [ PRODEJ ZDARMA ] pro položku před jejím účtováním, pro všechny položky účtenky po klávese [MEZI-SOUČET ] před zaplacením. Operaci ZDARMA pro všechny položky lze uplatnit pouze v případě, že nejsou obsaženy položky: vrácené, stornované, negativní, ukončení operace je nutno potvrdit stiskem klávesy [ POKLADNA - ENTER ].

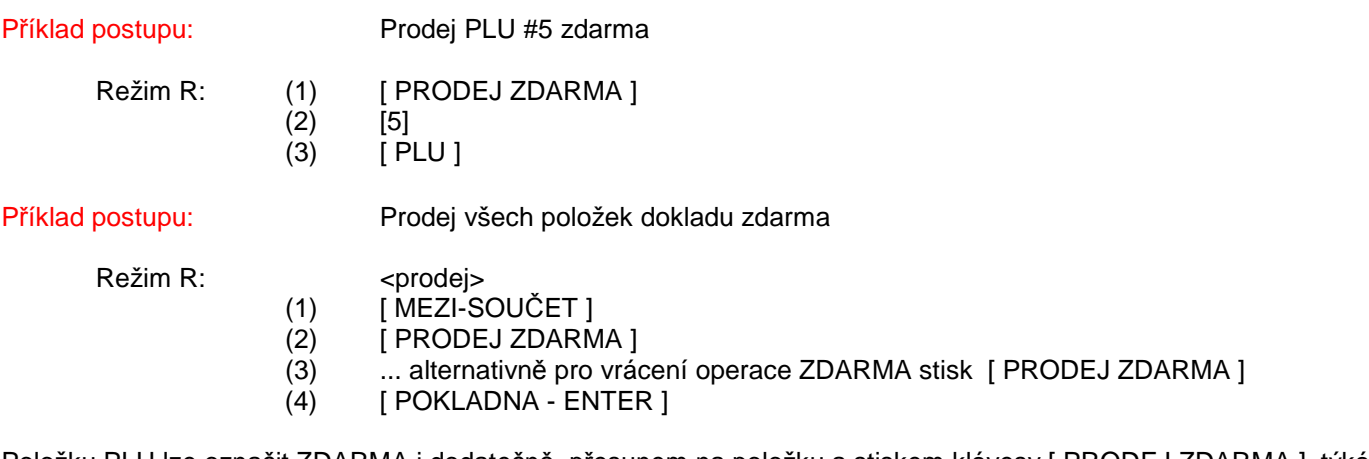

Položku PLU lze označit ZDARMA i dodatečně, přesunem na položku a stiskem klávesy [ PRODEJ ZDARMA ], týká se v práci na účtech pouze nových položek.

### Operace "S SEBOU":

Položku PLU nebo ZS lze před vlastním účtováním označit jako položku "s sebou" t.j. snížit sazbu DPH na sazbu daňové skupiny 2, resp. sazbu DPH přiřazené skupině (snížená sazba), se zachováním určené prodejní ceny s DPH. Tato operace slouží, pokud jsou položky naprogramovány v základní daň. sazbě a při odnosu s sebou je možno snížit sazbu DPH. K přesunu položky před účtováním lze použít klávesu [ ZMĚNA DPH ], která přesouvá výhradně položku z daňové skupiny 3, označenou příznakem na účtence "C", do daňové skupiny 2, označenou příznakem na účtence "B". Změna účtování je zobrazena v zápatí prodejního okna (viz. kap. 3.1 ) textem "S SEBOU". Operaci lze také použít hromadně pro všechny položky.

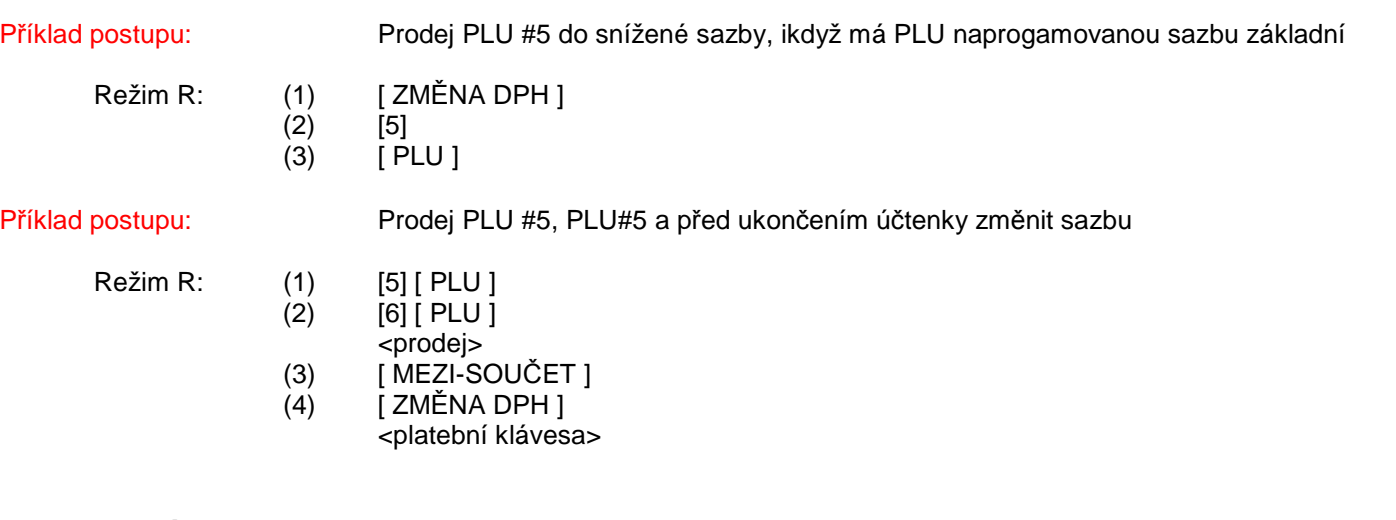

# **3.12. Ostatní operace**

### Cenové hladiny PLU a ZS:

Přepínání cenové úrovně PLU a ZS je možno pomocí kláves [ CEN. ÚROVEŇ ], [ CENA 1 ], [ CENA 2 ], [ CENA 3 ]. Přepnutí úrovně se realizuje před účtováním položky. Aktuálně zobrazená úroveň je zobrazena na displeji (viz. kap.1.3)

Režim

 $\overline{\phantom{a}}$ 

Příklad postupu: Prodej ZS1 v cenové hladině 2 a PLU #5 v cenové hladině 3

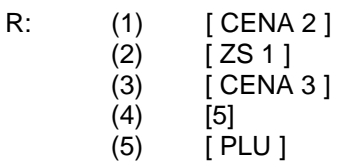

# Dětská porce PLU:

Položku PLU lze prodat v tzv. režimu "dětské porce". Položka PLU musí mít příslušný status a koeficient v režimu Programování. V takovém případě lze prodat pouze celé množství (1, 2, 3 ks). Desetinné množství je povoleno pouze pro hodnotu "0,5", kdy je cena vypočtena jako definovaný koeficient z ceny položky PLU (např. 80% z ceny položky PLU) a množství v prodeji zpráv bude uvedeno 0,5. Na displeji v prodejním okně, účtence a případně kuchyňské objednávce bude uvedeno s příznakem "DP" - dětská porce ve sloupci "množství".

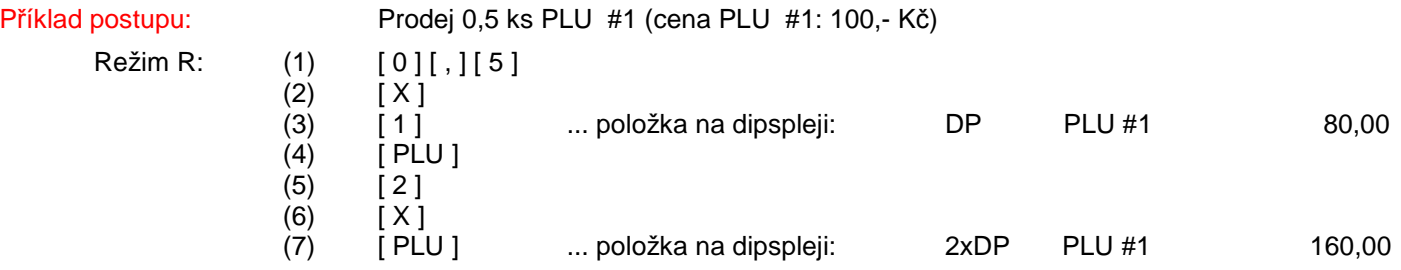

# Operace DAŇ 1, DAŇ 2, BEZ DANĚ:

Položku PLU nebo ZS lze před vlastním účtováním přesunout do určené daňové skupiny, resp. sazby DPH přiřazené skupině nehledě na vlastnosti přiřazené daňové skupiny v režimu Programování. K přesunu položky před účtováním lze použít klávesy [ DPH 1 ], [DPH 2 ] a [ BEZ DPH ]. Klávesa [DPH 1 ] přesouvá položku do daňové skupiny 1, označenou příznakem na účtence "A", klávesa [DPH 2 ] přesouvá položku do daňové skupiny 2, označenou příznakem na účtence "B", klávesa [ BEZ DANĚ ] přesouvá položku uvdenou bez daně. Prodejní cena s DPH zůstává zachována. Změna účtování je zobrazena v zápatí prodejního okna (viz. kap. 3.1 ) textem "DAŇ 1" pro funkci [ DPH 1 ], textem "DAŇ 2" pro funkci [ DPH 2 ] a textem "BEZ DANĚ 1" pro funkci [ BEZ DPH ]

Režim R:

Příklad postupu: Prodej 20,00 Kč ZS1 do Daně1 a PLU #5 do sazby bez daně

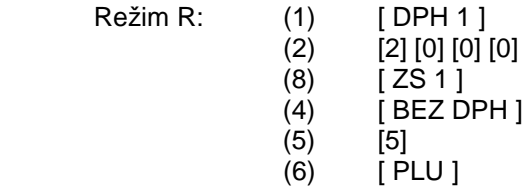

### HALO/LALO limity při prodeji:

Pro některé položky (především ZS, PLU, platební klávesy ..) lze naprogramovat limity účtovaných částek při prodeji, t.j. částek, které zadává obsluha při prodeji. Limit je označován jako HALO, HA = horní limit a LO = dolní limit, kdy hodnota "H" a "L" označuje počáteční číslici a hodnota "A" a "O" označuje počet přípustných nul (např. HALO=9712, znamená vstup částky povolen v rozsahu: až 1,00 až 900000,00).

### Zobrazení stavu obratu + hotovosti v REG:

Viz, zobrazení okna "Info o prodeji" , kap. 3.1

# Prodej PLU / ZS na digitální váze:

Položky PLU a ZS lze při připojením terminálu k digitální váze přímo účtovat způsobem přenesení vážené hmotnosti s automatickým zaúčtováním položky. K terminálu lze připojit max. 2 dig. Váhy, dle statusu v PLU/ZS se následně určí pro jakou dig. Váhu bude PLU/ZS použita. Postup prodeje je následující:

- vložit vážené zboží na váhu
- vyčkat ustálení hmotnosti

 $\overline{\phantom{a}}$ 

- stisknout položku PLU/ZS, popřípadě přímou volbu, popřípadě cenu před PLU / ZS
- hmotnost položky bude přenesena a položka zaúčtována

Příklad postupu otevřená cena: Prodej PLU #100 (cena 100 kč / kg), prodej ZS #1 za 90,00 Kč / kg

# Režim R: (1) <zboží na váhu>

- (2) [1] [0] [0]
- 
- (7) <zboží na váhu>

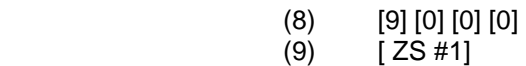

hmotnost přenesena, položka naúčtována

### Dotaz ceny:

 $\overline{\phantom{a}}$ 

Po stisku klávesy [ DOTAZ CENY ] a vyvolání kódu PLU (přímou volbou na klávesnici, natapování čísla [ PLU ], potvrzením klávsou PLU nebo sejmutím kódu snímačem BCR) je na displeji v zápatí prodejního okna zobarzena cena položky PLU.

### Účtování za jinou obsluhu s právy obsluhy:

V případě povolení ve Statusu (R1) obsluhy "Zachovat práva po přehlášení" je možno využít funkce účtování za jinou obsluhu s tím, že následně přihlášená obsluha převezme práva předešlé přihlášené obsluhy do okamžiku odhlášení. Tato funkce platí pouze pro využívání systému Dallas klíčů. Postup:

- odhlášení obsluhy 1 (vyjmutí klíče)
- přihlášení obsluhy 2 (přiložení klíče s vyššími právy)
- odhlášení obsluhy 2 (vyjmutí klíče)
- přihlášení obsluhy 1 (přiložení klíče obsluha 1 do odhlášení převezme práva obsluhy 2)
- odhlášení obsluhy 1 (vyjmutí klíče) a přihlášení (přiložení klíče návrat standardních zpráv)

### Použití platebního terminálu, doplatku při platbě kartou:

Nastavení vlastnosti platební klávesy v režimu PRG určuje, zda celková částka k úhradě bude zaokrouhlena nebo nezaokrouhlena. V případě požadavku zobrazení nezaokrouhlené celkové částky na displeji pokladny lze použít klávesu [ MEZI-SOUČET ], při opakovaném stisku bude zobrazena opět částka zaokrouhlená. Tuto funkci lze využít v případě manuálního přenosu celkové částky do platebního terminálu - uskutečnění platby kartou, s následným ukončením transakce pomocí příslušné platební klávesy. Pokud je zobrazena celková částka k úhradě na displeji nezaokrouhlená a je zároveň využit systém multi-platby (částečné úhrady), je doplatek automaticky nezaokrouhlen a to i při použití platební klávesy s vlastností nastaveného zaokrouhlení. Pokud by multi-platba nebyla využita, zaokrouhlení celkové částky je dle vlastnoti zaokrouhlení použité platební klávesy. Při prvním použití klávesy [ MEZI-SOUČET ] v rámci každého prodeje, je vždy zobrazena ceková částka zaokrouhlená.

Pokud je k pokladně připojen platební terminál, dochází k automatické komunikaci po stisku platební klávesy s takovou vlastností mezi pokladnou a platebním terminálem. Po realizaci transakce platebním terminálem, je účtenka dokončena na pokladně automaticky. Tento proces je časově odlišný v závislosti na rychlosti komunikace platebního terminálu a ověření platební transakce. V průběhu platby lze vždy proces přerušit pomocí klávesy [ MAZÁNI ] a dále následně použít jinou platební klávesu k dokončení prodeje.

# **3.13. Systém objednávek, zprávy pro kuchyň**

Položky PLU a ZS lze určit k automatickému tisku objednávek na tiskárnách (bar, kuchyň, atd.). Přiřazení položek se provádí v režimu Programování (PLU a ZS). Nastavení systému tisku, přiřazení tiskáren, případně přesměrování pro chybu se nastavuje v režimu Systém. Položky mohu být tisknuty až na 16 rozdílných objednávkách, které mohou být směrovány na libovolně připojitelné externí tiskárny (v baru, kuchyni, atd.). Každá objednávka má samostatné vzestupné číslování s uvedením programovatelného názvu objednávky, tisknutého v záhlaví objednávky. Design každé objednávky je plně programovatelný v S - Režimu. Systém objednávek je aktivní jak pro položky PLU a ZS otevřených účtů tak pro přímé účtování, tzv. přímý prodej. Ke zpracování a následnému tisku objednávek dochází při uzavření účtu (zaplacení účtu) nebo při zaplacení účtenky. Objednávka musí být vždy vytištěna na tiskárně, její tisk nelze zrušit a po dobu tisku jsou další operace blokovány.

K položkám PLU a ZS lze přiřadit zprávy (tzv. zprávy pro kuchyň v rozsahu 1- 99), které se následně tisknou na objednávkách bezprostředně za položkou. Zprávy pro kuchyň (jejich textový obsah) se programují v režimu Programování, lze je přiřadit jako přímé volby na FLAT klávesnici. Ke každé položce lze maximálně přiřadit 4 zprávy. Pokud jsou zprávy přiřazeny položce, která není určena pro tisk objednávky, nebudou zprávy na objednávce vytištěny. Při listování v účtu jsou zprávy viditelné, při tisku náhledu účtu a nebo zaplacení nikoliv.

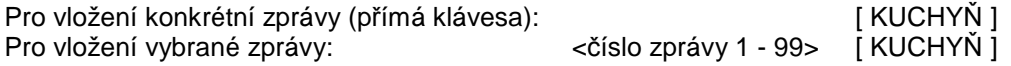

Pro výběr a vložení zprávy lze použít také funkci náhledového okna:

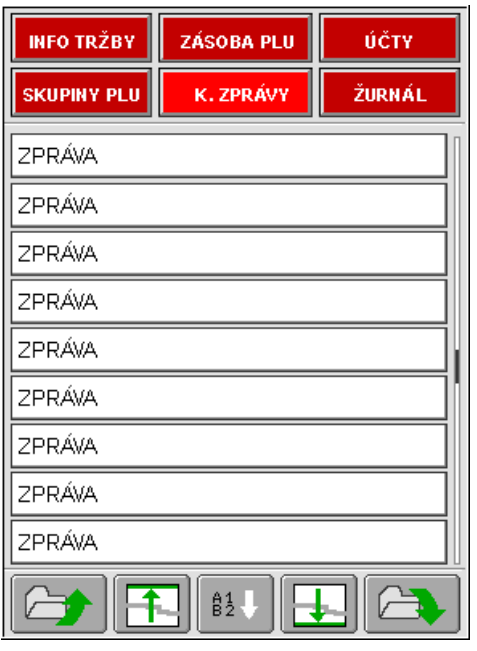

Sdílení objednávek z terminálů na externí tiskárnu

Pokud je požadována funkce k tisku objednávek na společné (sdílené) tiskárně z více terminálů, lze využít tiskárny s integrovaným LAN rozhranním. Každá tiskárna má přiřazenu interní jedinečnou IP adresu, která je zároveň naprogramována v režimu Systém (periferie). Pokud je požadován tisk objednávky a tiskárna není připojena nebo je zaneprázdněna (t.j. probíhá na ni tisk z jiného terminálu, jiná objednávka) je zobrazena chyba tisku (viz. kap. 2.8), stejně jako v případě otevřeného krytu, popřípadě chybějícího termopapíru. Stávající prodleva pro úspěšné spojení na LAN tiskárnu a výtisk je nastavena na 1 sek.

# **3.14. Otevřené účty**

 $\overline{\phantom{a}}$ 

Systém účtů slouží k registraci jednotlivých prodejů do ÚČTU. Kdykoli lze ÚČET otevřít, přidat položky, opravit, atd. a ÚČET opět zavřít. Konečná účtenka je vytisknuta po provedení platby účtu. Pokud je pro položky PLU nebo ZS nastaven příznak tisku objednávky (do kuchyně, baru, atd.), je po uzavření účtu objednávka vytisknuta dle nastavení na externí tiskárně.

Maximální počet otevřených účtů je dán alokací paměti v terminálu, dle systémového nastavení. Čísla účtu jsou přidělována v paměti dynamicky, možnost rozsahu použití čísla účtu je od 1 - 999. ( např. pokud je terminál alokován pro 150 účtů, lze fyzicky otevřít max. 150 účtů, kdy čísla mohou být 1 - 999, t.j. otevřené účty: 1, 55, 200, 980 zaplňují 4 účty z celkových 150 alokovaných).

Účty musí být přiřazeny do Prodejních ploch (viz. Programování kap. 8.20), aby je bylo možno použít, obsluze lze zároveň definovat oprávnění rozsahu účtů.

# **3.15. Otevření - uzavření účtu, listování v položkách účtu**

Otevření nového účtu pro registraci položek, postup:

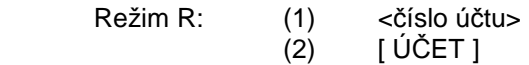

Otevření již existujícího účtu pro registraci položek, postup:

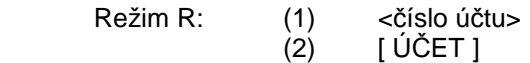

 nebo (1) zvolit funkci "ÚČTY" náhledového okna, kdy bude zobrazen seznam otevřených účtů danné přihlášené obsluhy

### (2) <stisk klávesy příslušného čísla účtu>

Pokud je účet otevřen, je otevření indikováno v prodejním okně (viz kap. 3.1), popřípadě změnou podkladové barvy klávesy příslušného čísla účtu v náhledovém okně.

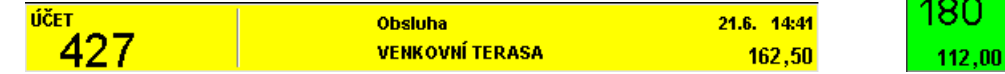

Po otevření účtu jsou položky účtovány stejným způsobem jako dle kap. 3.3. - 3.6.

Uzavření účtu postup:

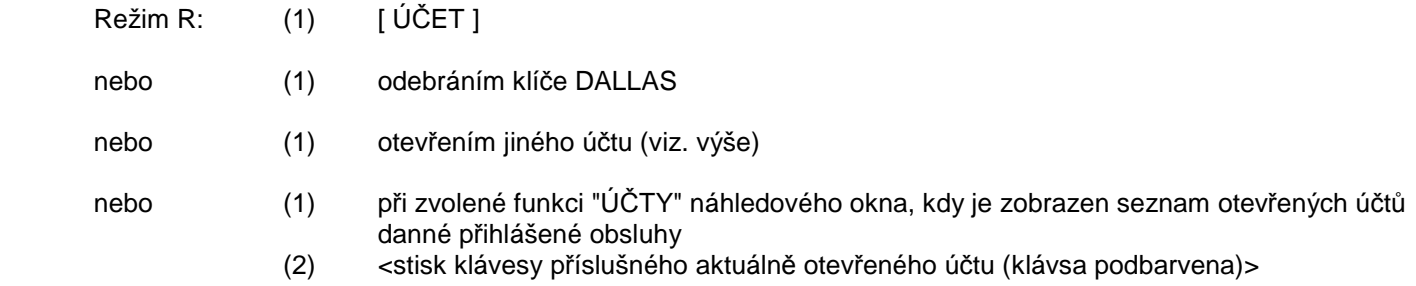

Při uzavření účtu dojde ke změně v prodejním okně (záhlaví) do původního stavu, v případě tisku objednávek je provedeno automatické zpracování s výtiskem. Pokud je účet nulový účet se automaticky uzavře také při stisku klávesy [ MEZI-SOUČET ] a [ POKLADNA - ENTER ].

Po otevření účtu je možné zobrazovat jednotlivé, již registrované položky na displeji, pokud není automatické zobrazení nastaveno v systémových registrech S-režimu. K přechodu do zobrazení slouží klávesa [ PAGE UP ] , k listování v položkách slouží klávesy [ PAGE UP ], [ PAGE DOWN ], [ HOME ], [ END ], [ ITEM UP ], [ ITEM DOWN ] - kdy aktuální pozice položky je označena šedě u starších položek a modro-zeleně u nových položek. Pro přechod zpět do režimu účtování je možné použít klávesu [ PAGE DOWN ] nebo [ FORWARD ] , popřípadě účtovat další položku.

Režim R:

Příklad postupu: Prodej 20,00 Kč ZS1 a PLU #5 do Účtu #109 s uzavřením

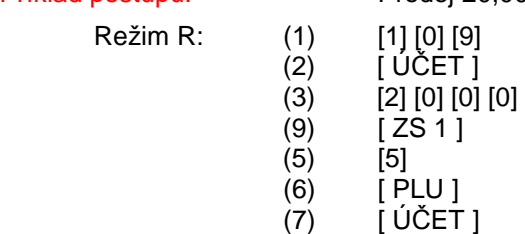

# **3.16. Opravy v položkách účtu**

Položky naúčtované během aktuálního otevření účtu jsou považovány za "nové" položky (modro-zelená barva), položky, které již byly na účtu před jeho otevřením jsou považovány za "staré" položky účtu (šedá barva). K přechodu mezi novými a starými položkami slouží následující klávesy:

- k přechodu do zobrazení starých i nových položek klávesa [ PAGE UP ]

- k přechodu do zobrazení mezi starými a novými položkami, případně návrat do režimu účtování kláv. [ PAGE DOWN ]
- k pohybu mezi položkami (listování) klávesy: [ HOME ], [ END ], [ ITEM UP ], [ ITEM DOWN ]

Během účtování položek lze využít různých kláves k opravám, záleží ovšem na aktuálním stavu (běžný režim účtování položek do účtu, zobrazení starých položek účtu, zobrazení nových položek účtu) Klávesa [ MAZÁNÍ ] slouží k vymazání údajů zápatí prodejního okna, zobrazených položek v prodejním okně po uzavření účtu nebo výtisku účtenky.

### Storno poslední položky:

 $\overline{\phantom{a}}$ 

Poslední účtovanou položku lze zrušit (vymazat) pomocí klávesy [ ZPĚT/ZRUŠENÍ ]. Položka je automaticky odstraněna z položek prodejního okna. Pro případ změny pouze množství je nutno položku zrušit a následně naúčtovat znova.

Storno položky v účtě - nové položky účtu:

Postup je shodný dle kap. 3.9. s tím rozdílem, že pomocí klávesy [ STORNO ] musí být stornováno celé množství dané položky (bez sumarizace v případě většího výskytu), jinak je indikována chyba nenalezení položky na účtu. Opravy položek (přiřazené pro tisk na objednávkách) nejsou tisknuty na objednávkách !

### Storno položky v účtě - staré položky účtu:

Storno operaci je nutno provést přímo na vybrané položce v prodejním okně následujícím systémem. Pomocí klávesy [PAGE UP ] přejít do starých položek prodejního okna, kdy aktuální pozice položky je označena modro-zeleně. K listování v položkách slouží klávesy [ PAGE UP ], [ PAGE DOWN ], [ HOME ], [ END ], [ ITEM UP ], [ ITEM DOWN ], pokud je nalistována položka k opravě. lze dále použít pro:

- storno celé položky stisknou klávesu [ STORNO ]

 (položka zůstane ve starých položkách v původním množství, ale zároveň bude přidána do nových položek s opačným znaménkem v celkovém množstí, zároveň se automaticky přejde do zobrazení nových položek)

- storno určitého množství vložit množství a dále stisknou klávesu [ X ] [ STORNO ] (položka zůstane ve starých položkách v původním množství, ale zároveň bude přidána do nových položek s opačným znaménkem ve stornovaném množstí, zároveň se automaticky přejde do zobrazení nových položek)

Pro přechod zpět do zobrazení nových položek nebo režimu účtování je možno použít klávesu [ PAGE DOWN ]. Položky se nesumarizují s ostatními. Opravy položek (přiřazené pro tisk na objednávkách) jsou tisknuty na objednávkách !

### Storno celého účtu před jeho zaplacením:

V případě požadavku hromadného storna všech položek účtu se stiskne jako první jednou klávesa [ STORNO ] (bez předchozího otevření účtu), zobrazení stavu STORNO ÚČTU je zobrazeno v záhlaví prodejního okna (viz. kap. 3.1).

### Dále následuje:

- Var.1) otevření účtu (číslo účtu + klávesa [ ÚČET ] )
- Var.2) otevření účtu (stiskem příslušného účtu náhledového okna účtů)

Následně se jednotlivé položky automaticky namarkují všechny znova s opačným znaménkem a operace je dokončena Stornované položky (přiřazené pro tisk na objednávkách) jsou tisknuty na objednávkách !

# Storno celého účtu (po zaplacení) – STORNO ÚČET:

V případě opravy celéhoúčtu (t.j. po použití platební klávesy) se stiskne jako první jednou klávesa [ STORNO ] a jednotlivé položky se namarkují všechny znova běžným postupem. Jednotlivé markované položky budou automaticky účtovány se záporným znaménkem. V takovém prodeji nelze zaúčtovat položku kladným prodejem. Zobrazení stavu STORNO ÚČTU je zobrazeno v záhlaví prodejního okna (viz. kap. 3.1). Stornované položky (přiřazené pro tisk na objednávkách) jsou tisknuty na objednávkách !

### Vrácení položky v účtě - staré položky účtu:

Operaci je nutno provést přímo na vybrané položce v prodejním okně následujícím systémem. Pomocí klávesy [PAGE UP ] přejít do starých položek prodejního okna, kdy aktuální pozice položky je označena zeleně. K listování v položkách slouží klávesy [ PAGE UP ], [ PAGE DOWN ], [ HOME ], [ END ], [ ITEM UP ], [ ITEM DOWN ], pokud je nalistována položka k opravě. lze dále použít pro:

### - vrácené celé položky stisknou klávesu [ VRACENI ]

 (položka zůstane ve starých položkách v původním množství, ale zároveň bude přidána do nových položek s opačným znaménkem v celkovém množstí, zároveň se automaticky přejde do zobrazení nových položek)

Pro přechod zpět do zobrazení nových položek nebo režimu účtování je možno použít klávesu [ PAGE DOWN ]. Položky se nesumarizují s ostatními, ale vždy zůstávají v položkách účtu (stejně jako na účtence) samostatně. Opravy položek (přiřazené pro tisk na objednávkách) jsou tisknuty na objednávkách !

Sumarizace operací výpočtu do zpráv:

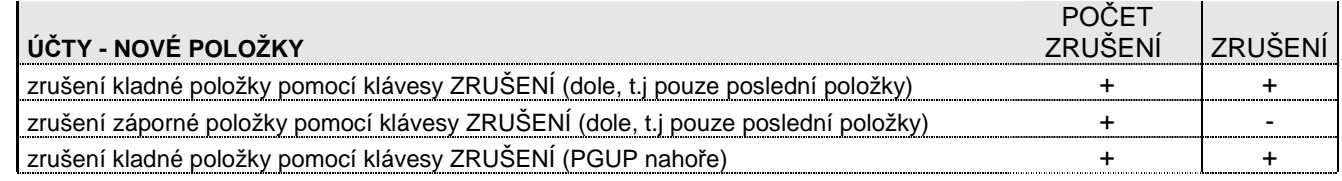

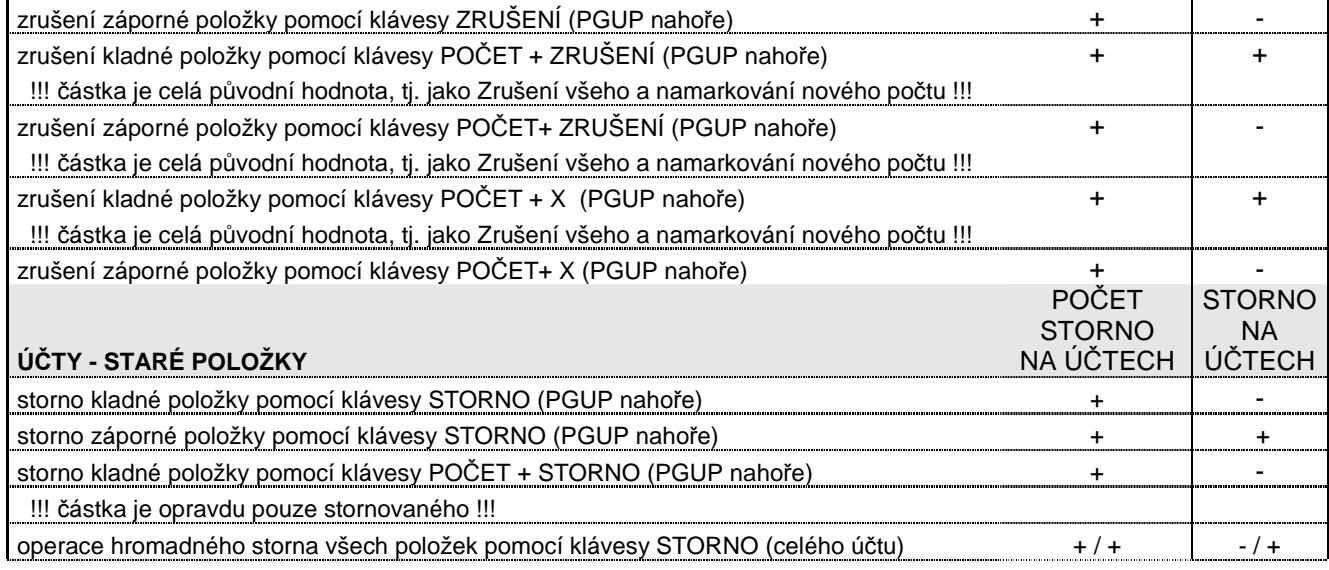

# **3.17. Platba účtu**

Platba účtu se provede stejně jako dle kap. 3.7, pouze s tím rozdílem, že před platbou musí být otevřen příslušný účet k zaplacení.

# **3.18. Převod na účet**

Operace slouží k převodu (přesunu) všech položek účtu na jiný účet. Cílový účet buď již obsahuje položky nebo může jít o prázdný účet. Převod položek na účtě lze uskutečnit pouze na účet, který je definovaný v prodejních plochách a zároveň má obsluha provádějící přesun oprávnění k cílovému účtu. Funkce je dostupná pouze, pokud nejsou na účtu zobrazeny položky po jeho otevření (opuštění zobrazení viz kap. 3.14) !

Příklad postupu: Přesun z Účtu #1 do Účtu #109 (oprávnění obsluhy pro oba dva účty stejné obluze) Režim R: (1) [1]  $(2)$   $[\dot{U} \check{C} E T]$  $(3)$   $[1]$   $[0]$   $[9]$ (4) [PŘEVOD NA ÚČET] Příklad postupu: Přesun z Účtu #1 do Účtu #109 (oprávnění obsluhy pro účet #109 obluze 2

Režim R: (1) [1]

 $\overline{\phantom{a}}$ 

účet #1 obluze 1)

- $(2)$   $\dot{[}$  U  $\dot{C}$  ET  $]$ 
	- $(3)$  [ OBSLUHA 2 ]
	- $(4)$  [1] [0] [9]
	- (5) [PŘEVOD NA ÚČET]

# **3.19. Oddělení položek z účtu**

Operace slouží k oddělení vybraných položek z účtu s následnou některou funkcí:

- A) převodu oddělených položek na jiný existující účet
- B) převodu oddělených položek na nový účet
- C) převodu oddělených položek pro platbu, tj. platba položek účtenka

Oddělení položek na účet lze uskutečnit pouze na účet, který je definovaný v prodejních plochách a zároveň má obsluha provádějící přesun oprávnění k cílovému účtu. Funkce je dostupná pouze, pokud nejsou na účtu zobrazeny položky po jeho otevření (opuštění zobrazení viz kap. 3.14) !

# Postup oddělení - KROK 1 - výběr účtu pro oddělení : položek pro oddělení

- otevřít účet (viz. kap. 3.15) , položky účtu nesmí být zobrazeny, účet nesmí obsahovat "nové položky"

- stiskem klávesy [ODDĚLIT Z ÚČTU] vyvolat funkci oddělení

- : v prodejním okně se zobrazí ve vrchní polovině stávající položky účtu. Spodní polovina okna je vyčleněna pro oddělované položky, s tím že na okně je zobrazen separátor v podobě " - - - - - - ". Každou položku pro oddělení je třeba vybrat a oddělit příslušný počet postupem:
	- > celé množství položky stiskem klávesy [ODDĚLIT Z ÚČTU]
	- > určité množství položky stiskem klávesy <počet> [ODDĚLIT Z ÚČTU]

Celou operaci lze zrušit pomocí stisku klávesy [ ÚČET ], popřípadě stiskem účtu v náhledovém okně účtů. Klávesa [ ZPĚT/ZRUŠENÍ ] zároveň slouží k zrušení poslední oddělené položky.

Dokončení oddělení - KROK 2A - převod položek na jiný účet

- vložit číslo účtu a stisknou klávesu [PŘEVOD NA ÚČET] (položky budou odděleny, účty uzavřeny, operace je dokončena)

Dokončení oddělení - KROK 2B - převod položek pro platbu

- stisk klávesy [ MEZI-SOUČET ] nebo přímo příslušné platební klávesy

Celou operaci lze zrušit pomocí stisku klávesy [ ÚČET ], popřípadě stiskem účtu v náhledovém okně účtů. Pro návrat z platebních informací (pouze v případě použití klávesy [ MEZI-SOUČET ] ), lze pomocí stisku klávesy [ ZPĚT/ZRUŠENÍ ] přejít zpět do režimu oddělení.

# **3.20. Mapy stolů**

 $\overline{\phantom{a}}$ 

Mapy stolů vystihují grafické znázornění provozovny nebo její části s rozmístěním stolů a účtů stolů, které slouží pro pohodlné a rychlé vyvolávání (otvírání) účtů, účtování, atd. tj. práci s účty. Zároveň poskytuje přehled o obsazenosti provozovny. Objekty stolů lze libovolně rozmístit po ploše mapy, včetně různé velikosti. Objekty stolů mohou být čtverce, obdelníky s určením počtu evidovaných účtů každého stolu. Výčet účtů stolu zároveň definuje rozmístění účtů na stole. Maximální počet map stolů je 6. Pokud není mapa stolů identifikována svým názvem nelze ji vyvolat (nezobrazuje se v záhlaví pro zobrazení mapy). Pokud jsou v terminálu definovány více jak 4 mapy, názvy map nebudou zobrazeny, ale nahrazeny čísly 1 – 6. Každá mapa stolů má svoji vlastní definici grafického schématu, která určuje barevné dispozice objektů, účtů a jejich detailů (podkladu a barvy znaků), která se mění v závislosti na stavu stolu, účtu, atd.

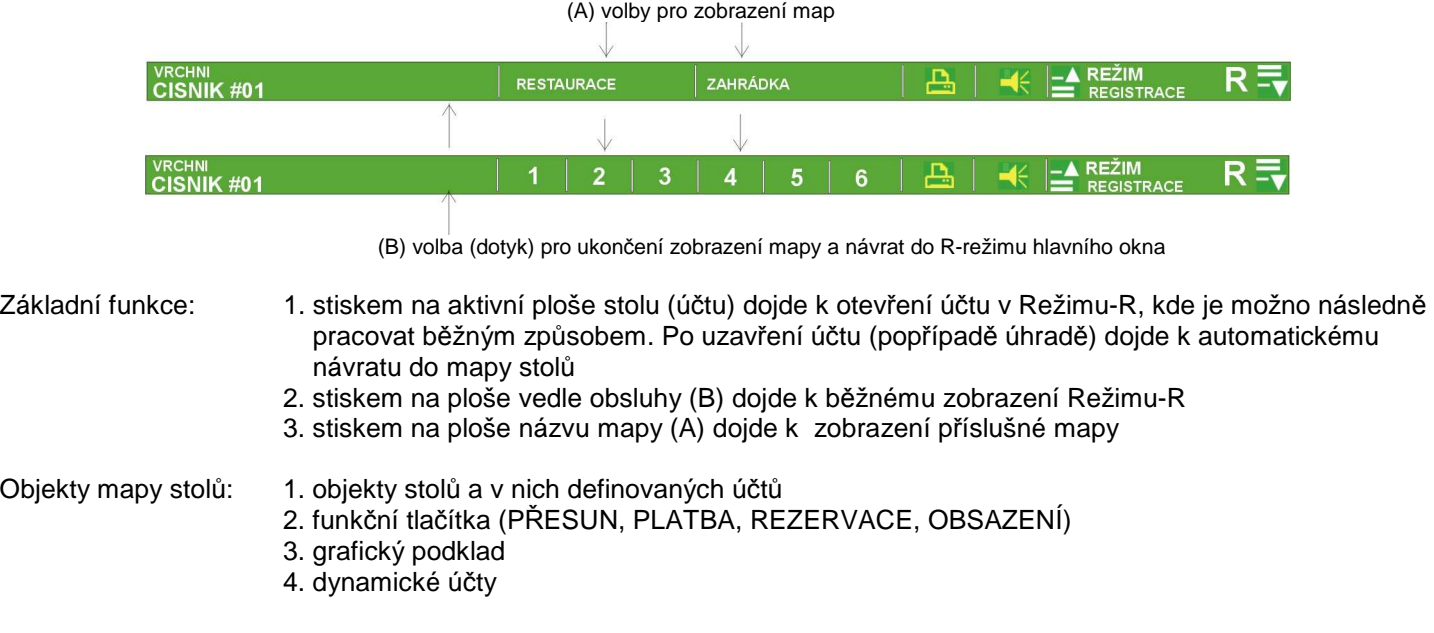

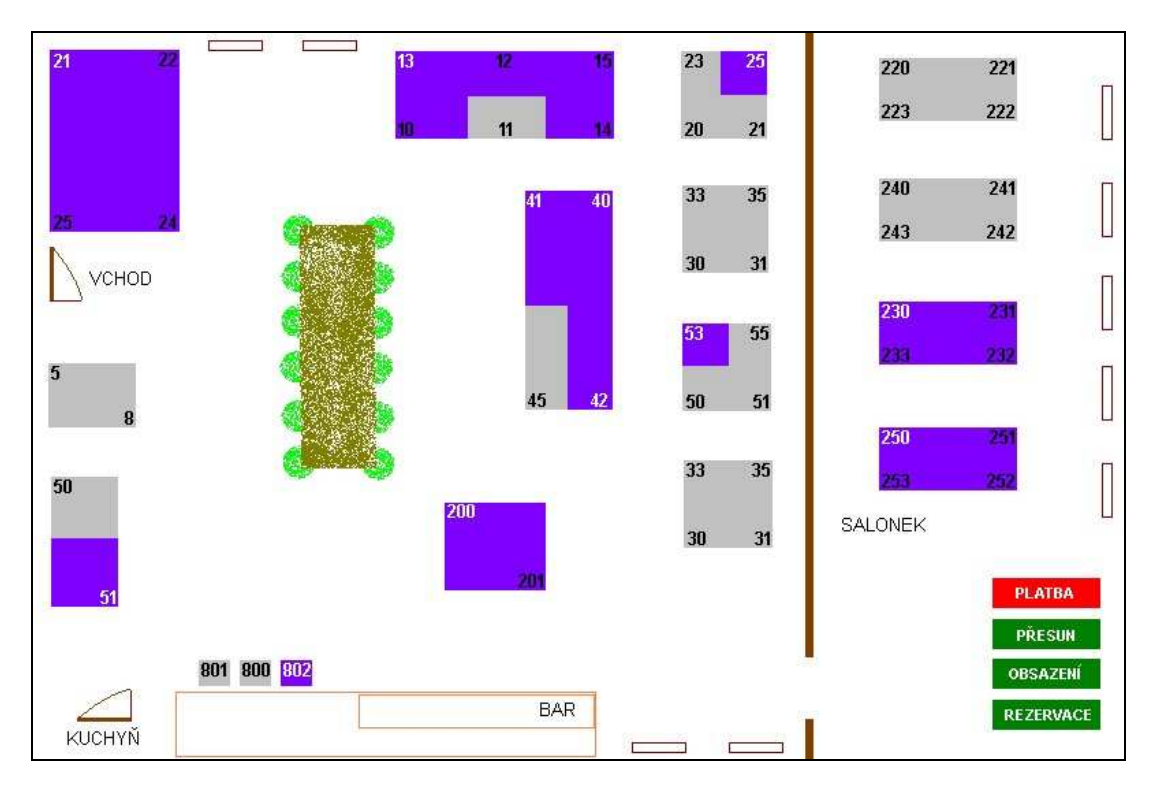

# Objekt stolu (účtů)

Stůl může být 1 – 10 místný, resp. může obsahovat 1 – 10 definovaných účtů. Aktivní plocha pro práci s účtem je v oblasti popisu čísla účtu na stole.

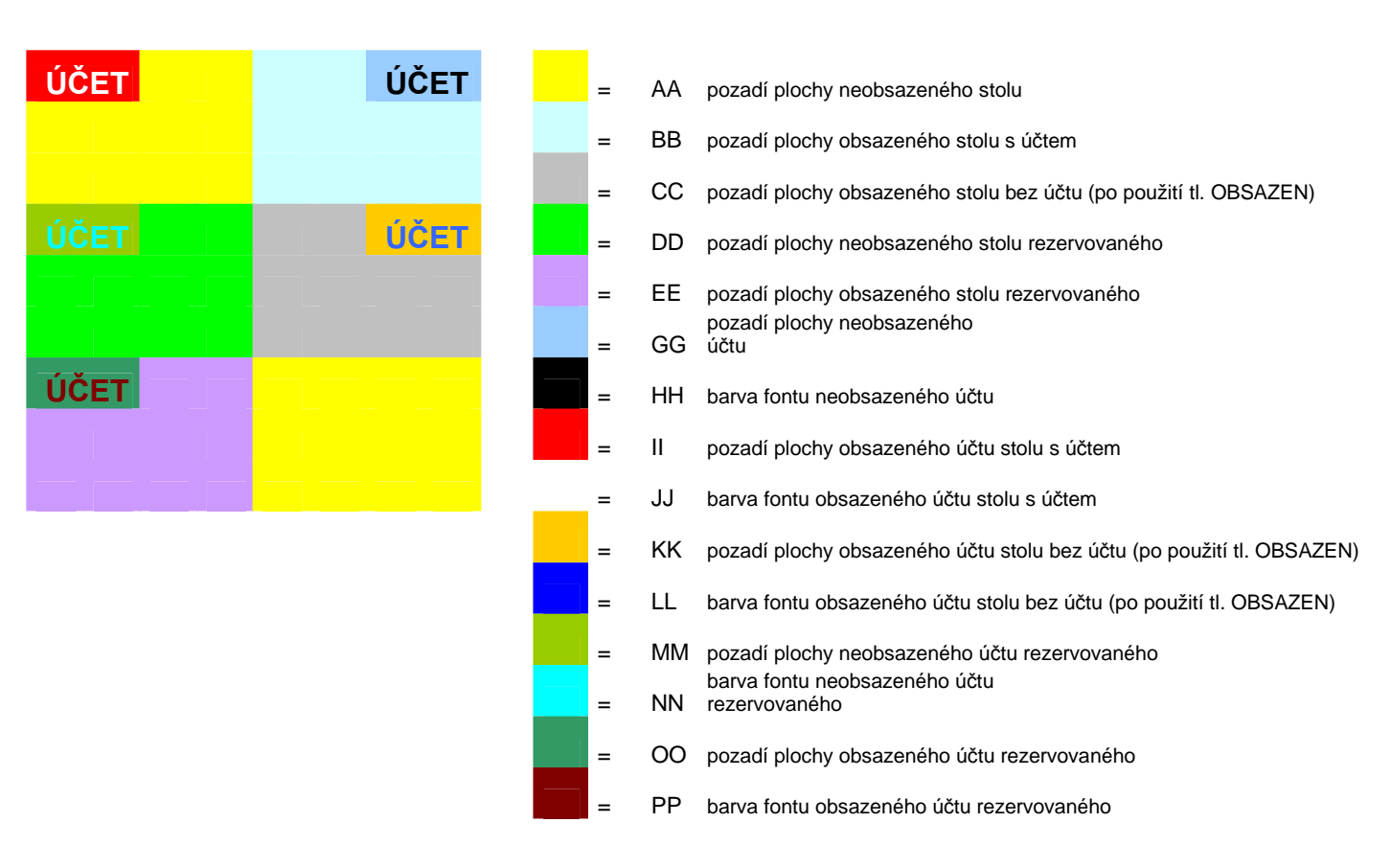

Barevné schéma stolů – účtů

Tlačítka lze libovolně umístit na ploše mapy stolů. Fungují jako přepínač, t.j stiskem se předvolí jejich funkce a po skončení operace je nutno stiskem funkci vypnout. Pro vlastní práci se stoly (prodejní režim otvírání / zavírání účtů) nesmí mít žádné tlačítko zapnuto v režimu funkce.

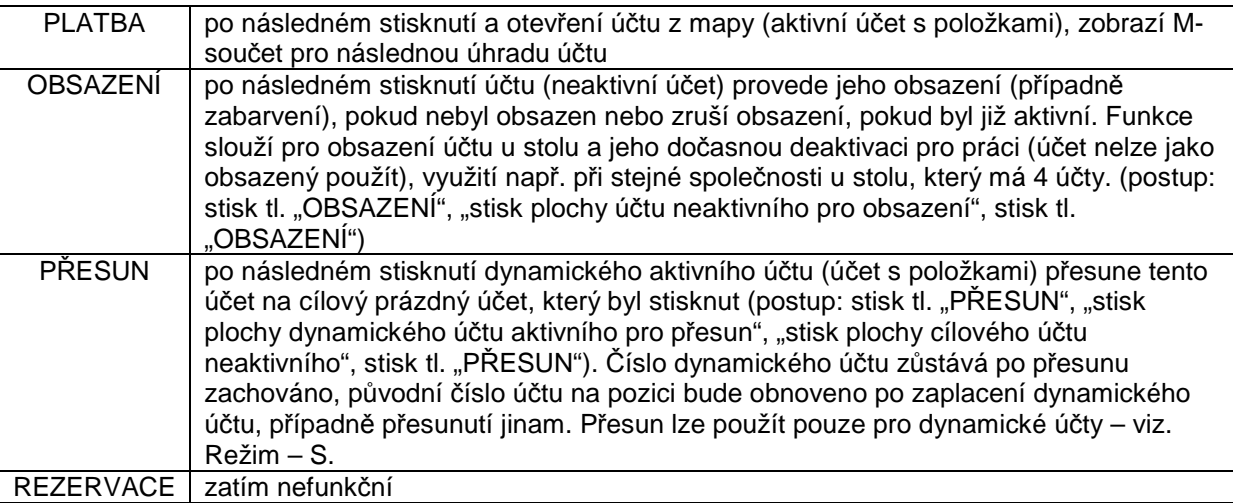

# Grafický podklad:

Grafický podklad map stolů je možno nahrát pro každou mapu. Grafický podklad může obsahovat libovolný obrázek s prvky provozovny (židle, zdi, květiny, atd..) o rozměrech: šíře: 800 bodů, výška: 532 bodů, grafický formát: Windows Bitmapa BMP, 24 bit. hloubka). K nahrání grafického podkladu slouží program SC Manager, který po importu \*.BMP souboru uloží pozadí do Flash paměti LCD.

### Dynamické účty:

Dynamické účty jsou účty, jejichž rozsah je definován v prodejních plochách. Jde o tzv. plovoucí účty v rámci mapy stolů, tj. účty (respektive jejich čísla), které mohou být přiřazeny na libovolnou pozici účtu na mapě stolů. Typickým příkladem je například systém, že pravidelný zákazník má trvale přiřazen dynamický účet č. 800. Může si sednou k libovolnému stolu a obsluha toto číslo účtu 800 předřadí na místo pevného účtu na stole v mapě stolů postupem.

- .. otevře, zobrazí mapů stolů
- .. navolí číslo dynamického účtu (např. 800)
- .. stiskne plochu účtu příslušného prázdného stolu (účet se otevře a po naúčtování položek , uzavření bude v mapě označen svým číslem, např. 800, po zaplacení účtu se číslo vrátí zpět na pevné číslo účtu)

# **3.21. Ostatní funkce - účty**

### Tisk náhledu účtu

 $\overline{\phantom{a}}$ 

Položky účtu lze vytisknout jako náhled účtu na tiskárně účtenek pomocí klávesy [ TISK ÚČTU ] (náhled lze variantaně vytisknout také s celkovou částku v cizí měně). Po vytisknutí náhledu je účet automaticky uzavřen !

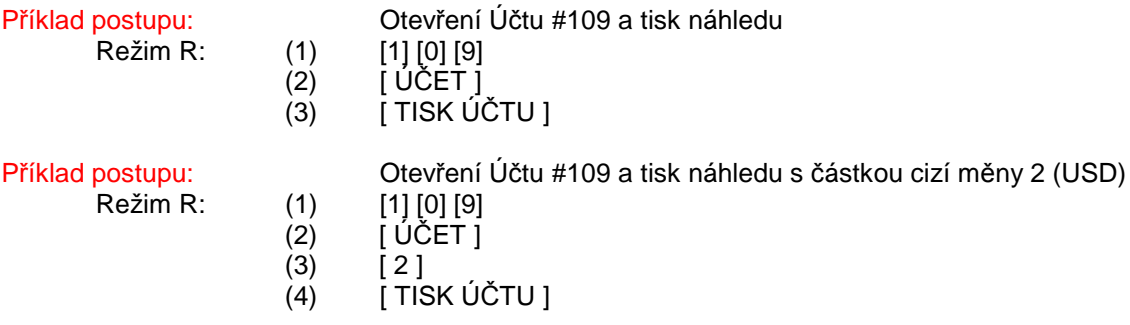

### Převod položek přímé účtenky na účet

Položky přímého prodeje před zaplacením lze převést na účet následujícím postupem. Tuto funkci lze využít v případě chyby obsluhy opomenutí otevření účtu před účtováním. Položky přímého prodeje jsou přidány na účet. Příklad postupu: Přímý prodej s nezaplacením položek, ale přidáním na účet #109

- Režim R: (1) <prodej v přímém prodeji> (2) [1] [0] [9]
	- (3) [PŘEVOD NA ÚČET]

# **4. REŽIM X - NÁHLED ZPRÁV : ZOBRAZENÍ A TISK ZPRÁV**

Náhled a tisk zpráv se provádí v režimu práce: X - Náhled zpráv. Po volbě příslušné zprávy (popřípadě výběru zobrazení a dat u některých zpráv) z menu je vždy nejprve obsah, jednotlivé statistiky zprávy zobrazeny na displeji terminálu. Zprávy jsou ve dvou úrovních, tzv. denní a periodická. S výjimkou údaje "Zpět/zrušení" (t.j. stiskem klávesy [ ZPĚT / ZRUŠENÍ ] ) se do zpráv zapisuje po skončení operace (ukončení prodeje, popřípadě uzavření účtu). Do příslušné zprávy obsluhy/vrchního, která byla přihlášena při stisku poslední platební klávesy (operace uzavření účtu) , kterou došlo k celkové úhradě a vytištění dokladu (došlo k uzavření účtu). Zápis je prováděn kontinuálně do denních úrovní zpráv, statistiky periodické úrovně jsou zapisovány při funkci Z denních zpráv (viz. kap. 9).

Při zobrazení (tisku) se zobrazují (tisknou) pouze nenulové řádky zpráv. Denní/periodickou finanční zprávu je možné zobrazit a tisknout pouze v úplné podobě. Ostatní zprávy se zobrazují v úplné podobě, nebo "od-do", kdy tisk je možné omezovat (pro některé zprávy se omezení týká i v zobrazení). Pro každou zprávu jsou v paměti uložena data pro modifikaci zobrazení (tisku), jak byla naposledy uživatelem zadána. Tato data je nutno po instalaci terminálu definovat, nemají nedefinované hodnoty, ale jsou upraveny automaticky do dovolených mezí. Bližší popis je vždy uveden u příslušné zprávy. Obsluze lze omezit přístup ke každé zprávě v každé úrovni a režimu v programování. Každá zpráva má v úvodu tisku popis záhlaví, který je plně programovatelný, popřípadě ho lze zakázat k tisku. Po dobu tisku zprávy na tiskárně, je terminál blokovaný pro další práci, případně stisknuté klávesy jsou ignorovány, stejně jako v případě výpočtu (zobrazení) zprávy při náročnějších početních operacích. Zprávy se tisknout výhradně na tiskárně účtenek, která je připojena k terminálu.

Stránkové zprávy se zobrazují po stránkách. (např. denní zpráva obsluhy, zpráva PLU dle HS PLU, atd), zprávy jsou složeny ze stránek a každá sekce začíná na nové stránce (např: každá obsluha). Pokud je zobrazení stránky na konci stránky, potom klávesa [ PAGE DOWN ] přepne na začátek následující stránky. Pokud je zobrazení stránky na začátku, pak klávesa [ PAGE UP ] přepne na začátek předchozí stránky.

U zpráv při tisku: Finanční denní/periodické v režimu X a Z jsou do žurnálu uloženy: čítač (pouze pro Z-režim), hrubá tržba, stav pokladní zásuvky – Hotovost, u zpráv PLU, ZS v režimu X, celkový součet vytisknuté zprávy.

### Základní ovládací klávesy, které lze využít :

- (A) pro volbu zobrazení údajů zprávy: výběrem z menu položek zpráv na touch displeji nebo klávesou [ POKLADNA - ENTER ] po přesunu na vybranou volbu
- (B) pro volbu okna k tisku nebo zadání údajů pro tisk / zobrazení zprávy: nebo klávesa [ FORWARD ] (pokud je zpráva zobrazena na displeji)
- (C) pro okamžitý tisk na tiskárnu: (pokud je zpráva zobrazena na displeji)
- (D) pro návrat do zobrazení zprávy po zadání údajů k tisku / zobrazení nebo návrat do hlavního menu zpráv,

pokud je zpráva zobrazena: nebo klávesa [ BACKWARD ]

# **4.1. Denní Finanční zpráva / Periodická Finanční zpráva**

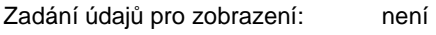

Zadání údajů pro tisk: není

 $\overline{\phantom{a}}$ 

Omezující limity: maximální hodnota obratů: +/- 999.999.999,99, počtů: 9999, GT1-GT3: +/- 99.999.999.999.999.99

Popis zprávy: základní finanční zpráva o prodeji na terminálu, je rozdělena do částí: PRODEJ, STATISTIKA, PLATBY

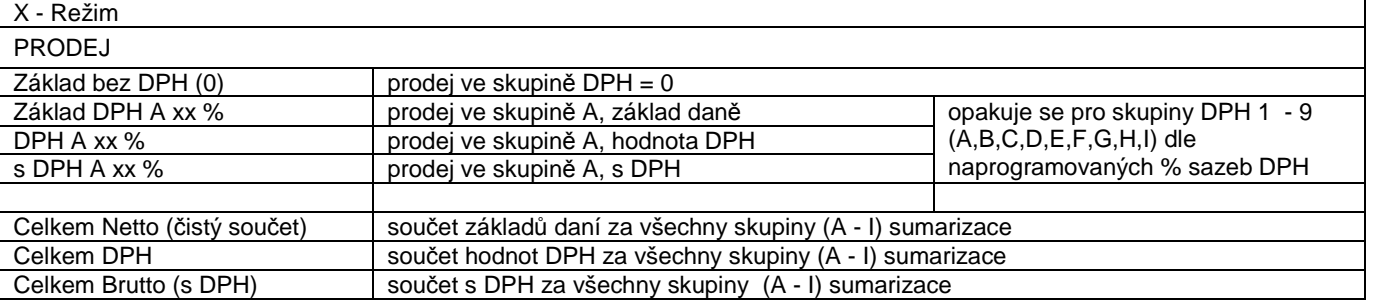

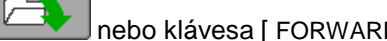

# SYSTEM-COMMERCE s.r.o strana -42 LCD SC-8000\_\_\_\_

 $\overline{\phantom{a}}$ 

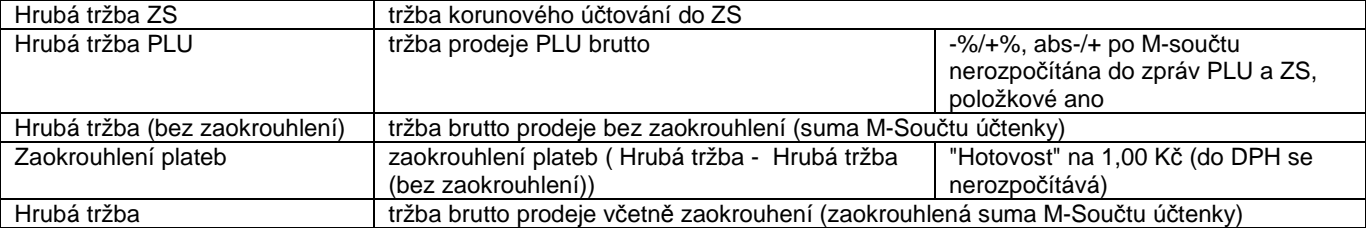

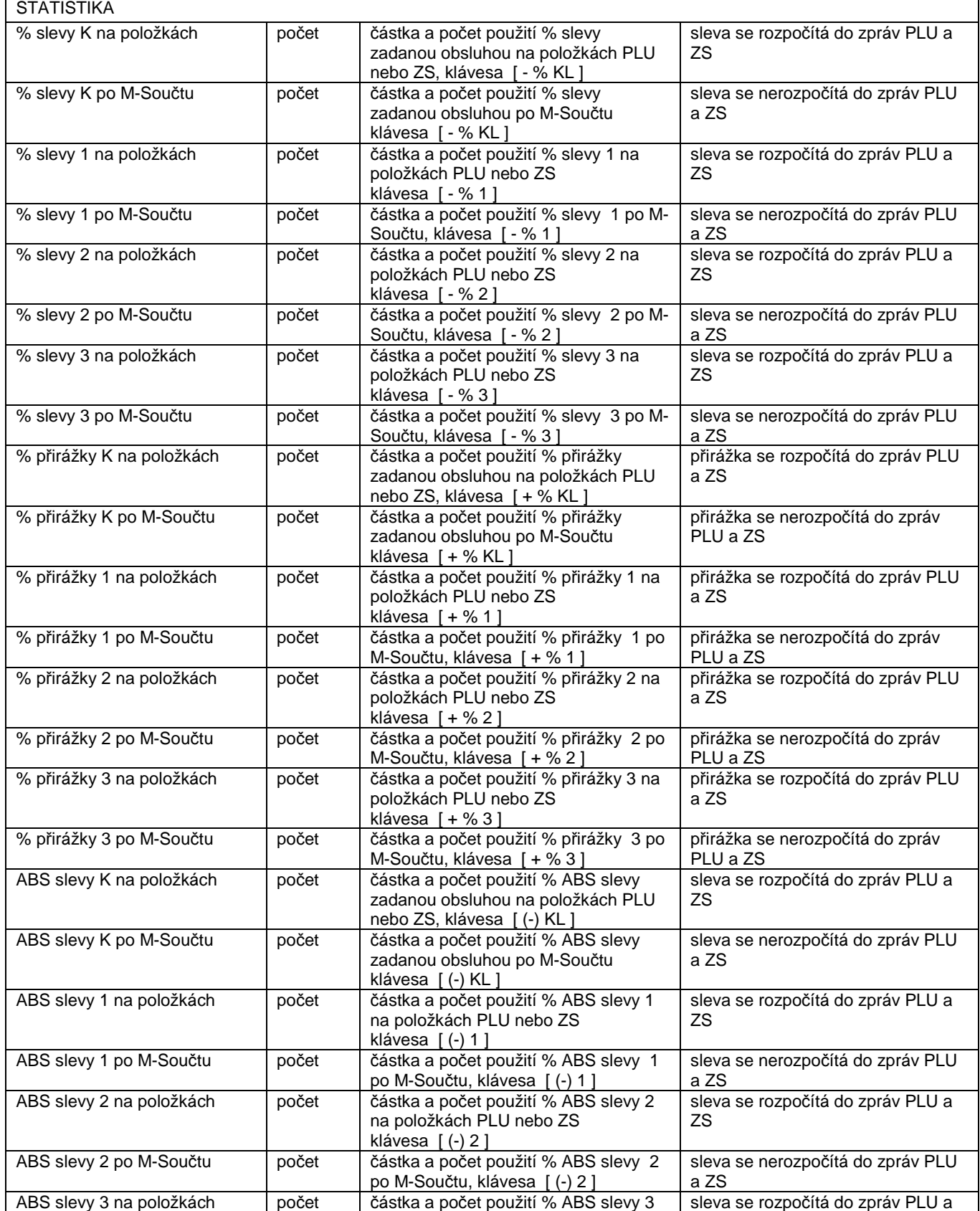

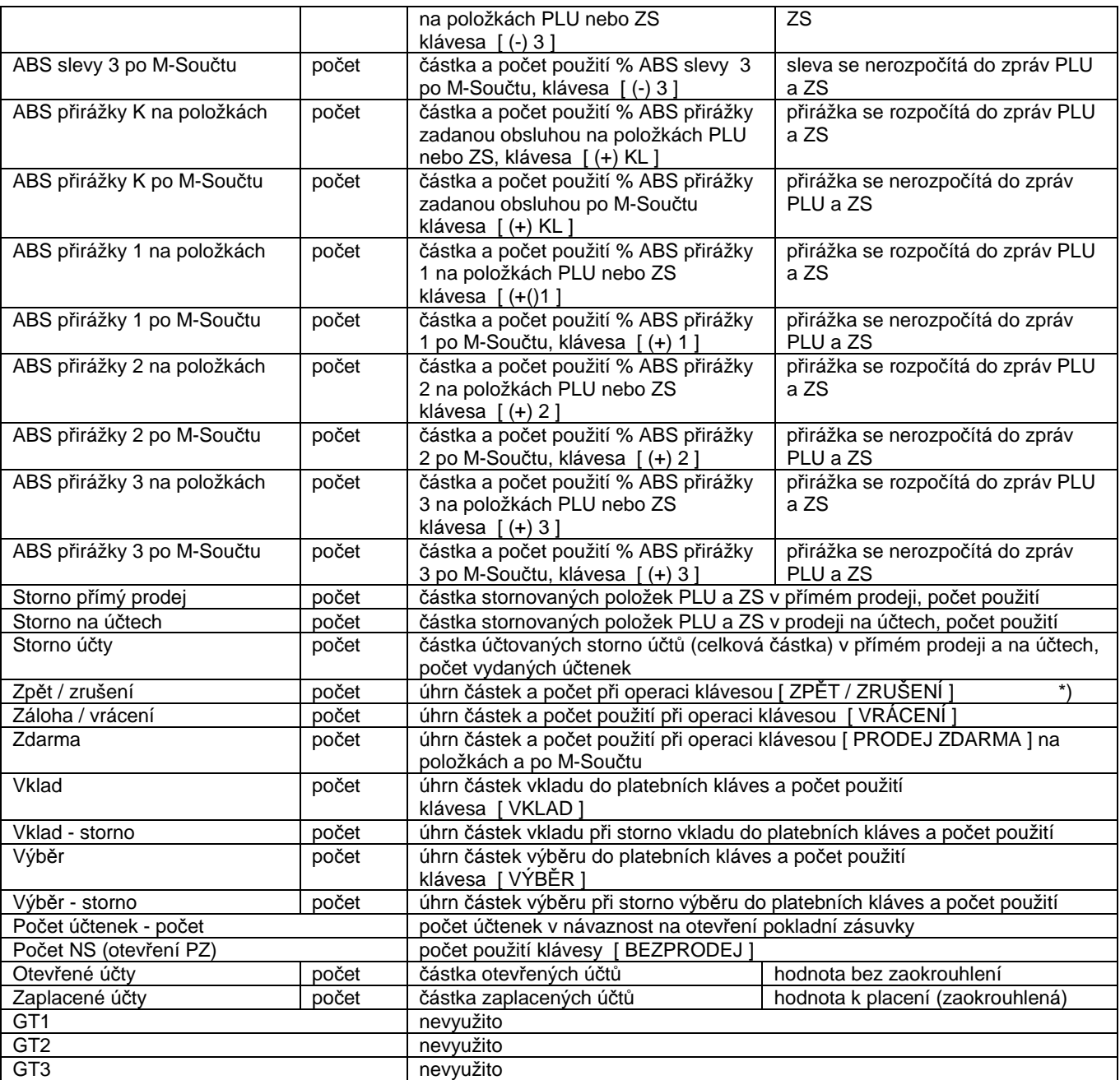

\*) Načítá se:

 $\overline{\phantom{a}}$ 

- pouze počet

 při zrušení údaje v prodejním okně nebo při zrušení storno účtenky a komentáře ve žlutém okně, při zrušení slevy/přirážky na položce, při zrušení zprávy do kuchyně pro účtovanou položku

- počet a částka

 při zrušení poslední účtované položky (u PLU jde o částku bez započítání LinkPLU), při zrušení platby, při zrušení vkladu/výběru

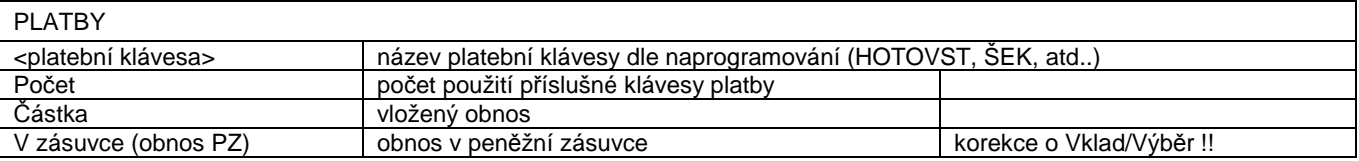

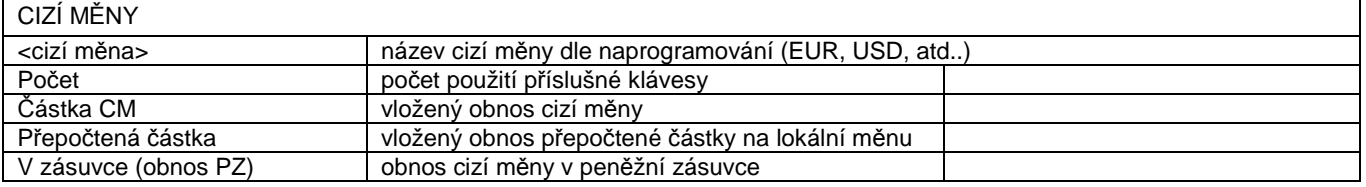

# **4.2. Denní zpráva Hlavních skupin PLU, Periodická zpráva Hlavních skupin PLU**

Zadání údajů pro zobrazení: není

 $\overline{\phantom{a}}$ 

Zadání údajů pro tisk: výběr: od skupiny - do skupiny, tisk jednotlivých cenových úrovní, tisk poměru

Omezující limity: maximální hodnota obratů: +/- 999.999.999,99

Popis zprávy: zpráva tržeb hlavních skupin PLU v jednotlivých cenových hladinách C1/2/3, zpráva je napočítávána pokud jsou PLU přiřazeny do skupin PLU a ty přiřazeny do HS PLU

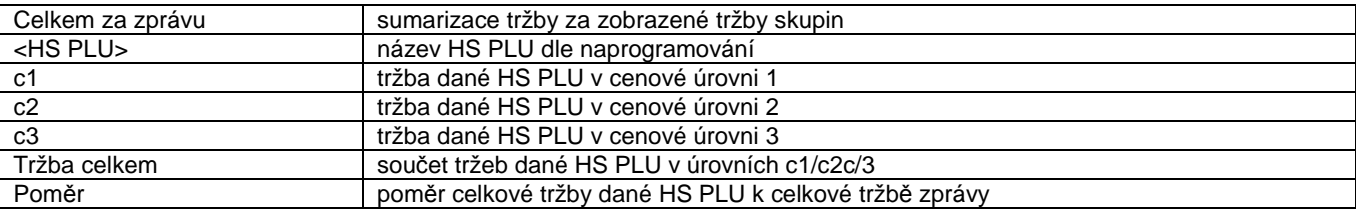

Výpočet poměru: Celková tržba HS PLU / Tržba příslušné HS PLU \* 100 uvedeno % (pokud je Celková tržba HS PLU záporná, nebo tržba příslušné HS PLU > než Celková tržba HS PLU, potom je v poměru uveden znak: "ND". Pokud je hodnota poměru < než 0,02% uvádí se 0,02%, pro 100% se uvádí "ND".

# **4.3. Denní zpráva Hlavních skupin ZS, Periodická zpráva Hlavních skupin ZS**

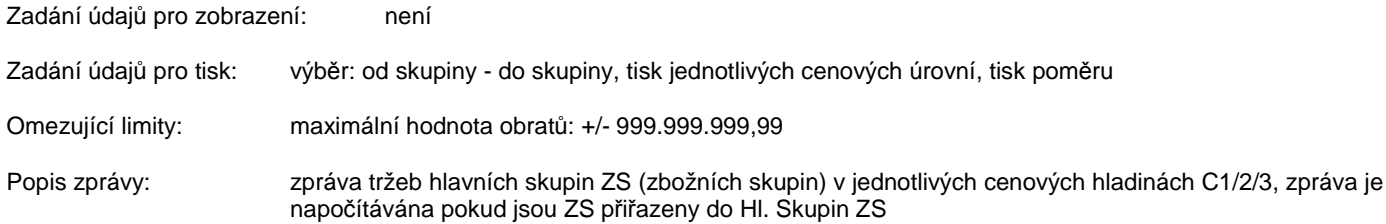

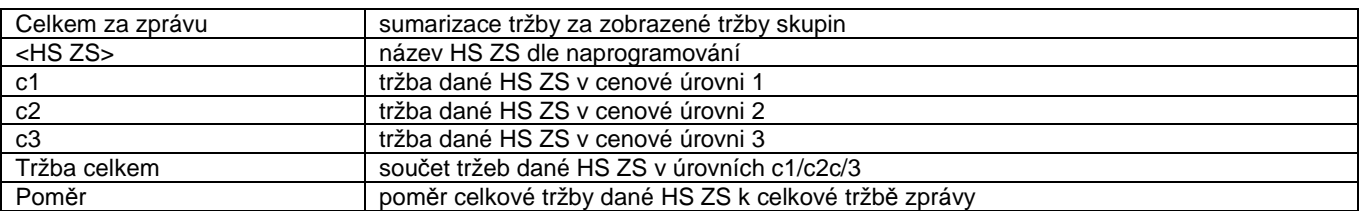

Výpočet poměru: Celková tržba HS ZS / Tržba příslušné HS ZS \* 100 uvedeno % (pokud je Celková tržba HS ZS záporná, nebo tržba příslušné HS ZS > než Celková tržba HS ZS, potom je v poměru uveden znak: "ND". Pokud je hodnota poměru < než 0,02% uvádí se 0,02%, pro 100% se uvádí "ND".

# **4.4. Denní zpráva Zbožních skupin, Periodická zpráva Zbožních skupin**

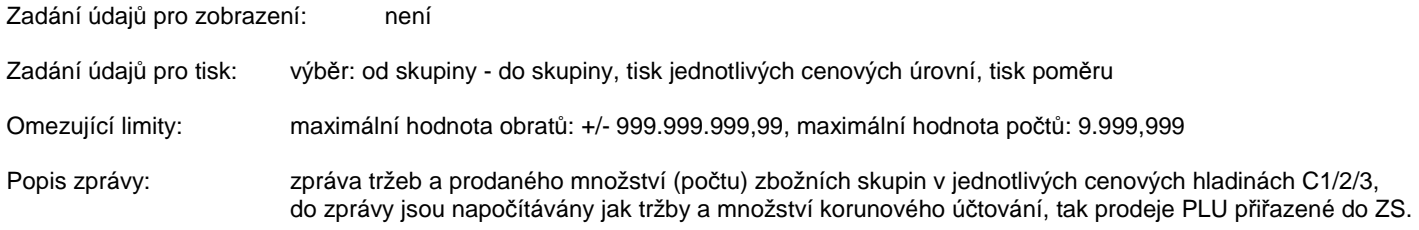

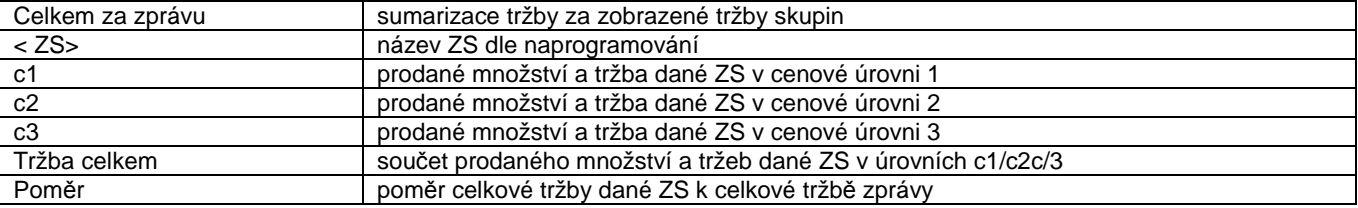

Výpočet poměru: Celková tržba ZS / Tržba příslušné ZS \* 100 uvedeno % (pokud je Celková tržba ZS záporná, nebo tržba příslušné ZS > než Celková tržba ZS, potom je v poměru uveden znak: "ND". Pokud je hodnota poměru < než 0,02% uvádí se 0,02%, pro 100% se uvádí "ND".

# **4.5. Denní zpráva Zbožních skupin - storno, Periodická zpráva Zbožních skupin - storno**

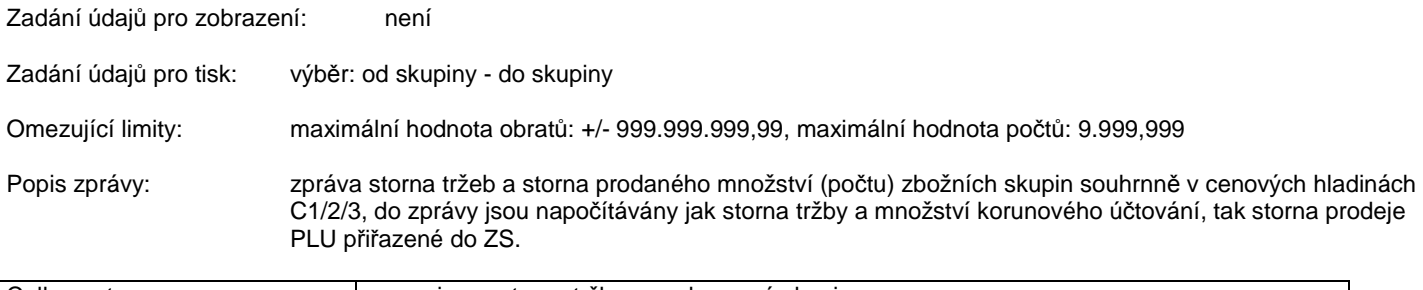

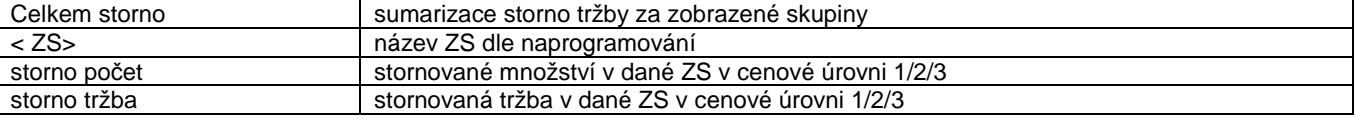

# **4.6. Denní zpráva PLU, Periodická zpráva PLU**

Zadání údajů pro zobrazení: výběr: od kódu PLU - do kódu PLU, hledání dle kódu PLU, hledání dle názvu PLU Zadání údajů pro tisk: výběr: od kódu PLU - do kódu PLU, tisk jednotlivých cenových úrovní, Omezující limity: maximální hodnota obratů: +/- 999.999.999,99, maximální hodnota počtů: 9.999,999 Popis zprávy: zpráva tržeb a prodaného množství (počtu) položek PLU v jednotlivých cenových hladinách C1/2/3, zprávu lze omezovat na výběr, popřípadě v ní vyhledávat. V záhlaví zprávy jsou zobrazeny údaje: od - do, celkem vybraných PLU z toho počet nenulových (t.j. počet PLU, které jsou nenulové v některém ze svých údajů prodejů, dále sumarizována tržba za výběr, počet nikoli.

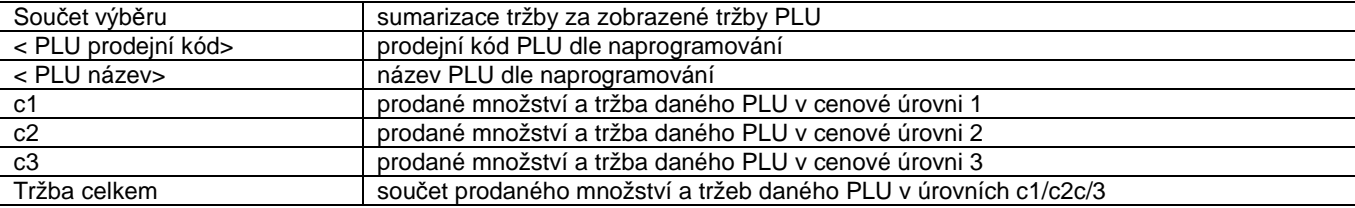

Ve zprávě je možno hledat prodejné kód (EAN) nebo text PLU. Hledání je ignorováno, pokud je zobrazená zpráva prázdná nebo hledaný text je prázdný. Po vložení kódu PLU se hledání potvrdí stiskem menu položky na touch displeji s názvem "HLEDAT". Hledání textu v názvu PLU je možné obdobným postupem a navíc je možné v zobrazení zprávy pokračovat v hledání dopředu klávesou [ CURSOR + ] a v hledání dozadu pokračovat klávesou [ CURSOR - ]. Při nalezení hledaného prodejního kódu PLU nebo textu v názvu PLU se zobrazení zprávy nastaví tak, že hledané PLU je na horním okraji zobrazení. Výše uvedené zobrazení není možné, pokud je obsah zprávy - dokument/stránka krátká nebo hledané PLU je v posledním úseku zobrazení. Při nenalezení hledaného prodejního kódu PLU nebo textu v názvu PLU se zobrazení zprávy nastaví na začátek.

# **4.7. Denní zpráva PLU - storno, Periodická zpráva PLU - storno**

Storno (součet) výběru | sumarizace storno tržby za zobrazené PLU

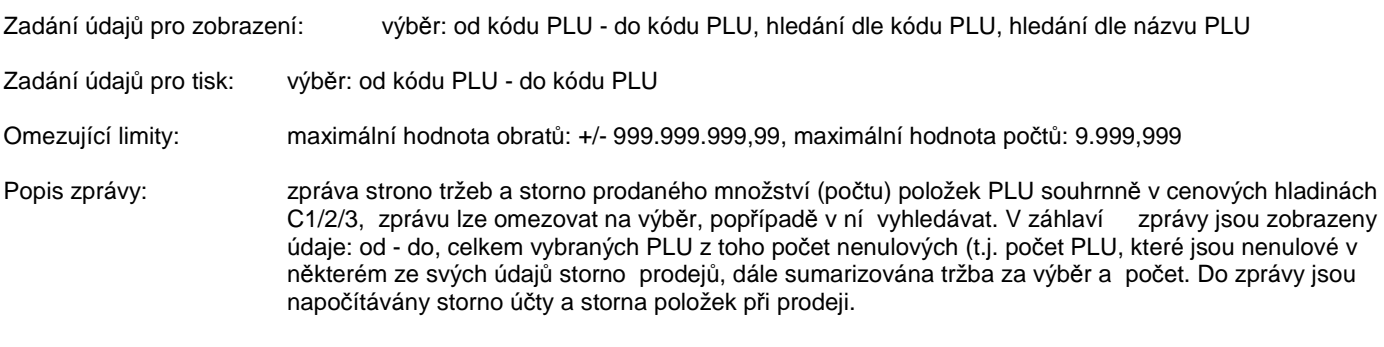

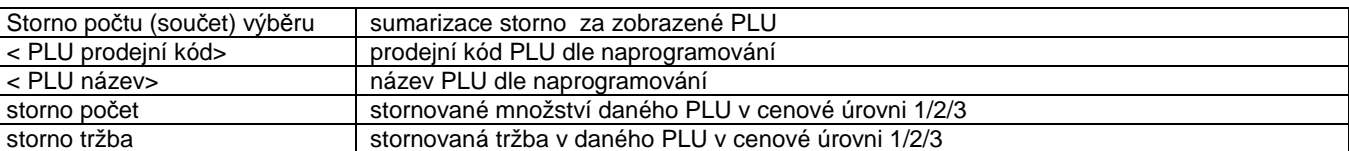

Podmínky pro hledání jsou totožné dle kap. 4.6

# **4.8. Denní zpráva PLU - dle HS PLU, Periodická zpráva PLU - dle HS PLU**

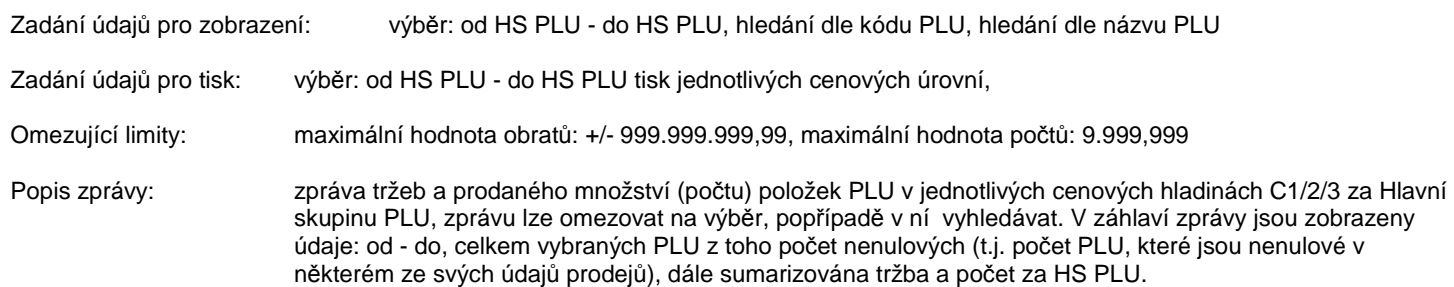

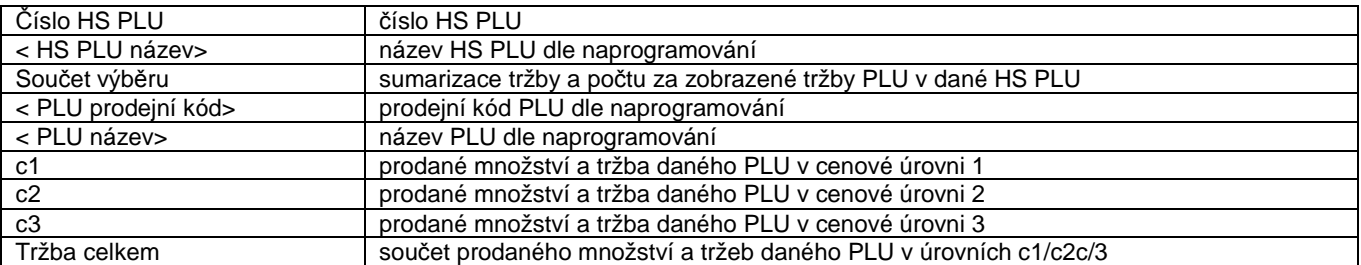

Podmínky pro hledání jsou totožné dle kap. 4.6

# **4.9. Denní zpráva PLU (HS PLU) - storno, Periodická zpráva PLU (HS PLU) - storno**

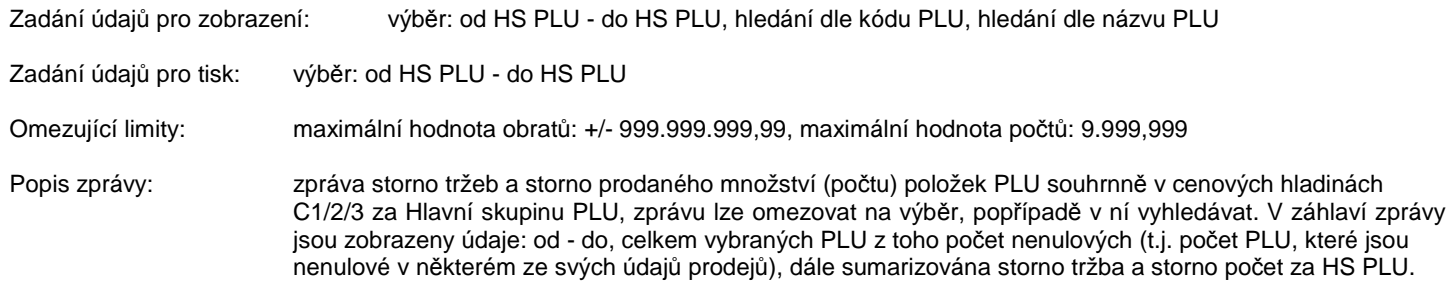

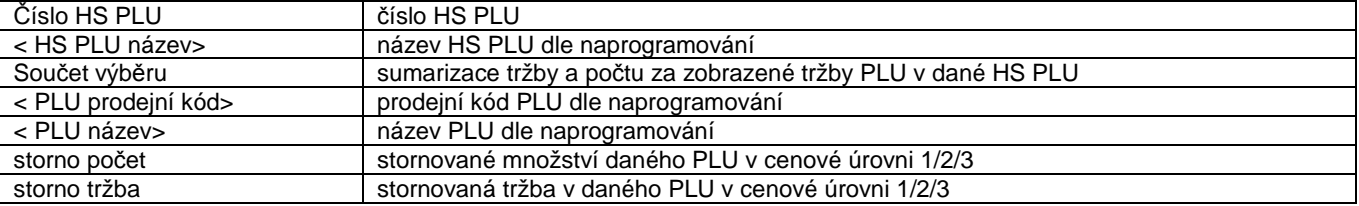

Podmínky pro hledání jsou totožné dle kap. 4.6

 $\overline{\phantom{a}}$ 

# **4.10. Denní zpráva PLU - dle ZS, Periodická zpráva PLU - dle ZS**

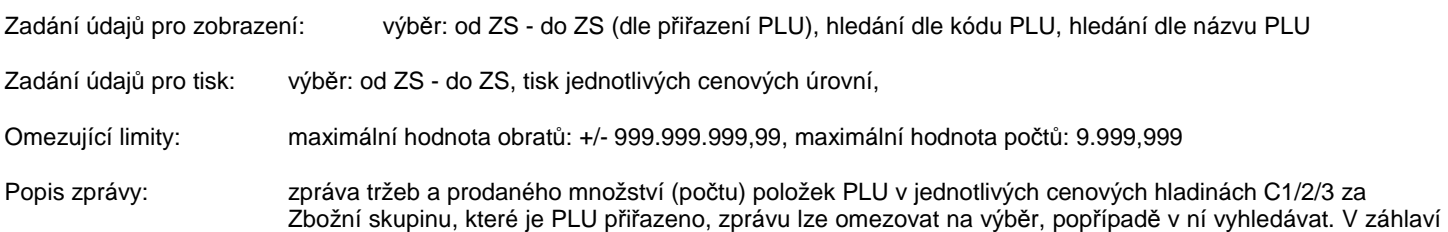

 zprávy jsou zobrazeny údaje: od - do, celkem vybraných PLU z toho počet nenulových (t.j. počet PLU, které jsou nenulové v některém ze svých údajů prodejů), dále sumarizována tržba a počet za ZS přiřazen. PLU.

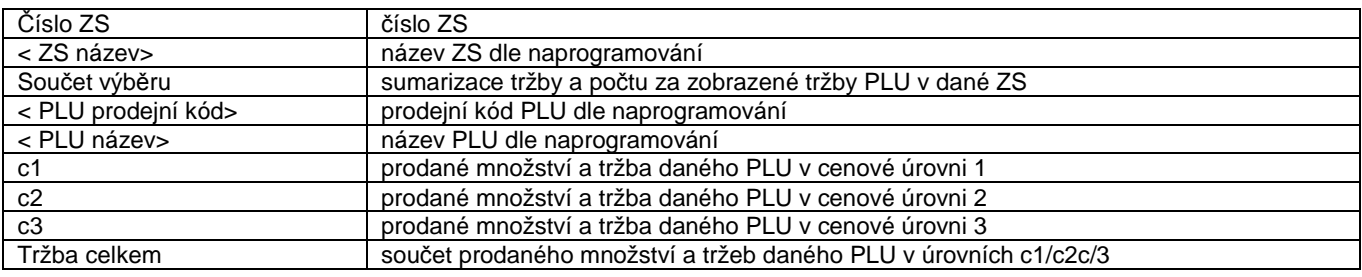

Podmínky pro hledání jsou totožné dle kap. 4.6

# **4.11. Denní zpráva PLU (ZS) - storno, Periodická zpráva PLU (ZS) - storno**

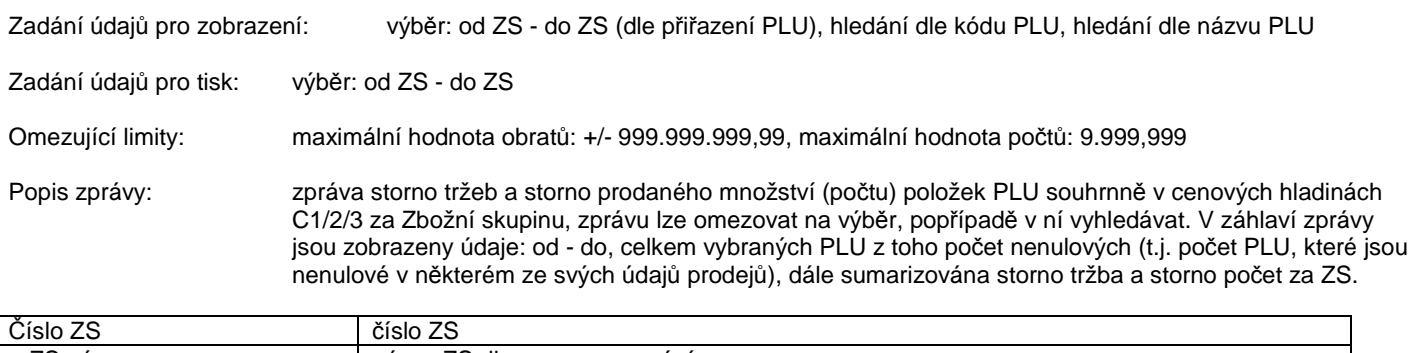

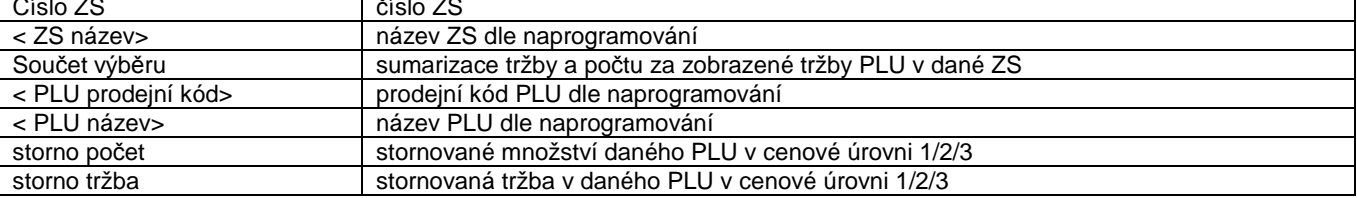

Podmínky pro hledání jsou totožné dle kap. 4.6

 $\overline{\phantom{a}}$ 

# **4.12. Denní zpráva Obsluhy, Periodická zpráva Obsluhy**

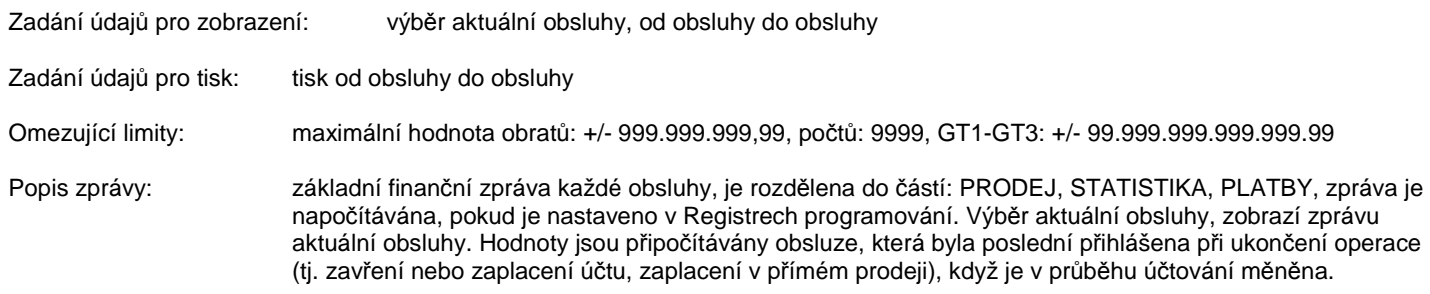

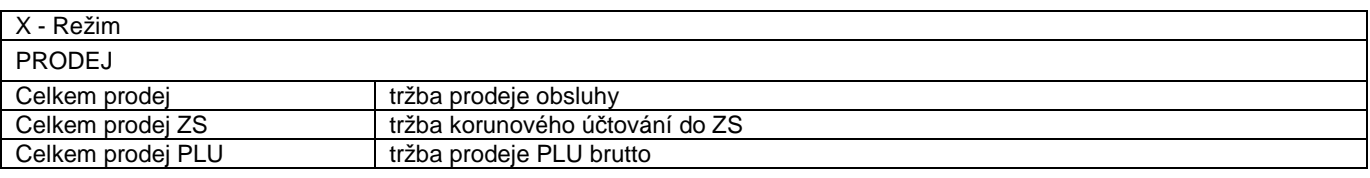

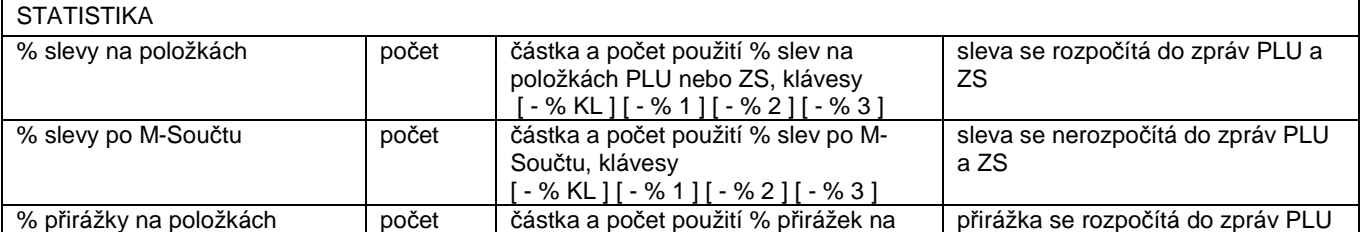

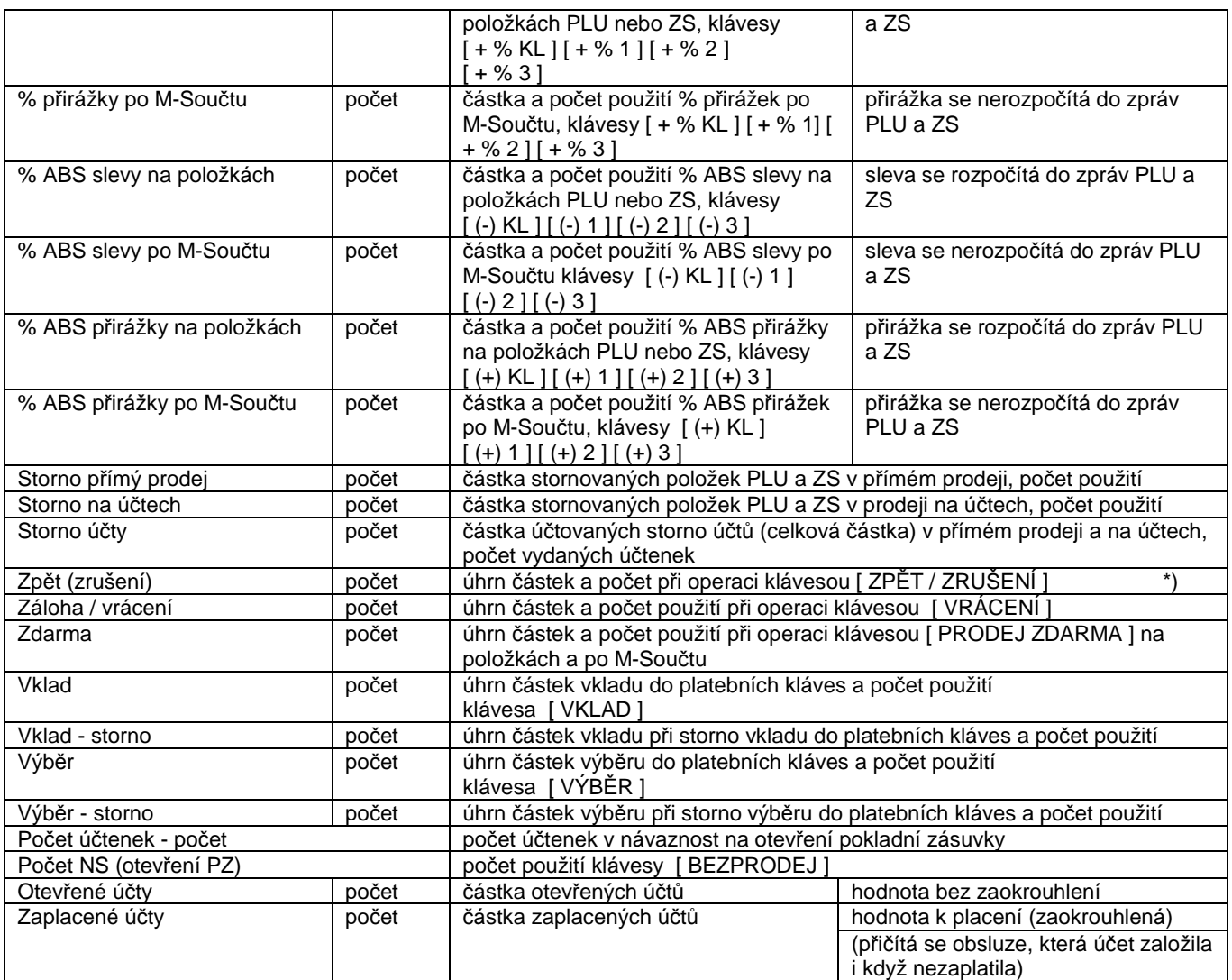

\*) Načítá se:

 $\overline{\phantom{a}}$ 

- pouze počet

 při zrušení údaje v prodejním okně nebo při zrušení storno účtenky a komentáře ve žlutém okně, při zrušení slevy/přirážky na položce, při zrušení zprávy do kuchyně pro účtovanou položku

- počet a částka

 při zrušení poslední účtované položky (u PLU jde o částku bez započítání LinkPLU), při zrušení platby, při zrušení vkladu/výběru

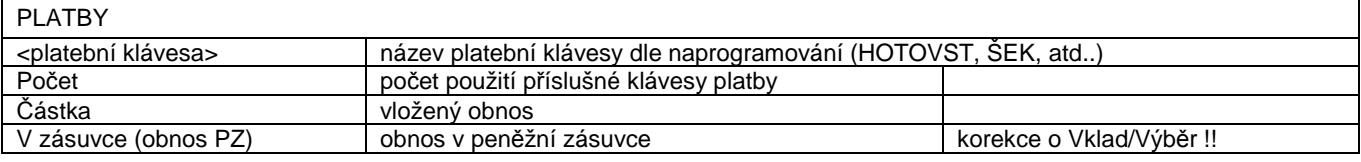

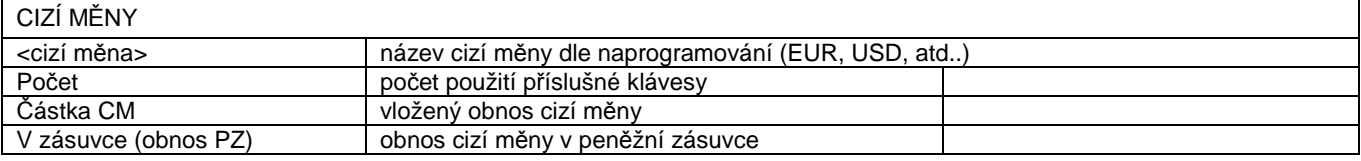

# **4.13. Denní zpráva Vrchních, Periodická zpráva Vrchních**

Zadání údajů pro zobrazení: výběr aktuální vrchního, od vrchní do vrchní

Zadání údajů pro tisk: tisk od vrchní do vrchní

Omezující limity: maximální hodnota obratů: +/- 999.999.999,99, počtů: 9999, GT1-GT3: +/- 99.999.999.999.999.99

Popis zprávy: základní finanční zpráva každého vrhcního, je rozdělena do částí: PRODEJ, STATISTIKA, PLATBY, zpráva je napočítávána, pokud je nastaveno v Registrech programování a zároveň jsou vrchní alokováni (viz servisní režim). Výběr aktuální vrchní, zobrazí zprávu aktuální vrchní.

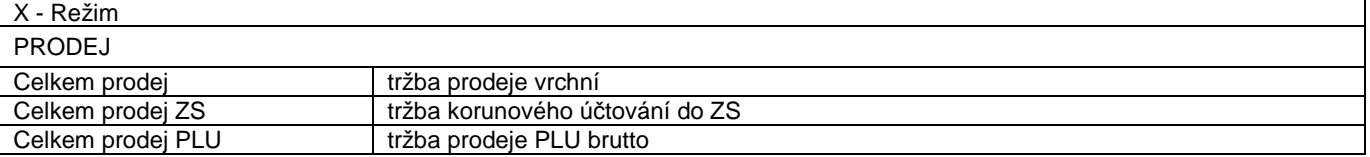

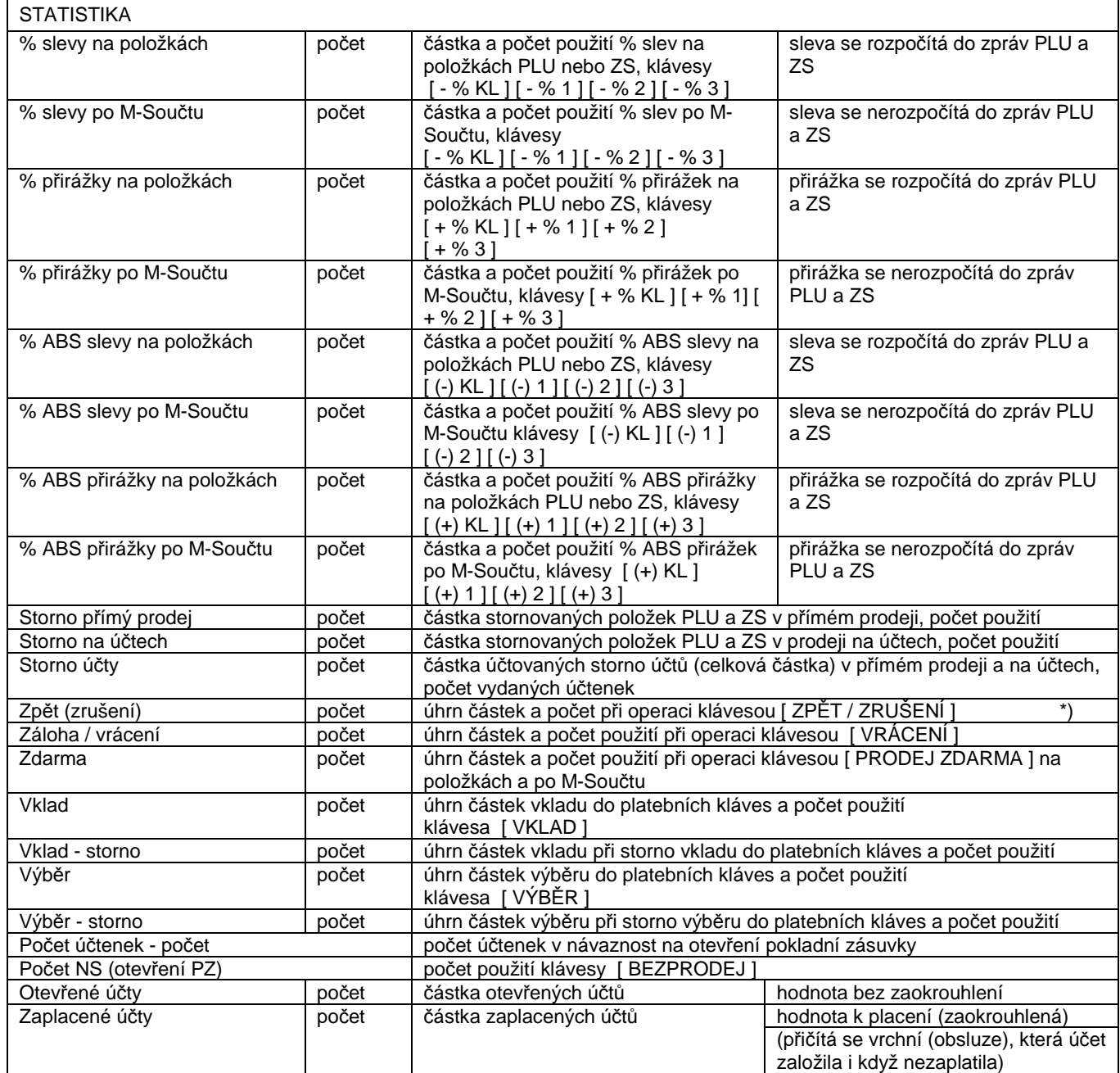

\*) Načítá se:

 $\overline{\phantom{a}}$ 

- pouze počet

 při zrušení údaje v prodejním okně nebo při zrušení storno účtenky a komentáře ve žlutém okně, při zrušení slevy/přirážky na položce, při zrušení zprávy do kuchyně pro účtovanou položku

- počet a částka

.<br>při zrušení poslední účtované položky (u PLU jde o částku bez započítání LinkPLU), při zrušení platby, při zrušení vkladu/výběru

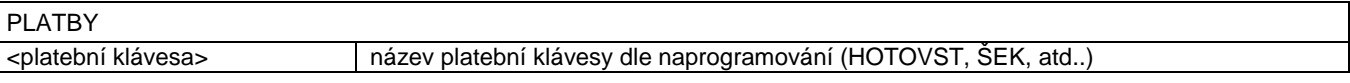

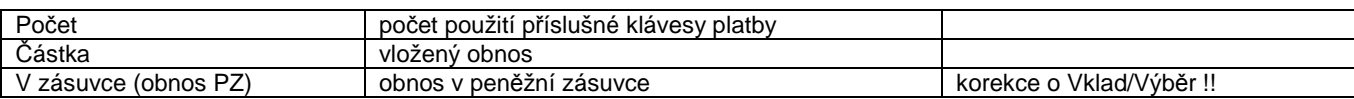

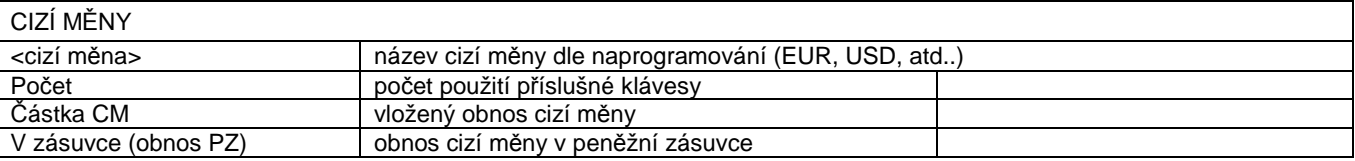

# **4.14. Denní zpráva Intervalové tržby, Periodická zpráva Intervalové tržby**

Zadání údajů pro zobrazení: časové intervaly4

Zadání údajů pro tisk: časové intervaly, tisk poměru

Omezující limity: maximální hodnota obratů: +/- 999.999.999,99

Popis zprávy: zpráva tržeb obsahuje tržbu v definovaných časových intervalech, včetně poměru

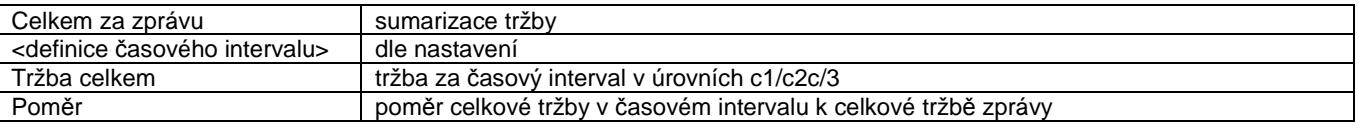

Je možno zadat zobrazení (tisk) v maximálně 6 časových úsecích v intervalech 10/20/30/60 minut. Zadává se shora dolů. Pokud hodnota "od" je menší než hodnota "do" předchozího řádku nebo v řádku "do" je menší nebo rovno "od", je to při zpracování považováno za ukončené zadání. Zobrazují a tisknou se řádky s nulovým prodejem !

# **4.15. Zpráva otevřených účtů**

Zadání údajů pro zobrazení: výběr: od čísla ÚČTU - do čísla ÚČTU Zadání údajů pro tisk: výběr: od čísla ÚČTU - do čísla ÚČTU, tisk seznamu otevřených účtů, tisk obratu na účtech prodejních ploch Omezující limity: maximální hodnota obratů: +/- 999.999.999,99, maximální hodnota počtů: 9.999,999 Popis zprávy: zpráva otevřených účtů s obsahem čísla účtu, počtem položek, částku a dnem (časem) založení, obsluhou, která účet založila, zprávu lze omezovat na výběr účtů. V záhlaví zprávy jsou zobrazeny údaje: účty obsluhy, zadaný rozsah účtů, celkem na otevřených účtech.

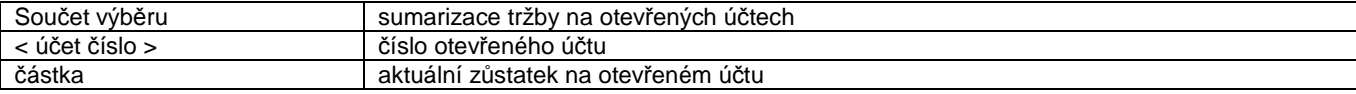

Otevřené účty v zadaném rozsahu jsou vždy zobrazeny za aktuálně přihlášenou obsluhu (indikováno v záhlaví zprávy), t.j. procházejí se pouze účty, ke kterým má obsluha přístup.

Popis zprávy: zpráva prodejních ploch obsahuje seznam prodejních ploch s uvedením celkového obratu na otevřených účtech sumárně (bez položkového výpisu otevřených účtů).

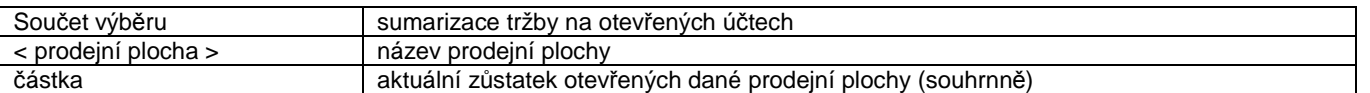

Údaje zprávy jsou zobrazeny při vyvolání okna tisku zprávy a nemají vliv na zda-li jsou účty prodejní plochy zpřístupnění obsluze.

Volbou se tiskne vždy zpráva otevřených účtů s obsahem čísla účtu ...

# **4.16. Zpráva "Prodeje, Účtenky"**

 $\overline{\phantom{a}}$ 

Zadání údajů pro zobrazení: výběr: od data, od času, účtenka číslo, účet číslo, jména obsluhy, kuchyňské zprávy

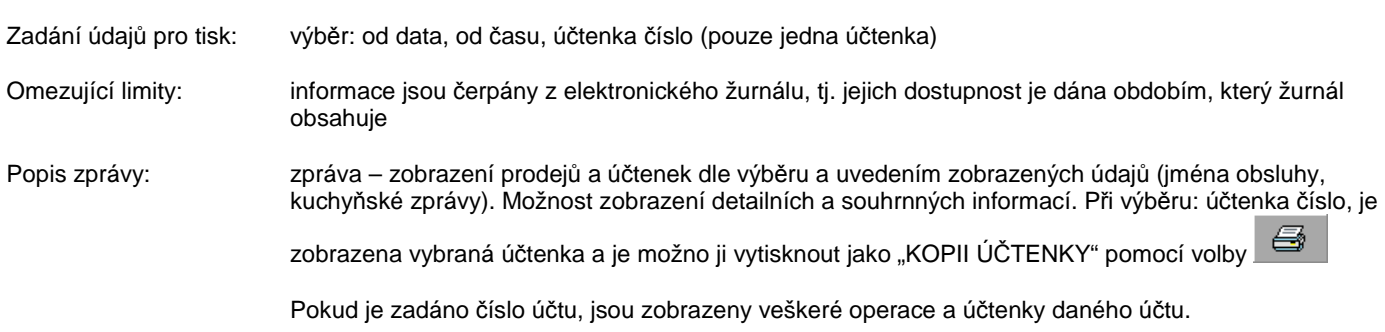

# **5. REŽIM Z - NULOVÁNÍ ZPRÁV : TISK A VÝMAZ ZPRÁV, HROMADNÉ OPERACE**

Tisk zpráv, nulování (výmaz) se provádí v režimu práce: Z - Nulování zpráv. Zprávy lze tisknout, kdy po ukončení tisku na tiskárně je zpráva automaticky vynulována, resp. údaje z ní připočteny do periodické úrovně příslušné zprávy, pokud se tiskla zpráva v úrovni denní. V případě tisku periodické zprávy jsou údaje zprávy po ukončení tisku automaticky vynulovány (vymazány) bez možnosti obnovy. Některé zprávy lze také vymazat (vynulovat údaje zprávy) bez předchozího tisku, se zachováním funkce připočtení z denní úrovně do periodické. Finanční zprávu (denní, periodickou) nelze vymazat bez tisku, vždy je tisknuta na tiskárně a zároveň tyto zprávy obsahují ve svém záhlaví čítač zprávy (zvlášť pro denní úroveň - čítač Z1, zvlášť pro periodickou úroveň - čítač Z2), který je vzestupný určující pořadí vytisknuté zprávy. Čítače jsou v rozsahu 1 - 9999 a aktuální hodnota čítače je zároveň zobrazena na displeji terminálu v řádku finanční zprávy.

# Základní ovládací klávesy, které lze využít:

 $\overline{\phantom{a}}$ 

(A) pro volbu výběru ze seznamu zpráv denní nebo periodické úrovně:  $\Box$ , [ FORWARD ],  $\Box$ , [ BACKWARD ] (zvolená úroveň je zobrazena v levém horním rohu okna, žlutě podbarveno)

- (B) pro spuštění tisku : výběrem z menu tlačítkem **IISK na touch displeji v řádku příslušné zprávy nebo klávesou** [ POKLADNA - ENTER ] po přesunu na vybranou volbu
- (C) pro spuštění výmazu bez tisku : výběrem z menu tlačítkem <sup>výmaz bez</sup> lisku na touch displeji v řádku příslušné zprávy, nebo klávesou [ POKLADNA - ENTER ] po přesunu na vybrané tlačítko

:) proces ukon*č*ení tisku zprávy nebo výmazu bez tisku zprávy je signalizován zm*ě*nou orámování tla*č*ítka p*ř*íslušné zprávy na touch displeji

Tlačítka Tisk a Winaz BEZ Tisku mají dvojí grafickou podobu:

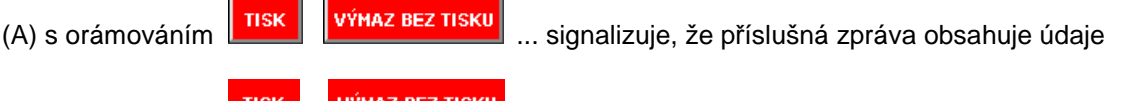

(B) bez orámování **115K – Výnaz bez Tisku** ... signalizuje, že příslušná zpráva je bez údajů (t.j. nulová)

Obsluze lze omezit přístup k tisku každé zprávy, v každé úrovni, stejně jako k funkci: výmazu bez tisku. Každá zpráva má v úvodu tisku popis záhlaví, který je plně programovatelný, popřípadě ho lze zakázat k tisku. Po dobu tisku zprávy na tiskárně, je terminál blokovaný pro další práci, případně stisknuté klávesy jsou ignorovány. Zprávy se tisknout výhradně na tiskárně účtenek, která je připojena k terminálu.

Seznam zpráv (denní i periodických) dostupných v tomto režimu. (právy Denní Finanční zpráva a Periodická Finanční zpráva obsahují zmiňované čítače, z1 a z2)

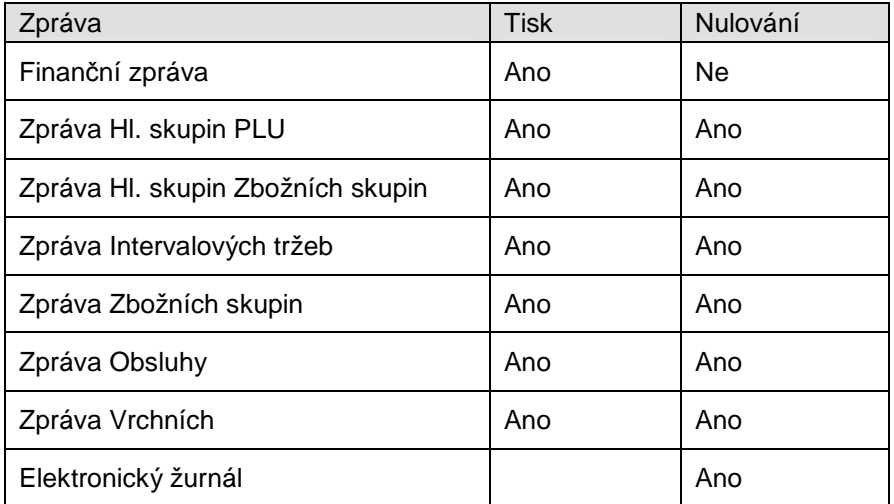

Hromadné operace:

 $\overline{\phantom{a}}$ 

Funkce slouží k naprogramování (definici) hromadné operace, t.j. tisku nebo nulování (výmazu bez tisku) jednotlivých zpráv a následnému spuštění takto definované operace. Lze definovat tři hromadné operace (ŘETĚZ 1, ŘETĚZ 2, ŘETĚZ 3), odděleně v úrovni denních a periodických zpráv, kdy obsluze lze omezit přístup k definici nebo k jejímu spuštění.

Volba **křetěz 1** slouží k naprogramování operace, volba **PROVÉST** ke spuštění operace. Pokud je alespoň jedna hromadná operace porušena v definici (změnou definice bez následné volby ukončení a uložení, popřípadě hard resetem), je na displeji zobrazeno hlášení "NEDEFINOVÁNY HROMADNÉ OPERACE" a operaci nelze provést. Pro změnu volby ANO/NE v definici hromadné akce se používá klávesa [ INSERT ].

:) proces ukon*č*ení hromadné akce je signalizován zmizením orámování tla*č*ítka "PROVÉST", dtto. tisk zpráv, pro tla*č*ítka "*Ř*ETÉZ 1, *Ř*ETÉZ 2, *Ř*ETÉZ 3" orámování signalizuje, že hromadná operace je správn*ě* definována.

Pro ukončení, uložení definice a návratu zpět : nebo klávesa [ BACKWARD ].

# **6. SKLAD**

Funkce bude doplněna později..

# **7. CHYBOVÁ HLÁŠENÍ**

Po zobrazení chybového hlášení je nutno výpis chyby vymazat z displeje pomocí klávesy [ MAZÁNÍ ] nebo stiskem v libovolné části zobrazeného okna chybového hlášení na touch displeji a pokračovat korektním postupem.

Formát chybového hlášení:

**NEPŘIHLÁŠENA OBLSUHA** 

Chybová hlášení, která nejsou doplněna doplňujícím textem jsou jednoznačně pochopitelná.

Seznam chybových hlášení:

'CHYBNÉ ZADÁNÍ PŘED FUNKČNÍ KLÁVESOU'

.. nepovolená nebo chybná hodnota před stiskem funkční klávesy, zadejte honodtu korektně

'CHYBNÁ FUNKČNÍ KLÁVESA'

.. funkční klávesu nelze v tomto okamžiku použít, dodržte správný postup

'TŘETÍ NÁSOBENÍ JE CHYBNÉ' .. násobné množství lze uksutečnit pouze jako X x Y

'CHYBNÝ FORMÁT PRO NÁSOBENÍ' .. limit násobného koeficientu překročen, zadejte nižší hodnotu pro násobení

'VRÁCENÍ JE NEPŘÍPUSTNÉ VE STORNO ÚČTENCE' 'STORNO JE NEPŘÍPUSTNÉ VE STORNO ÚČTENCE'

'ZBOŽNÍ SKUPINA PŘESAHUJE ALOKACI'

.. použitá zbožní skupina je mimo celkového počtu alokovaného v terminálu, volte nižší hodnotu

'NESPRÁVNÝ FORMÁT CENY'

.. hodnota ceny je příliš velká nebo chybně zadána (vždy se vkládá bez desetinné tečky !)

'NEDEFINOVÁNA PEVNÁ CENA ZBOŽNÍ SKUPINY'

.. položka ZS nemá naprogramovanou fixní cenu a je vyžadována, nutno cenu naprogramovat nebo vložit před stiskem ZS

'CENA ZBOŽNÍ SKUPINY NEDOSAHUJE SPODNÍ LIMIT'

.. limit ceny je pod naprogramovaný limit u ZS, zvyšte částku nebo přeprogramujte spodní limit

'CENA ZBOŽNÍ SKUPINY PŘESAHUJE HORNÍ LIMIT'

.. limit ceny je nad naprogramovaný limit u ZS, snižte částku nebo přeprogramujte horní limit

'VE STORNO ÚČTENCE NELZE POUŽÍT ZDARMA' 'SOUČASNÉ STORNO/VRÁCENÍ A ZDARMA NEPŘÍPUSTNÉ' 'PRO ZÁPORNOU ZS/PLU NELZE POUŽÍT ZDARMA'

'NEURČENA ZPRÁVA PRO KUCHYŇ'

.. zpráva pro kuchyň musí být vložena nebo chybné číslo zprávy pro kuchyň, zadejte správnou hodnotu

'ZPRÁVU PRO KUCHYŇ NELZE PŘIŘADIT'

.. zpráva nemůže být přiřazena, operace není možná

'NENÍ CO OPRAVIT POMOCÍ KLÁVESY ZPĚT'

.. opravu nelze provést, pro opravtu volte jiný postup v souladu s návodem, kapitola: Opravy při prodeji

'SLEVU/PŘIRÁŽKU NELZE PŘIŘADIT' 'SLEVA/PŘIRÁŽKA JIŽ DEFINOVÁNA'

.. sleva nebo přirážka jsou již zadány, nelze je opakovat znova pro danou položku, operace není možná

'CHYBNÝ FORMÁT SLEVY/PŘIRÁŽKY'

 $\overline{\phantom{a}}$ 

.. hodnota slevy / přirážky je chybně zadána (vždy se vkládá s desetinnou tečkou, max. 2 des. místa !)

'SLEVA/PŘIRÁŽKA PRO ZDARMA NEPŘÍPUSTNÁ'

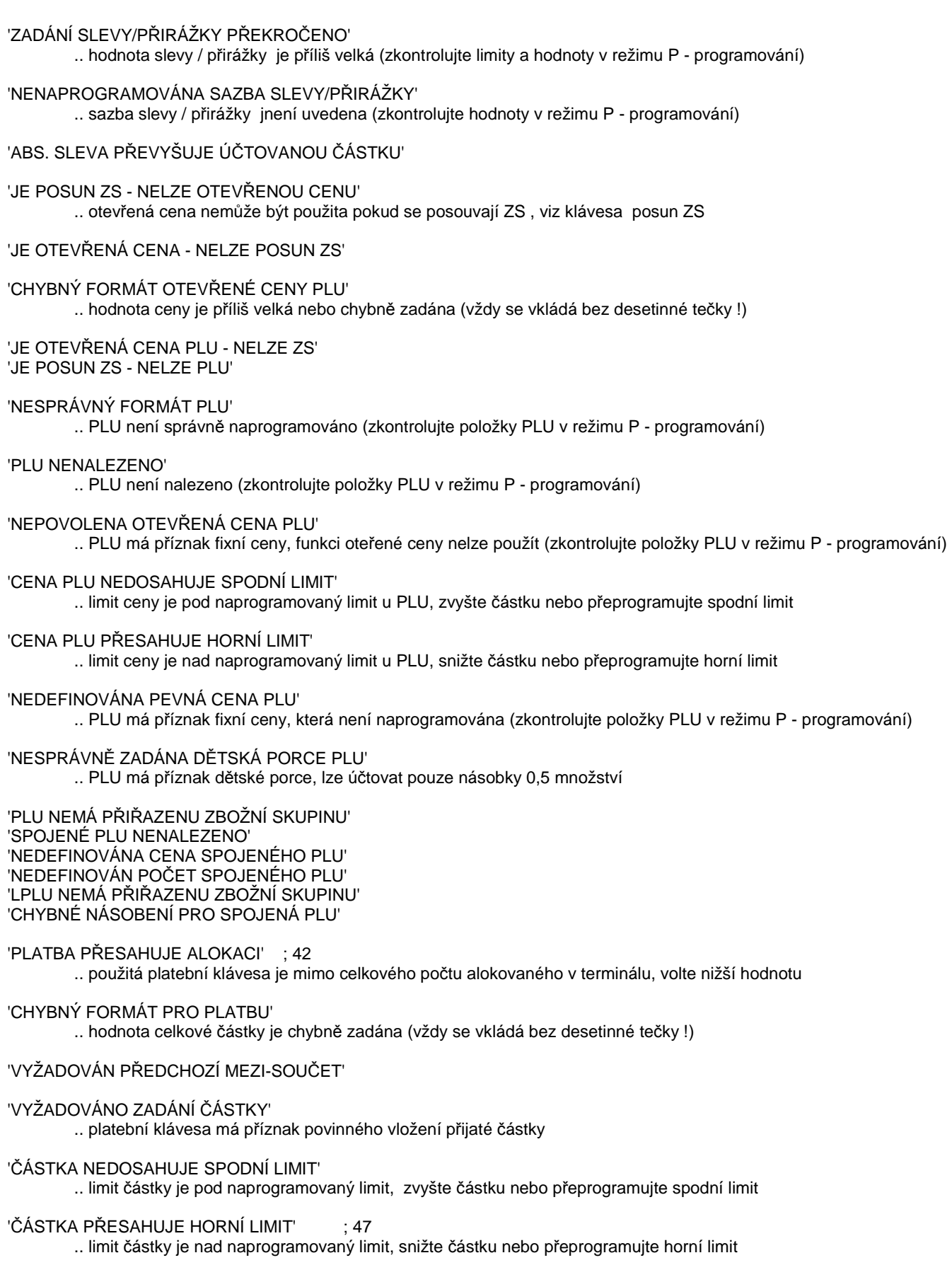

'PŘEPLATEK JE ZAKÁZÁN' 'NEDOPLATEK JE ZAKÁZÁN'

 $\overline{\phantom{a}}$ 

'NULOVÁ ČÁSTKA JEN DO HOTOVOSTI'

.. musít epoužít platební klávesu "Hotovost"

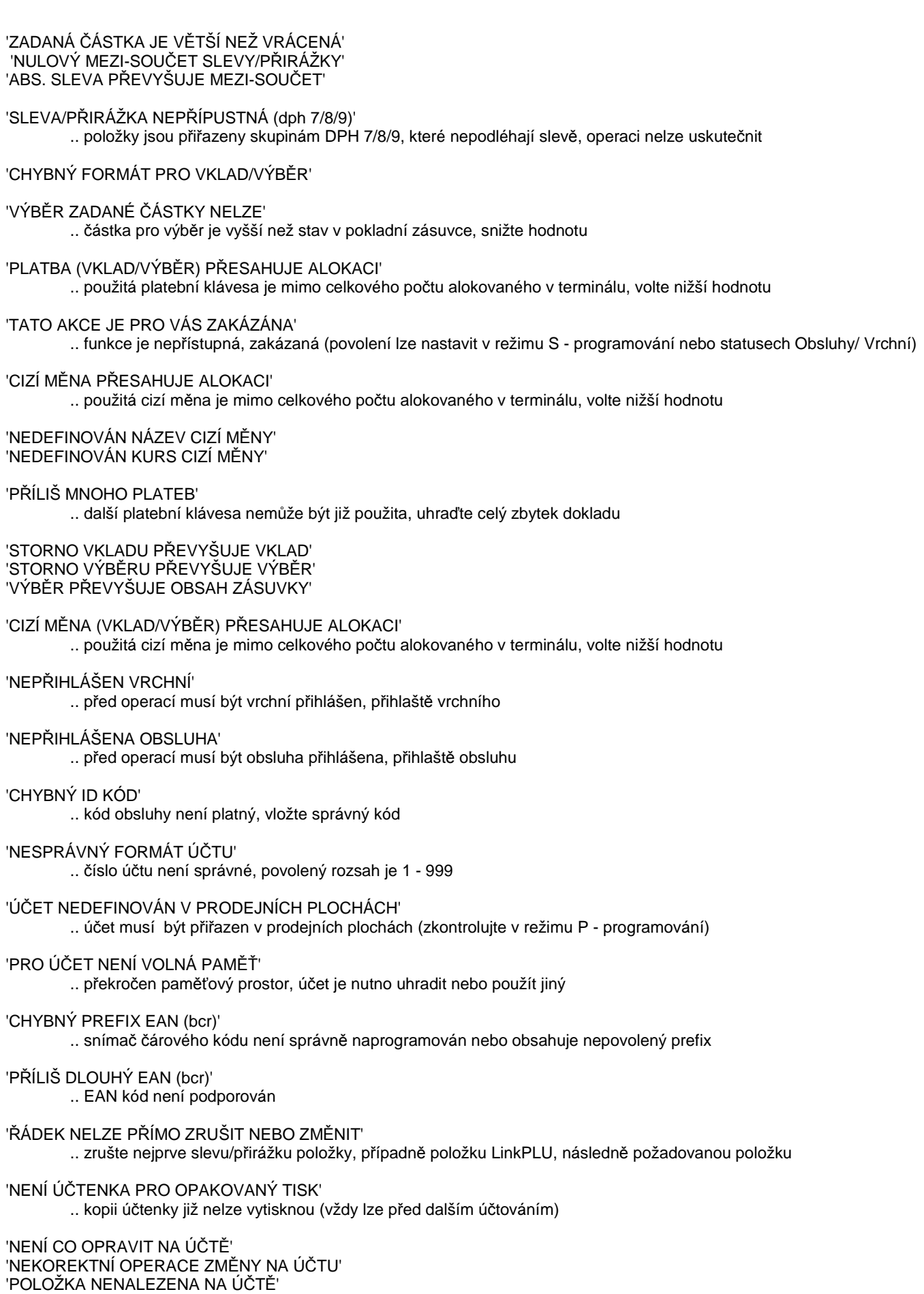

# 'ŘÁDEK NELZE PŘÍMO STORNOVAT/VRÁTIT'

 $\overline{\phantom{a}}$ 

.. zrušte nejprve slevu/přirážku položky, případně položku LinkPLU, následně požadovanou položku

'POČET STORNA/VRÁCENÍ PŘEVYŠUJE ÚČTOVANÝ' 'LZE STORNOVAT/VRÁTIT POUZE CELÝ ŘÁDEK' 'VRÁCENOU POLOŽKU NELZE STORNOVAT/VRÁTIT' 'LZE STORNOVAT/VRÁTIT POUZE CELÉ ČÍSLO' 'NEMÁTE VYHRAZEN TENTO ÚČET' .. aktuláně přihlášená obsluha nemá právo přístupu k účtu (viz práva obsluhy, režim P - programování) 'LZE OPRAVIT KLÁVESOU ZRUŠENÍ' .. k požadované operaci opravy je nutno použít klávesu ZRUŠENÍ 'LZE OPRAVIT KLÁVESOU STORNO' .. k požadované operaci opravy je nutno použít klávesu STORNO 'NULOVÁ VÁHA V EAN 28/29' .. v kódu EAN neni uvedeno váhové množství 'POKLADNA BLOKOVÁNA PRO KOMUNIKACI S PC' .. u PC byl terminál zablokován pro komunikaci (k samovolnému odblokování dojde cca. do 20 sekund) 'OTEVŘENÉ ÚČTY VE FINANČNÍ ZPRÁVĚ' .. nejsou všechny účty zaplaceny, Z - finanční denní zprávu nelze vytisknout 'CHYBNÉ STORNO PRÁZDNÉHO ÚČTU' 'NELZE ZRUŠIT SLEVU/PŘIRÁŽKU ZÁPORNÉ POLOŽKY' 'NELZE PŘESUNOUT ÚČET S NOVÝMI POLOŽKAMI' 'NELZE PŘESUNOUT PRÁZDNÝ ÚČET' 'NENÍ ALOKOVANÝ ŽÁDNÝ ÚČET' 'NELZE ODDĚLOVAT Z ÚČTU S NOVÝMI POLOŽKAMI' .. nejprve účet odložit , potom je možné použít funkci oddělení 'NELZE ODDĚLOVAT Z PRÁZDNÉHO ÚČTU' 'ŘÁDEK NELZE PŘÍMO ODDĚLIT' .. nelze oddělit položku s Link PLU 'ODDĚLOVANÝ POČET PŘESAHUJE ÚČTOVANÝ' 'LZE ODDĚLIT POUZE CELÉ ČÍSLO' 'LZE ODDĚLIT POUZE CELOU POLOŽKU' 'NELZE ODDĚLIT POSLEDNÍ POLOŽKU' 'NELZE PŘESUNOUT NA STEJNÝ ÚČET' 'STORNO VKLADU/VÝBĚRU POUZE PRO HOTOVOST' 'NEKOREKTNÍ POŽADAVEK NA VÁHU' 'VÁHA MIMO ZADANÝ ROZSAH' 'NELZE UZAMKNOUT PRÁZDNÝ PROTOKOL' 'VÁHA 1 VYPNUTA V PERIFERIÍCH' 'VÁHA 1 BEZ ODPOVĚDI' 'VÁHA 1 NEPOSLALA 15 BYTŮ DAT' 'VÁHA 1 NEUSTÁLENA' 'VÁHA 2 VYPNUTA V PERIFERIÍCH' 'VÁHA 2 BEZ ODPOVĚDI' 'VÁHA 2 NEPOSLALA 15 BYTŮ DAT 'VÁHA 2 NEUSTÁLENA' 'NELZE ZDARMA (ZDARMA, SLEVA, STORNO ...)' .. funkce ZDARMA všech položek účtenky nelze použít z vůvodu existence nevhodných položek 'NEKOREKTNÍ ZADÁNÍ SÍTĚ SÍŤ VYPNUTA'

'ÚČET JE OBSAZEN' 'ÚČET NEDEFINOVÁN V PRODEJNÍ PLOŠE 6' 'ÚČET JE JIŽ PŘIŘAZEN V MAPĚ' 'PŘESUN POUZE PRO DYNAMICKÉ ÚČTY' 'PŘESUN POUZE NA PRÁZDNÝ ÚČET' 'PLU MÁ STATUS NEDĚLITELNÉ'

 .. chyby při použití platebního terminálu 'PLATBA NEPŘÍPUSTNÁ PRO ÚHRADU' 'PLATBA NEPŘÍPUSTNÁ PRO VKLAD' 'PLATBA NEPŘÍPUSTNÁ PRO VÝBĚR'

'PLATEBNÍ TERMINÁL JE PRVNÍ PLATBA' 'PLATEBNÍ TERMINÁL VYPNUT V PERIFERIÍCH' 'NENAVÁZÁNO SPOJENÍ NA PLATEBNÍ TERMINÁL' 'NEKOREKTNÍ ODPOVĚĎ PLATEBNÍHO TERMINÁLU' 'NEZNÁMÁ CHYBA' 'CHYBA SERVERU ZOPAKUJTE PLATBU' 'KARTA NEBYLA PŘEČTENA' 'NEZNÁMÁ KARTA' 'PLATBA STORNOVÁNA' 'NEPŘIŘAZENÁ KARTA' 'STRÁVNÍK JE ZABLOKOVÁN' 'ZABLOKOVANÁ KARTA' 'NEPLATNÁ KARTA' 'ZÁKAZNÍK NEMÁ NA KONTĚ DOST PENĚZ' 'ZŮSTATEK BY KLESL POD POVOLENÉ MINIMUM' 'PŘEČERPÁN TÝDENNÍ LIMIT' 'PŘEČERPÁN MĚSÍČNÍ LIMIT' 'PŘEČERPÁN LIMIT NÁKUPU' 'PRO VKLAD NA KARTU POUZE PLATBY 5,6,7' 'PRO VÝBĚR Z KARTY POUZE PLATBA 8'

'ČEKÁM NA INICIALIZACI SÍTĚ'' 'PRO PLU/ZS NEPOVOLENO DVOJÍ NÁSOBENÍ' 'STORNO/VRÁCENÍ NELZE PŘEVÉST NA ÚČET' 'ÚČET JINÉ OBSLUHY'

 .. chyby při použití čtečky chipových karet 'ČTEČKA KARET VYPNUTA V PERIFERIÍCH' 'ČTEČKA KARET S CHYBNOU ÚVODNÍ SEKVENCÍ' 'NEDOŠEL STATUS' 'NEZOPAKOVÁNO 01h VE STATUSU' 'KARTA NENÍ VE ČTEČCE' 'NEDOŠLA Con ODPOVĚĎ' 'ŽÁDNÁ NEBO ŠPATNÁ ODPOVĚĎ ČTEČKY' 'KARTA JE VLOŽENA OPAČNĚ' 'CHYBNÝ KONTROLNÍ SOUČET' 'KARTA JE BLOKOVÁNA' 'KARTA NEMÁ NASTAVEN KREDIT' 'KARTA JE MIMO NASTAVENOU PLATNOST' 'ZADANÝ VKLAD PŘESAHUJE PŘÍPUSTNOU ČÁSTKU' 'ZADANÝ VÝBĚR PŘESAHUJE ULOŽENÝ KREDIT'

'ÚČTOVÁNÍ POUZE PŘI ZAVŘENÉ ZÁSUVCE' .. při požadavku uzavření pokladní zásuvky nelze účtovat

'ÚČET JE OBSAZEN VIP'

 $\overline{\phantom{a}}$ 

'ÚČET JE BLOKOVÁN' 'CÍLOVÝ ÚČET JE BLOKOVÁN' .. účet je možno odblokovat v režimu A –Aplikace !! pozor na následek operace !!

'MASTER VYPNUT V PERIFERIÍCH' 'MASTER - SPOJENÍ NENAVÁZÁNO' 'MASTER - NEKOMPATIBILNÍ NASTAVENÍ' 'MASTER - NEKOREKTNÍ POŽADAVEK' 'MASTER - ZAPLNĚNÝ BUFFER' 'STANICE NETISKNE KOPII ÚČTENKY' 'NELZE NÁHLED ÚČTU S NOVÝMI POLOŽKAMI' 'NELZE NÁHLED PRÁZDNÉHO ÚČTU' 'CHYBNÝ AKTIVAČNÍ KLÍČ'

# **8. REŽIM A - APLIKACE: POMOCNÉ PROGRAMY**

# **8.1. Základní popis**

Režim A - Aplikace slouží ke spouštění různých aplikací, dodatečných funkcí. V oprávnění obsluhy lze nastavit (povolit/ zakázat) přístup obsluhy ke každé aplikaci.

# **8.2. Inventarizace zboží**

Tato aplikace slouží k provedení inventarizace zboží, předání směny (zrcadla). Podkladem pro inventarizaci je soupis zboží (skladových položek) zaslaný z PC (z programu SC Pomocník - sklad nebo SERD Restaurace, SERD Obchod). Na základě soupisu posléze obsluha provede vložení fyzických stavů a soupis uzamkne. Uzamčení je operací, která zabraňuje následné modifikaci údajů, tak aby byly zachovány stavy fyzické inventury. Posledním krokem může být načtení soupisu zboží provedené fyzické inventury do PC s následným zpracováním aplikačním programem.

### Soupis zboží pro inventarizaci:

- 1) skladové číslo (prodejní, EAN kód) ... max. 13 čísel
- 2) název skladové položky .. max. 24 znaků ASCII
- 3) měrná jednotka (Mj) .. povolené jednotky: Kg, litr (l), ks
- 4) objem (pouze pro  $M<sub>i</sub>$  = litr nebo  $Kg$ ) .. max. 99,99
- 5) hmotnost 1 Mj s prázdným objemem (pouze pro Mj = litr nebo Kg) .. max. 9,999 Kg
- 6) hmotnost 1 Mj s plným objemem (pouze pro Mj = litr nebo Kg)  $\ldots$  max. 9,999 Kg
- 7) stav skladové položky .. max. 9999,999
- 8) fyzický stav skladové položky .. max. 9999,999

Pokud je měrnou jednotkou skladové položky "litr" (l), lze využít systému připojení digitální váhy k terminálu a provedení inventarizace systémem vážení na váze (lahve nápojů, alkoholu, atd.) s automatickým přepočtem na objem a přenosem údaje do fyzického stavu skladové položky. Tento systém výrazně urychluje inventarizaci (např. položek baru) bez nutnosti používání odměrných válců, či speciální digitální váhy (postačí běžná obchodní váha s požadovaným protokolem komunikace). Pro funkci je vždy využito periferie: Dig. váha #1 (viz. kap. 9.4)

Podobného systému lze využít pro skladové položky s MJ "Kg", kdy je přenášena pouze hmotnost zboží, popřípadě čistá hmotnost, pokud je zboží např. v přepravkách.

# Jednotlivé kroky inventarizace:

 $\overline{\phantom{a}}$ 

1. Odeslání soupisu zboží z PC do terminálu

Pokud nebyl doposud soupis zboží nahrán z PC, lze využít volby po předchozí volbě . Tento soupis slouží pouze k testování, cvičení, zkouškám a jeho údaje po opuštění jsou vymazány. Pokud není soupis zboží dostupný, je to signalizováno výpisem "soupis položek nepřijat z PC" na displeji terminálu a zároveň dostupností

cvičného soupisu. V opačném případě volba **Brogovich zboží slouží k zobrazení soupisu zboží a zahájení** inventarizace.

# 2. Vložení fyzických stavů, vlastní inventarizace

Ovládání, volba z menu je uvedena v kap. 1.3., ovládací klávesy v kap. 1.7. (Př. [ HOME ], [ PAGE UP ], [ ITEM UP ], [ ITEM RIGHT ] ... ). Zároveň lze využít pohybu po údajích pomocí dotykového displeje. Jediná hodnota, která lze měnit je "fyzický stav". Pokud je hodnota v příslušném poli (obdelníčku) změněna, její uložení je třeba potvrdit klávesou [ POKLADNA - ENTER ], jinak nebude nová hodnota uložena !

Opuštění programovací sekce: [ BACKWARD ]

Soupis inventarizace (zrcadlo) : hlavička

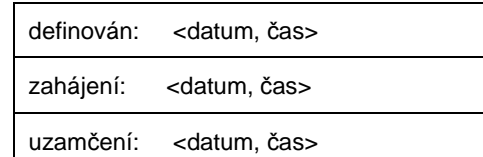

Položky soupisu zboží:

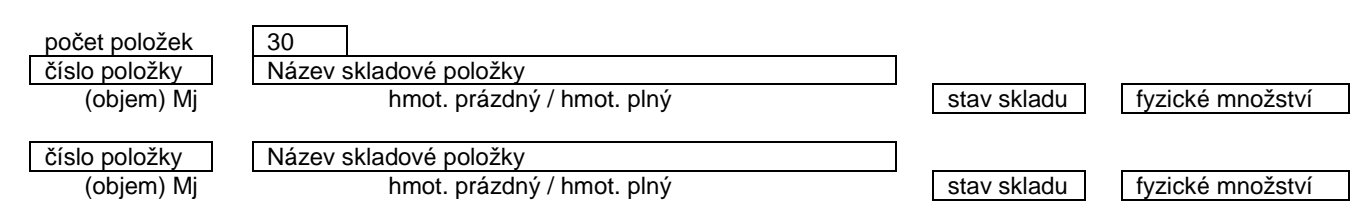

Možnosti vložení hodnoty do pole fyzického stavu v případě připojené digitální váhy k terminálu:

<vložit zboží na váha> stisk tlačítka [ BEZPRODEJ ]

.. pro zboží Mj (kg) bude k stavu přičtena navážená hmotnost

.. pro zboží Mj (litr) bude k stavu přičten příslušný objem

.. pro zboží Mj (ks) bude zobrazeno chybové hlášení, pro ks nelze operaci použít

3. Ukončení inventarizace - uzamčení soupisu

Zobrazení následné úrovně tlačítkem [ BACKWARD ] a volbou **vzanknou se ukončí vkládání fyzických stavů a** uzamčení soupisu zboží pro další úpravy. Od tohoto okamžiku již nelze fyzické stavy žádným způsobem změnit. Tento krok by měl následovat, pokud si je obsluha 100% jista ve správnosti vložených údajů, vzájemně odsouhlasených s novou obsluhou (při předání směny - zrcadla)

Pozn. Pokud bude uzam*č*ený soupis zboží na*č*ten do PC, následn*ě* automaticky bude z terminálu vymazán a bude

**TEST VÁHY** dostupný op*ě*t pouze cvi*č*ný soupis do okamžiku zaslání nového soupisu zboží pro inventarizace z PC. Volba slouží k testovacímu p*ř*enosu hmotnosti vážené položky z digitální váhy

# **8.3. Interní pošta**

V terminálu je možno využít systému interní pošty, resp. doručení libovolné textové zprávy. Příchozí zpráva dle nastavení S-Registrů může být:

a) automaticky zobrazena v přepnutí do režimu R

- b) automaticky vytisknuta na účtenkové tiskárně (musí být vytisknuta vždy)
- c) ignorována (tj. nebude možno ji vyvolat, symbol automaticky zmizí)

Pokud je terminál v jiném režimu než R, je proces příchozí pošty indikován v levém dolním rohu touch displeje následujícím symbolem X. Pokud dojde k zobrazení zprávy, symbol zmizí, stejně jako v případě automatického tisku. Pro funkci odeslání pošty je nutno využít program SC Manager, SC Pomocník – volbu "Pošta pro LCD".

Pozn. Zprávy nejsou v terminálu žádným zp*ů*sobem archivovány, pokud je v terminálu nezobrazená (nevytišt*ě*ná) zpráva a následn*ě* odeslána nová, bude tato v terminálu p*ř*epsána, pokud uživatel p*ř*i odeslání akci potvrdí. Funkce zapnutí/vypnutí tisku nemá vliv na tisk pošty na tiskárn*ě*.

### **8.4. Karetní centrum**

 $\overline{\phantom{a}}$ 

Tato aplikace slouží k zobrazení údajů chipových karet věrnostních, slevových, bonusových systémů. Zároveň umožňuje vklad a výběr (kreditu, obratu) na chipové kartě. Oprávnění obsluhy práce v karetním centru je definováno ve statusech obsluhy. Čtečka chipových karet se standardně připojuje na port 2# RS232 terminálu SC-8000, jelikož vyžaduje napájení z portu s hodnotami (rychlost 4800 / délka 8 bit / bez parity / 2 stopbity) .

Volby:

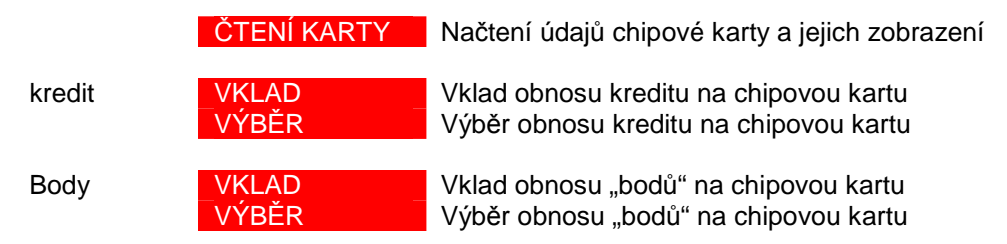

### Postup prodeje v Režimu – R:

Po ukončení účtování položek – platbou přímém prodeji / na účtu se vloží chipová karta do čtečky (chipem nahoru) a stiskem klávesy [ MEZI - SOUČET ] se vyvolá operace s chrpovou kartou. Dle vlastností Firmware a nastavených příznaků chipové karty se provedou automaticky operace a prodej se ukončí nebo se očekává ukončení do příslušné platební klávesy (závislé na nastavení příznaku automatického ukončení do platební klávesy #2 chipové karty).

Chipové karty se programují pomocí modulu "Karetní centrum" aplikačních programů SERD Obchod / Restaurace nebo jsou dodávány již naprogramované.

Firmware LCD SC-8000 je vždy generován individuálně dle zákazníka a tomu odpovídá také naprogramování karet (popřípadě verze programů SERD Obchod / Restaurace), tak aby byly systémy zákazníků nepřenosné mezi sebou.

# **8.5. Kalibrace dotykového displeje**

Tato funkce slouží ke kalibraci dotykového displeje. Zpravidla není nutno kalibraci provádět, je nastavena z výroby. Postup kalibrace:

- stisknou postupně na značku  $\bigcup$  uvedené na displeji (9 značek, zleva shora doprava dolů)
- vyčkat na vypsání report answer (cca. 5 sekund) do objevení nápisu: "display will draw your touchs"
- nyní můžete psát po touch displeji, stopa bude označena znakem "+"
- pro návrat z režimu kalibrace stiskněte klávesu [ POKLADNA ENTER ]

: na displeji uprostřed je zároveň uveden stav napětí záložního dobíjecího akumulátoru (obvyklá hodnota cca. 4 V)

# **8.6. Odblokování účtů**

Tato funkce slouží k odblokování zablokovaných účtů pouze na terminálu MASTER. Účet může být zablokován z důvodů:

- a) otevření účtu a vyvolání Warm resetu
- b) neúspěšného uzavření, zaplacení účtu z terminálu Slave nebo hand-heldu (mobilního číšníka)
- c) jiné chybě, kdy účet nebyl řádně uzavřen / zaplacen

Příslušný účet lze odblokovat pomocí stisku tl. **ODBLOKOVAT**, Vždy je zobrazen seznam zablokovaných účtů a je třeba při odblokaci dbát zřetel na práci v systému plovoucích účtů !! Údaj "blokován pro" uvádí pro jaký terminál je účet blokován, tj. kde byl naposledy otevřen a nesprávně uzavřen. Hodnota: 0 = Master LCD, 1 – 6 = Slave LCD, 7 – 9 = Hand-held.

# **8.7. Aktivace verzí**

 $\overline{\phantom{a}}$ 

Tato funkce slouží k aktivace verze Firmware SC-8000 pouze pro verzi Firmware "MASTER". (pro verzi SLAVE je volba nedostupná).

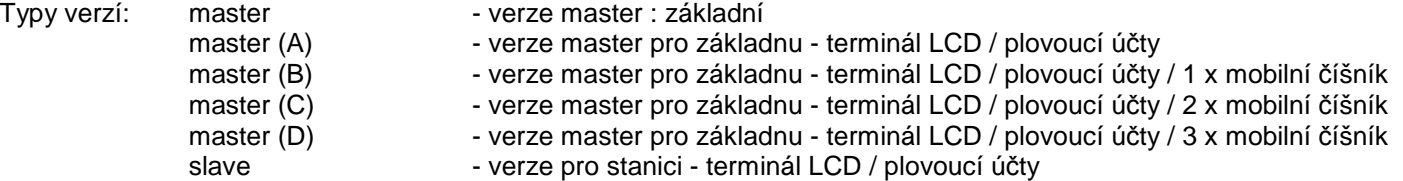

Po zadání aktivačního klíče, který Vám po zakoupení příslušné požadované verze sdělíme telefonicky na základě sdělení sériového čísla SC-8000, se klíč vloží a potvrdí vždy klávesou [ POKLADNA - ENTER ]. Při úspěšné aktivaci se označení verze na displeji automaticky změní na požadovanou verzi: master (B) .. atd.

# **8.8. Tisk HH zásobníků**

Tato funkce slouží k dodatečnému tisku účtenky / účtu, který byl uhrazen na terminálu mobilní číšník, ale při tisku na Bluetooth mobilní tiskárnu došlo k chybě, nebo ho nelze vytisknout. Označení HH# 7 / 8 / 9 odpovídá ID mobilního

**TISK** číšníka, sta zobrazuje, zda-li je zásobník plný či prázdny, tj. zda-li je ještě účtenka / účet dostupný pro tisk. Volbou lze opakovaně aktivovat tisk na standardní definovanou účtenkovou tiskárnu, za předpokladu že je zásobník ve stavu "plný".

# **8.9. Zákaznické (hotelové) účty**

Tato funkce slouží k evidenci zákazníků – jejich účtů, či provozu hotelových účtů. Na vytvořený účet je možno zaúčtovat (převést) libovolný otevřený účet nebo přímý prodej. Takto převedené běžné účty jsou na zákaznickém účtu postupně ukládány. Zákaznický účet j možno kdykoli vytisknout v náhledu nebo provést jeho úhradu s následným automatickým výmazem.

Podmínkou provozování zákaznických (hotelových) účtů:

1) je alokace zákaznických účtů po alokaci po Hard Resetu terminálu. Počet alokovaných účtů je v rozmezí 10 – 200, resp. o pět nižší. Celá oblast paměti je posléze používána pro zákaznické účty. Př. pro požadavek alokace 7 zákaznických (hotelových) účtu je třeba alokovat hodnotu 12 (7+ 5).

2) nastavení statusu platební klávesy pro povolení funkce platební klávesy pouze pro přesun na zákaznický (hotelový) účet (zároveň blokuje Vklad / Výběr) – "Platba pro přesun na zákaznický účet"

3) nastavení statusu platební klávesy pro povolení funkce platební klávesy pro zaplacení zákaznického (hotelového) účtu – "Platba povolena na zákaznický účet"

4) povolení přístupu obsluhy do Režimu A – Aplikace / Zákaznické účty v systémových registrech

Postup přesunu účtu, přímého prodeje na zákaznický (hotelový) učet R - Režim:

Po ukončení prodeje (účtu / přímého prodeje) po klávese [M-SOUČET] před stiskem příslušné platební klávesy zvolit číslo zákaznického (hotelového) účtu "XX" a stisknout platební klávesu.

# Funkce Režim A ("Zákaznické/ hotel. účty")

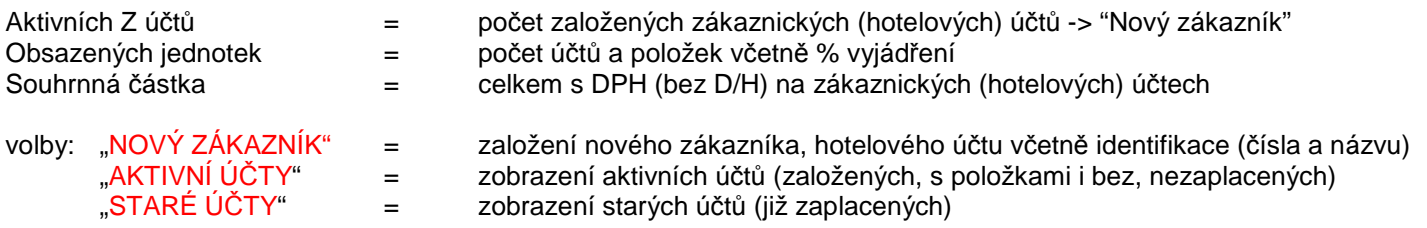

# AKTIVNÍ ÚČTY - SEZNAM

 $\overline{\phantom{a}}$ 

Zobrazuje seznam datum a čas založení účtů, dále datum a čas přídavné operace identifikaci a celkovou částku. Pro návrat z aktivních účtů slouží volba .

Pro zobrazení detailu, tisku a úhrady účtu je nutno se přesunou na číslo účtu a klávesou nebo [ POKLADNA -ENTER ] přejít do detailu účtu.

### AKTIVNÍ ÚČTY – DETAIL (TISK)

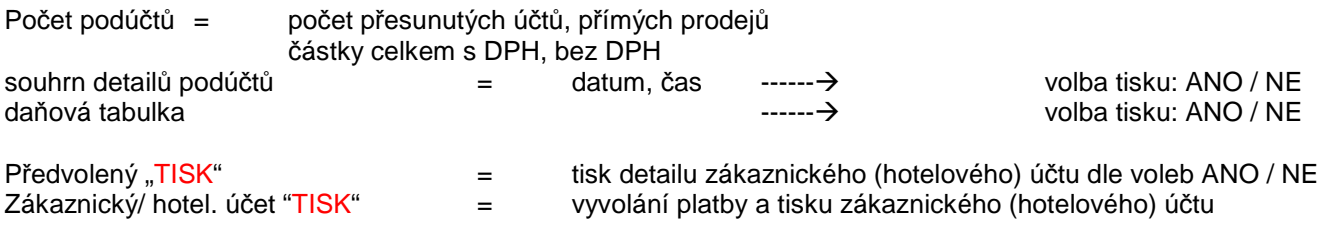

Při pozici na na podúčtu lze vyvolat náhled jednotlivého účtu klávsnou

# PLATBA ZÁKAZNICKÉHO (HOTELOVÉHO) ÚČTU

Po vyvolání volby tisku zákaznického/ hotel. účtu (viz výše) je zobrazena celková částka k úhradě, uvedena platební klávesa povolena k platbě účtu, částka pro platbu. Stiskem příslušné platební klávesy dojde k zobrazení částky (VRÁTIT) nebo přímo údajů pro platbu vytištění účtenky (dokladu) zákaznického (hotelového) účtu s volbou:

- zadáním počtu kopií a tisku se zachováním definice účtu = TISK a zachovat účet a tisku bez zachování definice účtu =  $TISK$  a zrušit účet

Volba Zpět slouží k návratu zpět.

\*) účet zůstane zachován, není nutno ho již definovat volbou "NOVÝ ZÁKZANÍK" a stávající položky přesunuty do starých účtů

\*\*) účet bude smazán stávající položky přesunuty do starých účtů

### STARÉ ÚČTY - SEZNAM

Zobrazuje seznam datum a čas založení účtů, dále datum a čas přídavné operace identifikaci a celkovou částku. Pro

návrat ze starých účtů slouží volba .

Pro zobrazení detailu, tisku je nutno se přesunou na číslo účtu a klávesou nebo [ POKLADNA - ENTER ] přejít do detailu účtu.

### STARÉ ÚČTY – DETAIL (TISK)

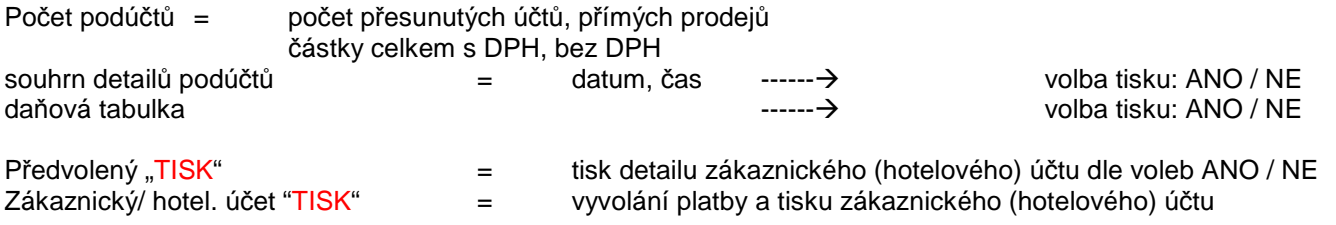

### Ostatní specifikace:

Při přesunu účtu / přímého prodeje do zákaznického (hotelového) účtu se do daňových sazeb, hrubé tržby a hrubé tržby bez zaokrouhlení finanční zprávy nezapočítává. Ve finanční zprávě je vytvořena položka "celková tržba", která je součtem: hrubé tržby + platby (plateb) se statusem "přesunu na zákaznický účet".

Sazby DPH po zaplacení zákaznického (hotelového) účtu budou započítány do Finanční zprávy sazeb takto:  $A,G \rightarrow D$ 

 $B.H \rightarrow E$ 

 $C,I \rightarrow F$ 

 $\overline{\phantom{a}}$ 

Pro design tisku účtenky zákaznického (hotelového) účtu se využívá hodnota DT#17 "formát tisku účtenky" (viz. SC Manager, verze min. 2012.04.01)

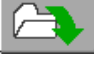

# **8.10. Inicializace výchozí výčetky**

Tato funkce slouží k nahrání výchozí definice výčetky:

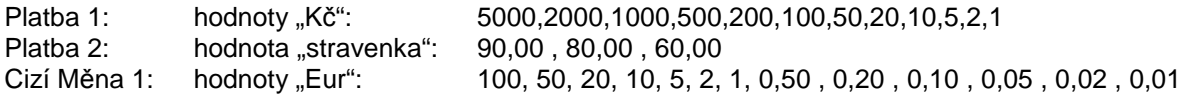

# **8.11. Definice výčetky**

Tato funkce slouží k definici výčetky, která bude prováděna volnou "Výčetka". Definice zahrnuje nominální hodnoty měny, popřípadě šeků, stravenek nebo hodnot cizích měn.

Struktura definice výčetky:

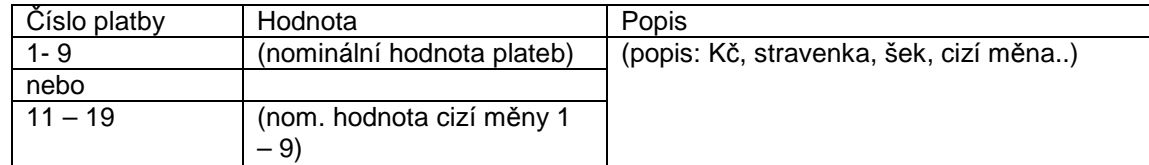

**INSERT** Vložení nového řádku definice pomocí klávesy [ INSERT ],

Vymazání celého řádku definice pomocí klávesy [ DELETE ], DELETE

Při definici musí být řádky plateb vzestupně.

# **8.12. Výčetka**

 $\overline{\phantom{a}}$ 

Tato funkce slouží obsluze k provedení výčetky a následnému tisku výčetky, včetně rozdílů.

Volby: "**NULOVÁNÍ"** = slouží k vynulování všech hodnot<br>POKLADNA, OBSLUHA, VRCHNÍ" = slouží k určení, za co bude výčetk,

= slouží k určení, za co bude výčetka zadávána

 **[ ]** = slouží k zadání čísla obsluhy / vrchního v případě vytváření Výčetky za obsluhu nebo vrchního

Vlevo na displeji jsou uvedeny nominální hodnoty dle definice, do sloupce počet se zadává počet nominální hodnoty. K vytištění výčetky dojte po stisku klávesy (bokud není výčetka nulová.

# **9. PLOVOUCÍ ÚČTY. MOBILNÍ ČÍŠNÍK**

# **9.1. Plovoucí účty**

Verze Firmware "Plovoucí účty" slouží k možnosti propojení více terminálů SC-8000 do jedné sítě, kdy jsou vzájemně sdíleny otevřené účty včetně položek, kuchyňské i účtenkové tiskárny. Systém je vhodný do provozů, kde je vyžadována obsluha stejných hostů na různých pokladních místech.

Hlavní terminál, tzv. MASTER uchovává veškeré informace a je "srdcem" celého systému. Ostatní stanice, tzv "SLAVE" odesílají požadavky na MASTER, včetně jejich prodejních dat. SLAVE terminály jsou tzv. sběrnými pokladními terminály.

Pro funkci toho systému je nutno mít na terminál LCD MASTER, aktivovanou verzi "master – A" a na stanicích LCD míst nahranou versi Slave s naprogramovaným připojením na MASTER, viz. Periferie.

# **9.2. Mobilní číšník**

"Mobilní číšník" je zařízení, terminál bezdrátový určený obsluze do ruky pro pohodlnější obsluhu hostů přímo od stolu. Terminál umí běžné operace (otevření, zavření stolů, oddělení, platby položek, převod stolů, atd.), Terminál je pomocí sítě Wifi spojen s terminálem LCD, který zajišťuje zpracování požadavků z terminálu "mobilní číšník". Při zpracovávání požadavků není práce na terminálu LCD nijak blokována !

Pro funkci toho systému je nutno mít na terminálu LCD MASTER, aktivovanou minimálně verzi "master – B". (verze pro 1 terminál "mobilní číšník"). Maximální počet bezdrátových terminálů k jednomu LCD jsou 3.

Terminál "mobilní číšník":

 $\overline{\phantom{a}}$ 

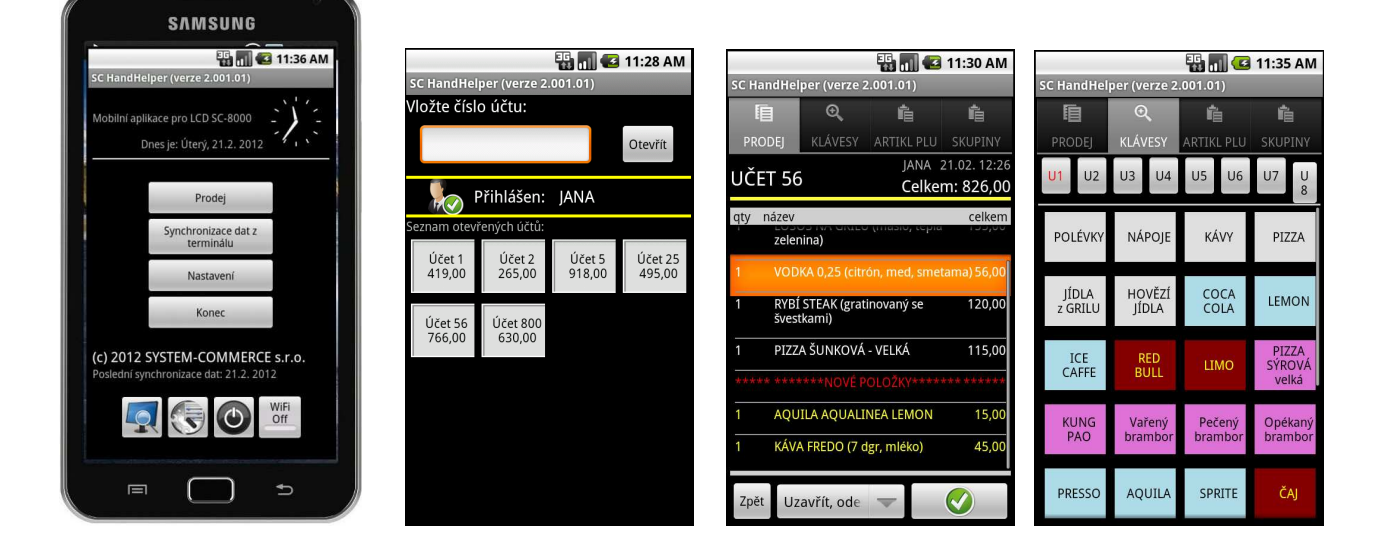

Podrobný návod k obsluze Mobilního číšníka žádejte na www.serd.cz.

# **10. PŘÍPOJNÉ PERIFERIE. PROGRAMOVÉ VYBAVENÍ**

K terminálu je možné připojit následující periferie:

- Osobní počítač pomocí LAN pro připojení aplikačních programů, nebo programování pokladny pomocí PC
- Tiskárna účtenek (model: TH-285)
- Kuchyňské tiskárny pro tisk objednávek do kuchyně, baru (sdílení pomocí TCP/IP) (model: TH-285)
- Bezdrátový objednávací terminál, "mobilní-číšník", včetně mobilní Bluetooth termo tiskárny
- Digitální váhu pro pultový prodej (podporující protokol CAS) možnost připojit 2 váhy najednou
- Snímač čárového kódu pro práci se zbožím s čárovými kódy (podporující protokol ID SANYO)
- Platební terminál (stravovací systém EFG)
- Bankovní terminál Ingenico i5100/i7780 (Česká Spořitelna, ČSOB, Kb a ostatní)
- Externí zákaznický displej
- Čtečka chipových karet pro věrnostní, slevové systémy
- Pokladní zásuvka 24V

 $\overline{\phantom{a}}$ 

K terminálu nabízíme programové vybavení:

- SC Pomocník: Program určený k pohodlnému programování terminálu. Umožňuje programovat Zbožní skupiny, PLU, Hlavní skupiny, atd. Lze načítat z pokladny veškeré zprávy, včetně možnosti načtení elektronického žurnálu a uložení na PC. Nemalou výhodou je možnost ON-line sledování celkové tržby, detailních prodejů na pokladně a detailnách prodejů PLU.
- SC Moduly: Program sloužící pro připojení terminálu do Vašeho aplikačního programu (např. účetnictví, skladové hospodářství) a umožňuje automatické uzávěrky ve skladě, přenos všech údajů z terminálu do PC, z PC do terminálu. Tím lze získat ucelený přehled o prodejích a pohybech prodejů.
- SERD Obchod, SERD Restaurace: Jedná se o program do obchodů a restaurací, obsahující sklady surovin, tvorbu jídelníčků, tvorbu receptur, kalkulací cen pokrmů a baru, atd. Automatickou komunikaci s terminálem, denní uzávěrky, tiskové sestavy, On-line náhledy do terminálu během prodeje,atd.

Další podrobnosti naleznete na našich stránkách internetu http://www.serd.cz, nebo se informujte u Vašeho prodejce.